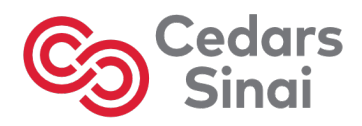

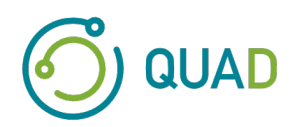

# **Cedars-Sinai hjertepakke**

# **Brugervejledning**

**CSI, QGS + QPS, QBS, MoCo og AutoRecon**

**Version 2017 Rev. D** 

Dette dokument og teknologien, der er beskrevet heri, tilhører Cedars-Sinai Medical Center og må ikke gengives, distribueres eller bruges uden tilladelse fra en autoriseret repræsentant fra firmaet. Dette er et ikke-offentliggjort arbejde, underlagt beskyttelse under handelshemmeligheder og ophavsrettigheder.

Copyright © 2022 Cedars-Sinai Medical Center

### **Erklæring om garanti og ophavsrettigheder**

Cedars-Sinai Medical Center har sikret sig, at dette dokument er nøjagtigt. Cedars-Sinai Medical Center påtager sig dog intet ansvar for fejl eller udeladelser, og forbeholder sig retten til at udføre ændringer, uden yderligere varsel, i alle produkter nævnt heri, med henblik på at forbedre pålidelighed, funktion eller design. Cedars-Sinai Medical Center leverer denne guide uden nogen form for udtrykkelig eller underforstået garanti, herunder men ikke begrænset til, underforståede garantier for salgbarhed eller egnethed til et bestemt formål. Cedars-Sinai Medical Center kan til enhver tid gennemføre forbedringer eller ændringer i produktet/produkterne og/eller program(merne), beskrevet i denne vejledning.

Dette dokument indeholder fortrolig information, der er beskyttet af ophavsrettigheder. Alle rettigheder forbeholdes. Ingen del af denne vejledning må fotokopieres, gengives eller oversættes til et andet sprog uden skriftlig tilladelse fra Cedars-Sinai Medical Center.

Cedars-Sinai Medical Center forbeholder sig retten til at revidere denne udgivelse og til at udføre ændringer i indholdet fra tid til anden, uden at Cedars-Sinai Medical Center dermed er forpligtet til at meddele sådanne revideringer eller ændringer.

Copyright © 2022 Cedars-Sinai Medical Center 8700 Beverly Blvd Los Angeles, CA, 90048, USA Tilhører Cedars-Sinai Medical Center

#### **Erklæring om receptpligtig anordning**

Forsigtig: Ifølge amerikansk lovgivning må dette udstyr kun sælges af en læge (eller andet autoriseret personale) eller efter dennes anvisning.

#### **Ansvarsfraskrivelse**

Hverken Cedars-Sinai Medical Center, dets ejer eller nogen af dets affilierede selskaber over hele verden, er ansvarlige eller forpligtede på nogen måde hvad angår personskade og/eller ejendomsskade fra brugen af systemet/softwaren, hvis en sådan ikke er helt i overensstemmelse med instruktionerne og de sikkerhedsmæssige forholdsregler, indeholdt i de relevante brugervejledninger og alle deres supplerede oplysninger, ikke er i overensstemmelse med alle produktets mærkater, ikke er i overensstemmelse med alle betingelser for garanti og salg af systemet, eller hvis der udføres ændringer i softwaren, der kører systemet, som ikke er autoriserede af Cedars-Sinai Medical Center.

#### **Varemærker**

Cedars-Sinai, QGS og QPS er varemærker, tilhørende Cedars-Sinai Medical Center.

Adobe, Adobe-logoet, Acrobat, Acrobat-logoet og PostScript er varemærker, tilhørende Adobe Systems Incorporated eller dets datterselskaber, og kan være registrerede i visse jurisdiktioner.

UNIX® er et registreret varemærke, tilhørende The Open Group.

Linux er et varemærke, tilhørende Linus Torvalds, og kan være registreret i visse jurisdiktioner.

Microsoft og Windows er enten registrerede varemærker eller varemærker, tilhørende Microsoft Corporation i USA og/eller andre lande.

Andre mærker eller produktnavne er varemærker eller registrerede varemærker tilhørende deres respektive ejere.

# $C$ <sub>0123</sub>

### **CE-mærkning** Cedars-Sinai hjertepakke er CE-mærket, i henhold til direktivet om medicinsk udstyr 93/42/EØF.

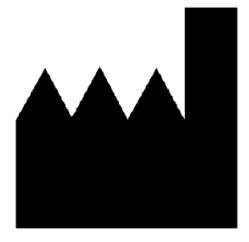

**Cedars-Sinai Medical Center 8700 Beverly Blvd Los Angeles, CA 90048 USA Tlf.: +1 (844) 276-2246 E-mail: support@csaim.com**

.

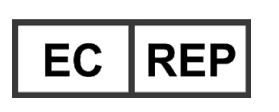

**MediMark® Europe Sarl 11, rue Emile Zola – BP 2332, 38033 Grenoble Cedex 2, FRANKRIG Tlf.: +33 (0) 4 76 17 19 82 Fax: +33 (0) 4 76 17 19 82 E-mail: info@medimark-europe.com**

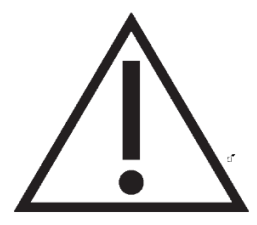

## **Erklæring om receptpligtig anordning**

Forsigtig: Ifølge amerikansk lovgivning må dette udstyr kun sælges af en læge (eller andet autoriseret personale) eller efter dennes anvisning.

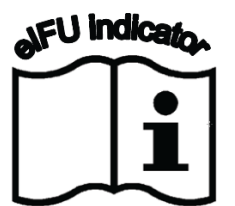

# **Oplysninger om kundeservice**

Hvis du har spørgsmål omkring service eller support, bedes du kontakte din forhandlers kundeservice.

## **ADVARSEL**

Installér ikke softwareprogrammer, der ikke er godkendte direkte af leverandøren af din workstation. Systemet er kun under garanti, og der gives kun support til det, under dets konfiguration ved levering. Se forhandlerens dokumentation for detaljerede oplysninger om systemkrav.

Installation af Cedars-Sinai hjertepakken på forhandlerens workstationer må kun udføres af en autoriseret servicetekniker eller programspecialist.

# Indholdsfortegnelse

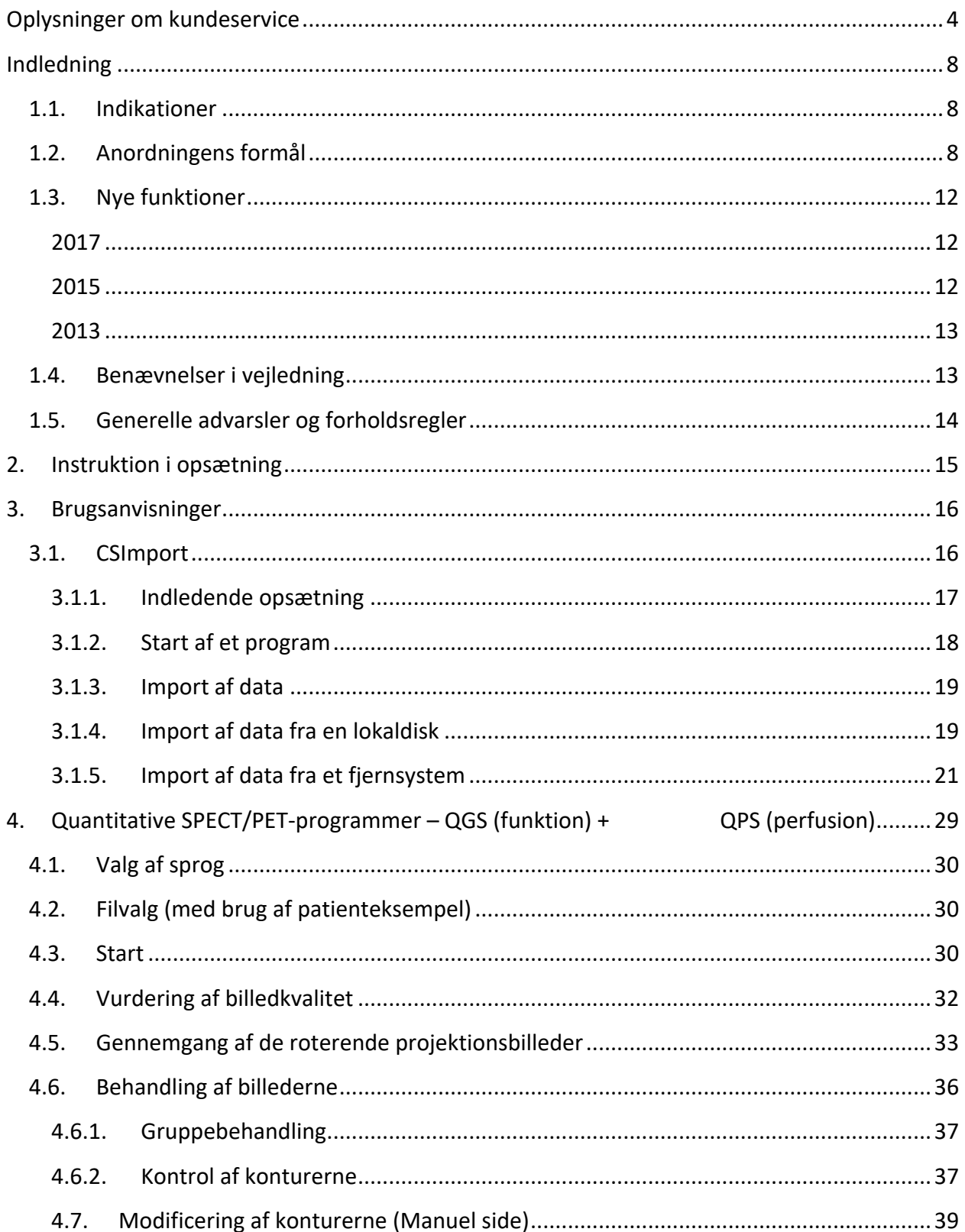

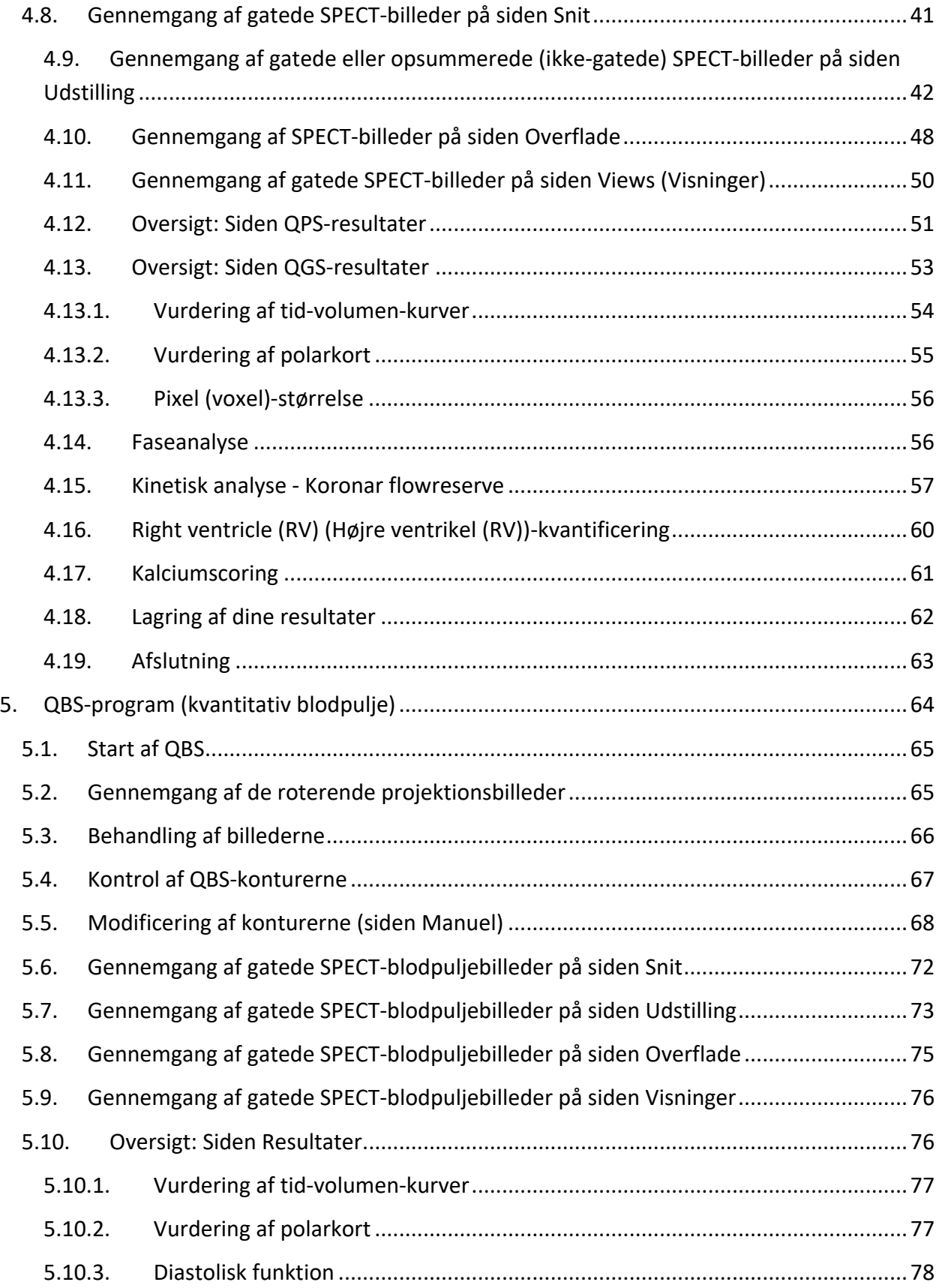

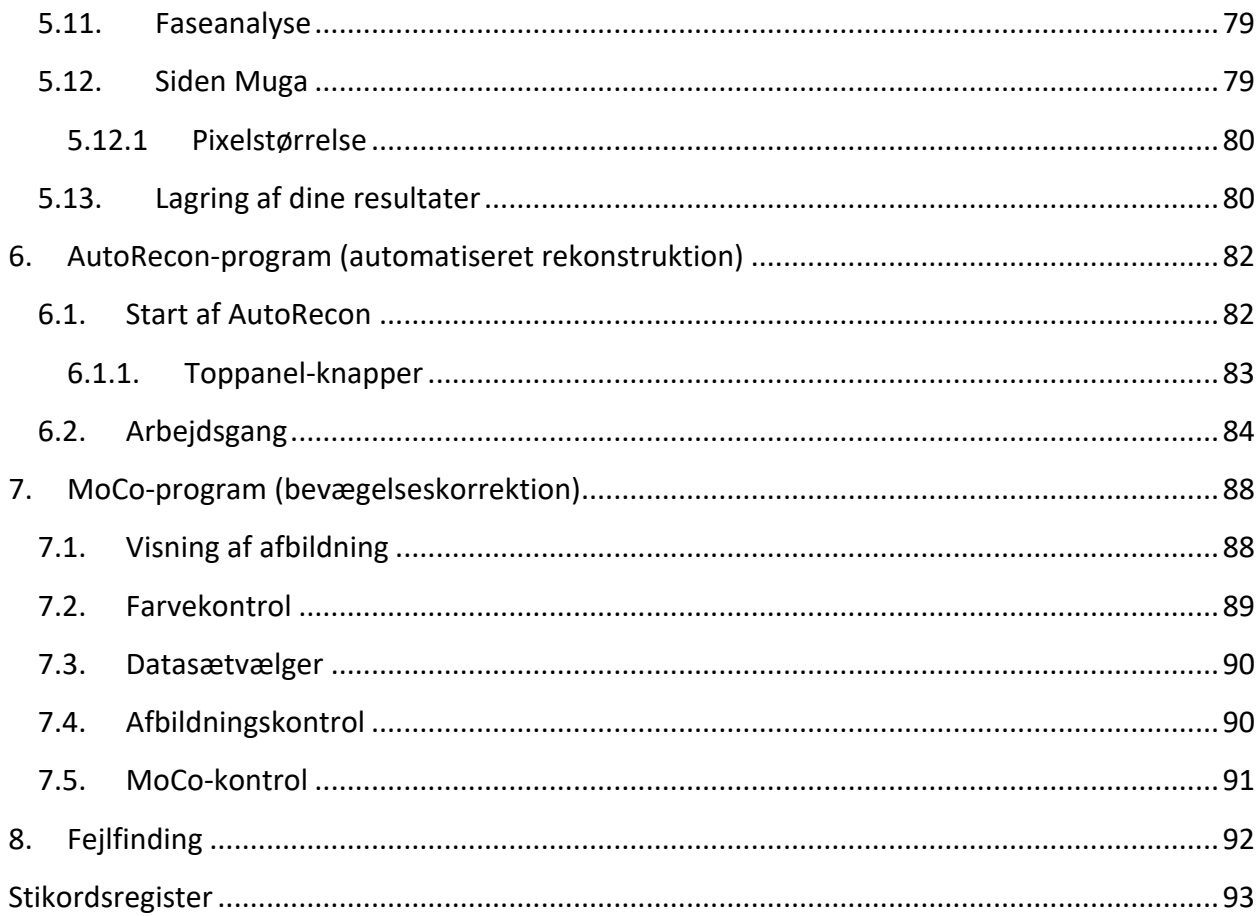

# **Indledning**

# **1.1. Indikationer**

Cedars-Sinai Medical Center (CSMC) hjertepakke-programmerne er beregnet til at give mulighed for automatiseret visning, gennemgang og kvantificering af nuklearmedicinske kardiologiske billeder og datasæt. CSMC hjertepakke kan bruges i flere miljøer, herunder hospital, klinik, ved lægekonsultation eller på fjernplaceringer. De viste resultater skal gennemgås af kvalificeret lægepersonale (f.eks. radiologer, kardiologer eller nuklearmedicinske læger), uddannet i brugen af medicinske, billeddannende anordninger.

# **1.2. Anordningens formål**

Cedars-Sinai hjertepakken er en selvstændig softwareløsning til billedbehandling og -gennemgang af hjerte-SPECT og -PET. De minimale systemkrav til Cedars-Sinai hjertepakken (ikke-fremviser) inkluderer en computer med mindst 2 GB RAM, 200 MB ledig plads på harddisken til installation af software, en skærmopløsning på mindst 1024x768 med 16-bit farve, en netværksadapter, en mus (eller anden pegeenhed som f.eks. en trackpad, trackball etc.) og et understøttet operativsystem. CSMC hjertepakke fungerer med rekonstruerede SPECT- og/eller PET-billedfiler og CTA-billedfiler af hjertet, der er uafhængige af kamera.

CSMC hjertepakke vil blive markedsført som en omfattende programsuite, der inkluderer QGS+QPS (Quantitative Gated SPECT + Quantitative Perfusion SPECT) i et enkelt program (også kaldet AutoQUANT) og CSImport-programmer. Dette tillader automatisk behandling og gennemgang af kvantitative og kvalitative oplysninger, genereret af nuklearmedicinske undersøgelser. De forskellige valgmuligheder ved køb består af Quantitative Blood Pool SPECT (QBS), QARG (til rapporteringsformål), Fusion (SPECT/CT/CTA og/eller PET/CT/CTA), AutoRecon, Motion Correction (MOCO) og QPET. QPET inkluderer også kvantificering af levedygtighed og to yderligere databaser (rubidium og ammoniak) til behandling af PET-undersøgelser.

QGS+QPS er et program, der kombinerer både Quantitative Perfusion SPECT (QPS) og Quantitative Gated SPECT (QGS) i et enkelt program. Quantitative Perfusion SPECT (QPS) er et program, der er beregnet til ekstraktion og analyse af LV (venstre ventrikel) og RV (højre ventrikel). QPS indeholder et værktøj til at gennemgå og kvantificere perfusion i hjerte SPECT- og PET-datasæt til bestemmelse af placering, orientering og anatomisk omfang af hjertets venstre ventrikel for at kunne konstruere 3D-konturkort over hjertet samt beregne hjertets volumen. Læger bruger disse data til at vurdere den anatomiske og fysiologiske funktionalitet af hjertet samt til at analysere tilstedeværelsen af myokardieinfarkt gennem omfattende billeddannende modaliteter. Registrering af stress-hvile er en direkte metode til detektering af ændringer mellem stress og hvile i billeder. Det er en praktisk og helt automatisk algoritme til kvantificering af stress-inducerede ændringer i parrede stress og hvilescanninger og bruger ikke protokolspecifikke databaser. Bugleje-rygleje-kvantificering tillader kvantificering af perfusion i billeder i bugleje såvel som kombineret kvantificering af bugleje/ryglejedatasæt ved at anvende heuristiske regler, der tillader automatisk eliminering af billedartefakter, baseret på relative defektlokaliteter i bugleje -og ryglejebilleder. Formens indeksparameter definerer venstre ventrikels (LV) 3D-geometri, afledt af LV-konturerne i slutsystoliske og slutdiastoliske faser. QPS inkluderer en algoritme til kvantificering af myokardieperfusion, der bruger normalgrænser fra undersøgelser, der kun inkluderer normale patienter med lav risiko. Algoritmen blev valideret i en stor gruppe patienter, og demonstrerede ækvivalent diagnosticeringsperformance trods brugen af forenklede normalgrænser. Der leveres følgende databaser (for mænd og kvinder): Prone Stress MIBI, Rest MIBI, Rest MIBI AC (attenuationskorrigeret), Rest Thallium, Stress MIBI, Stress MIBI AC, Stress Thallium. Der tilbydes valgfrie databaser med normalgrænser: Rubidium for PET, Ammonia for PET. QPS giver brugeren mulighed for at generere normalgrænsefiler vha. den forenklede metode. QPS inkluderer også en variabel, Total Perfusion Deficit (TPD), der kombinerer defektomfang og alvorlighedsværdier. Den nye kvalitetskontrol (QC) detekterer automatisk fejl i kvantitativ segmentering. Skulle der opstå en fejl, anvendes en anden algoritme. Quantitative Gated SPECT (QGS) er et program, der er beregnet til ekstraktion og analyse af LV (venstre ventrikel) og RV (højre ventrikel). QGS indeholder et værktøj til at gennemgå og kvantificere funktion af hjerte SPECT- og PET-datasæt til bestemmelse af lokalitet, orientering og anatomisk omfang af venstre ventrikel i hjertet for at kunne konstruere 3Dkonturkort over hjertet samt beregne hjertets volumen (for venstre ventrikelvæg). Læger bruger disse data til at vurdere den anatomiske og fysiologiske funktionalitet af hjertet samt til at analysere tilstedeværelsen af myokardieinfarkt gennem omfattende billeddannende modaliteter. En ny Phase (Fase)-side, der er inkluderet i siden QGS, giver adgang til faseoplysninger for gatede datasæt. Der er tilføjet en ny teknik til oprettelse af billeder af hjertets "bevægelsesfrosne" perfusion eller levedygtighed ved at krumme EKG-gatede billeder til den slutdiastoliske position. Sådanne billeder af "bevægelsesfrossen" perfusion og levedygtighed har forbedret opløsning og kontrast ved at fjerne sløringseffekt fra hjertets bevægelse. Den nye kvalitetskontrol (QC) detekterer automatisk fejl i kvantitativ segmentering. Skulle der opstå en fejl, anvendes en anden algoritme. QGS+QPS kan også generere og vise TID (Transitorisk iskæmisk dilatation) og LHR (Lunge-hjerte forhold eller Lunge-hjerte optællinger). Der er tilføjet en ny gruppe behandlingsalgoritmer, der tillader samtidig afhjælpning af venstre ventrikulær geometri for alle tilgængelige datasæt. Den tillader, at algoritmerne - i regioner, hvor strukturen ikke kan bestemmes definitivt for et eller flere af datasættene - tager beslutninger, der tager alle tilgængelige oplysninger med i betragtning, og som ikke introducerer vilkårlige uoverensstemmelser mellem undersøgelserne.

Quantitative Blood Pool SPECT (QBS) er et valgfrit program. QBS er et interaktivt, selvstændigt softwareprogram til automatisk segmentering og kvantificering af gated, kort akse blodpulje (røde blodceller, RBC) SPECT. Programmet kan bruges til automatisk generering af venstre og højre ventrikulære endokardielle overflader og klapplaner ud fra tredimensionelle (3D) gatede kort akse blodpulje-billeder; automatisk udregning af venstre og højre ventrikulære volumener og uddrivningsfraktioner; beregning og visning af polær-kort, der repræsenterer væggens bevægelse og parametriske værdier (FFH amplitude og fase); todimensionel (2D) billedvisning ved hjælp af

standard American College of Cardiology (ACC) kardielle SPECT-konventioner og 3D billedvisning. Det har også følgende funktionaliteter: Kan kombinere isosurfaces, udtrukket fra dataene med de beregnede, endokardielle overflader på forskellige måder (endokardiele grænser vist som trådmodeller, skyggede overflader, begge eller parametrisk); kan kortlægge parametriske værdier (First Fourier Harmonic (FFH) amplitude og fase) på overfladerne; kan vise parametriske billeder (FFH amplitude og fase) for gatede planar, gatede ubehandlede projektioner og gatede kort aksebilleder; kan vise kinematografiske loops af originalbillederne; kan generere tællings-baserede kvantitative værdier ved brug af automatisk og halvautomatisk beregnede overflader som f.eks. ROI'er og brugervalgte tærskler; kan generere og vise fasehistogrammer for FFH fasebilleder og vise gennemsnits- og standardafvigelse for spidserne, svarende til atrielle og ventrikulære voxels. Efter ventrikulær segmentering beregnes og vises også et fasehistogram for hver ventrikel; og der kan vises normaliserede billeder for alle gatede billeder (dvs. billeder, der ikke udviser optællings-dropoff, forårsaget af arytmi). Derudover understøtter QBS manuel identifikation af venstre ventrikulære (LV) region for at separere den fra højre ventrikel (RV) i tilfælde, hvor den automatiske algoritme svigter eller returnerer utilfredsstillende resultater, og kan generere opfyldningshastigheder fra interpolerede tid-volumen-kurver, samt kan rotere, zoome og vise overflader.

Der er en nuklearbilledfusions-pakke tilgængelig som ekstraudstyr for QGS+QPS til begge SPECT/CTog PET/CT-hybridprogrammerne. Fusionspakken inkluderer en side, der gør det muligt at vise segmenterede og mærkede koronarkar med PET 3D-data. Funktionaliteten inkluderer ortogonale planer ved brug af alfa-blanding, skiftende vindue og synkroniseret markør. Den tillader, at brugere udfører kvalitetskontrol af SPECT/CT/CTA- eller PET/CT/CTA-tilpasning og har muligheder for generisk multimodalitetsfusion. Denne funktion kan vise fusionerede billeder i et visuelt format. Derudover er der, for PET-analyse, inkluderet Hibernating Myocardium Assessment (mismatch og levedygtighed). Dette modul tillader kvantitativ vurdering af "myokardium i hvile" ved kvantificering af ændringer mellem PET-billeder for perfusion og levedygtighed i hypo-perfunderet område. Ar og mismatch-parametrene rapporteres som en procentdel af venstre ventrikel, og vises i polærkoordinater eller en 3D-overfladevisning. Der er tilføjet en ny registreringsalgoritme, der automatisk registrerer SPECT/PET med CTA/CT-datasæt.

Quantitative PET (QPET) er et valgfrit modul, der tilføjer automatisk segmentering, kvantificering og analyse af statisk og gated myokardiel perfusion PET, med understøttelse af både kort akse og transversale datasæt. QPET-modulet inkluderer dynamisk PET-kapacitet, som f.eks. udregning af absolut blodgennemstrømning i myokardiet.

CSImport er et program, der er beregnet til at importere datasæt fra forskellige kilder, gemme dem i en lokal billeddatabase og starte et givet antal programmer, der bruger disse data til deres behandlingsformål. CSI indeholder også forskellige datastyringsværktøjer, og inkluderer en DICOM Store Service Class Provider (SCP)-service, der giver DICOM-kompatible systemer mulighed for at pushe billeder til din pc til behandling og gennemgang.

ARG/QARG (Cedars-Sinai rapportering) er et værktøj, der producerer omfattende nukleare rapporter over hjertet. QARG inkluderer dataindsamlingsværktøjer, kontroller af datas pålidelighed, generering af rapporter, søgeværktøjer og flere administrative værktøjer. Under dataindsamlingsprocessen bedes brugere automatisk om at afhjælpe potentielle uoverensstemmelser. Når dataindsamlinger er fuldført, genereres rapporterne. Rapporterne indeholder ikke blot afledte værdier, men også læsbare sætninger, der kan sendes til den henvisende læge. QARG fletter data fra alle 3 kilder for at producere en enkelt, omfattende rapport.

CSView (Cedars-Sinai fremviser) er et program, designet som en generisk billedfremviser med vægt på planar nuklearmedicinske (NM) undersøgelser. CSView inkluderer visningslayouts, der kan tilpasses, knapper til billedmanipulation; justering af lysstyrke/kontrast, farveskalaer, zoomning og panorering, rotation og vending. CSView inkluderer også et værktøj til analyse af flodensartethed.

De viste resultater skal gennemgås af kvalificeret lægepersonale (f.eks. radiologer, kardiologer eller nuklearmedicinske læger), uddannet i brugen af medicinske, billeddannende anordninger.

# **1.3.** Nye funktioner

Der er mange nye funktioner i denne version af CSMC hjertepakken. Her følger nogle af de vigtigste.

## **2017**

- QGS+QPS, QPET, QBS
	- o Kvantificering af **koronarkalciumscore**.
	- o Kvantificering af **SPECT CFR/MBF**.
	- o **Bevægelseskorrektion for dynamiske PET/SPECT-datasæt**, anvendt til kvantificering af CFR/MBF.
	- o Kvantificering af **planar blodpulje (Muga)**-scanning.
	- o **3D iterativ algoritme** til behandling af et reduceret antal billeder.
	- o **Ubehandlede projektioner (MIPS)** for PET.
	- o **LV-antal**, beregnet fra kontureret myokardium.
	- o **Opdateret velkomstside**.
- Cedars rapport
	- o **Forenklet rapporteringsværktøj** til oprettelse af kompatible og strukturerede rapporter.

## **2015**

- QGS+QPS, QPET, QBS
	- o **Right Ventricle (RV) (Højre ventrikel (RV))**-kvantificering for gatede datasæt er nu tilgængelig i QGS+QPS.
	- o Den nye **'Quality' ('Kvalitet')-side** for QGS+QPS og QBS gør det nemt for brugere at gennemgå integriteten af ubehandlede datasæt og finde eventuelle scanningsfejl.
	- o Den nye **Smart Defect Editor (Smart defekt-editor)**-funktion for QGS+QPS giver brugere mulighed for at redigere defekter på perfusionspolarkortene.
	- o Den nye **Fast Dataset Selector (Hurtig datasætvælger)**-funktion for QGS+QPS gør det nemt for brugere at skifte mellem forskellige datasætkombinationer og -layouts.
	- o Den nye **Color Scale Manager (Farveskalastyring)**-funktion for QGS+QPS, QPET og QBS giver brugere mulighed for at importere/eksportere farveskalapaletfiler.
	- o **Phase Analysis (Faseanalyse)**-algoritmen blev ændret for QGS+QPS for at udelukke basale variationer i tællingen, som ikke svarer til den faktiske myokardielle fortykkelse, men i stedet er forårsaget af klapplanets bevægelse mellem diastole og systole.
	- o Valgmuligheden **Group processing / Reproducibility (Gruppebehandling/reproducerbarhed)** QGS+QPS og QPET, der tillader samtidig afhjælpning af venstre ventrikulær geometri for alle tilgængelige datasæt.
- QARG
	- o **HL7 support (Understøttelse af HL7)** for strukturerede rapporter, der blev genereret med Automated Report Generator (ARG).
- o **Advanced Distribution Server (Avanceret distributionsserver)**-funktionen har flere valgmuligheder for distribuering af afsluttede rapporter.
- o **MIBG**-rapportering understøttes nu.

## **2013**

- CSImport her gennemgået en fuldstændig gennemarbejdning med forbedret brugerinterface og ydeevne. Nogle af de nye funktioner inkluderer:
	- o Understøttelse af SQL-database-backend.
	- o Bruger- og stedscentraliseret adgangskontrol lig med QARG.
	- o Brugerspecifikke valgmuligheder til lagring af data, privat eller offentligt.
	- o Forbedret styringssystem for opgaver.
	- o Værktøj til styring af slettede emner, der kan bruges til at genoprette slettede emner.
	- o Forbedret logføring af handlinger som f.eks. import, erstatning, sletning etc.
	- o Valgmuligheder for afstemning eller linking af undersøgelser.
	- o Avancerede valgmuligheder for filtrering, der inkluderer valgmuligheder som f.eks. patientens position (bugleje/rygleje/…), gating (statisk/gated/dynamisk), patienttilstand (hvile/stress/…), etc.
- QARG indeholder et væsentligt antal forbedringer og nye funktioner. Nogle af de nye funktioner inkluderer:
	- o Understøttelse af blodpuljeundersøgelser (inkluderer integreret understøttelse af QBS), pyrophosphatundersøgelser og CTA-undersøgelser.
	- o Avanceret program for kriterier for hensigtsmæssig anvendelse, baseret på ASNC-retningslinjer.
	- o Automatiserede valgmuligheder for generering af detaljerede administrative rapporter.
	- o Avanceret program til distribuering af rapporter.
	- o Simplificeret bruger-interface og rapportskabeloner.
	- o Standard IAC (tidligere ICANL)-kompatibel, 1 side rapport-skabeloner.
	- o Understøttelse af åbning af flere undersøgeler eller rapporter.
- Multi-monitor (ubegrænset) visningstilstand for QGS+QPS og QBS.

# **1.4.** Benævnelser i vejledning

Der er anvendt følgende typografiske benævnelser i hele vejledningen:

• **Bruger-interface (UI)-elementer** (menuemner, knapper, etc...) vises med **denne** stil (fed, lys serif-skrifttype).

Stierne til menuemner og underemner er forkortede som **Menu > Emne** eller **Menu > Undermenu > Emne**.

På samme måde kan et faneblad **Faneblad** i en dialogboks, der blev åbnet ved at vælge

en menuvalgmulighed **Valgmulighed**, refereres til som **Menu > Valgmulighed > Faneblad**.

- **Brugerinput**, inklusiv enkelte taster som f.eks. genvejstaster, vises med denne stil (fed, klar sans serif-skrifttype).
- **Kode eller oplysninger, der findes i konfigurationsfiler**, vises med **denne stil** (fed, farvet skrifttype med fast bredde).
- **Andre emner, der måtte være interessante**, som f.eks. referencer til andre afsnit, vises med *denne stil* (fed, kursiv, farvet sans serif-skrifttype).

Følgende symboler er også anvendt til at drage opmærksomheden mod visse oplysninger:

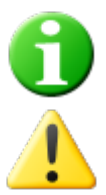

*Oplysninger*. Dette notat beskriver noget, der kan påvirke funktionen af programmet, men som ikke udgør en iboende risiko.

*Forholdsregel*. Gennemse disse oplysninger omhyggeligt. Misbrug af en funktion kan føre til uønskede konsekvenser og mulighed for datatab.

# **1.5.** Generelle advarsler og forholdsregler

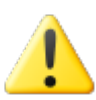

Software er designet til at styre og analysere data, der indeholder følsomme patientoplysninger. Det efterkommer alle HIPAA-standarder omkring beskyttelse af patientoplysninger og giver kun adgang til autoriserede brugere. Det anbefales at oprette beskyttelse med adgangskode, hvor det er muligt, via programmet eller anordningen, som softwaren er installeret på.

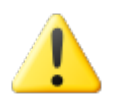

Program er designet til automatisk at behandle data og generere kvantificeringsresultater. Det er ikke beregnet til at tilbyde en selvstændig diagnose. Det kræves, at resultaterne vurderes af en kvalificeret læge.

Der er brugt alle bestræbelser på at sikre, at oplysningerne i denne vejledning er nøjagtige. Der kan dog forekomme små afvigelser mellem illustrationerne af skærmbillederne og den faktiske software.

# **2. Instruktion i opsætning**

Dette afsnit opsummerer installationsinstruktionerne, og det antager, at du er bekendt med forskellige begreber som f.eks. brugen af en cd og installation af programmer. Læs afsnittet Installation i referencevejledningen til CSI for mere detaljerede oplysninger (inklusiv skærmbilleder).

Du skal bruge:

- En computer, der kører et af de understøttede operativsystemer (OS): Microsoft Windows.
- Installations-cd'en eller filen (hvis softwaren blev erhvervet elektronisk).

## Gør følgende:

- 1. Log på systemet som en bruger med "Administrator"-rettigheder.
- 2. Indsæt cd'en eller dobbeltklik på **CSMC\_Setup.exe**.
- 3. Vent, indtil den automatiske afspilning af programmet starter.
- 4. Når opsætningsprogrammet starter, skal du gå gennem alle trinnene og acceptere standardværdierne, eller markere felterne for de specifikke software-valg, du købte.
- 5. Installationsprogrammet vil automatisk opdatere de nødvendige registreringsdatabasenøgler, hvis du har administrative rettigheder.
- 6. Når installationsprogrammet er færdigt, skal du om nødvendigt genstarte computeren (som anbefalet af installationsprogrammet).
- 7. Dobbeltklik på ikonet "CSImport" på skrivebord.
- 8. Send systemidentifikatoren til din CSMC support-repræsentant, så du kan modtage en registreringsnøgle for licensen.
- 9. Indtast registreringsnøglen i licens-dialogboksen.
- 10. Du er færdig! Databrowseren CSI vil derefter starte og bringe dig til hovedskærmbilledet til gennemgang af data.

# **3. Brugsanvisninger**

# **3.1. CSImport**

Cedars-Sinai Import (CSI) er primært en front-end billeddatabase, der ofte også anvendes til start af eksterne programmer. Den er designet til at give brugeren mulighed for at hente datasæt for forskellige kilder som f.eks. Philips Pegasys, Jet Stream og EBW workstationer, FTP-servere og DICOM Query/Retrieve-servere. CSI indeholder også forskellige datastyringsværktøjer, og inkluderer en DICOM Store Service Class Provider (SCP)-service, der giver DICOM-kompatible systemer mulighed for at pushe billeder til din pc til behandling og gennemgang. Der findes detaljer om DICOM-interaktionen i overensstemmelseserklæringen forDICOM.

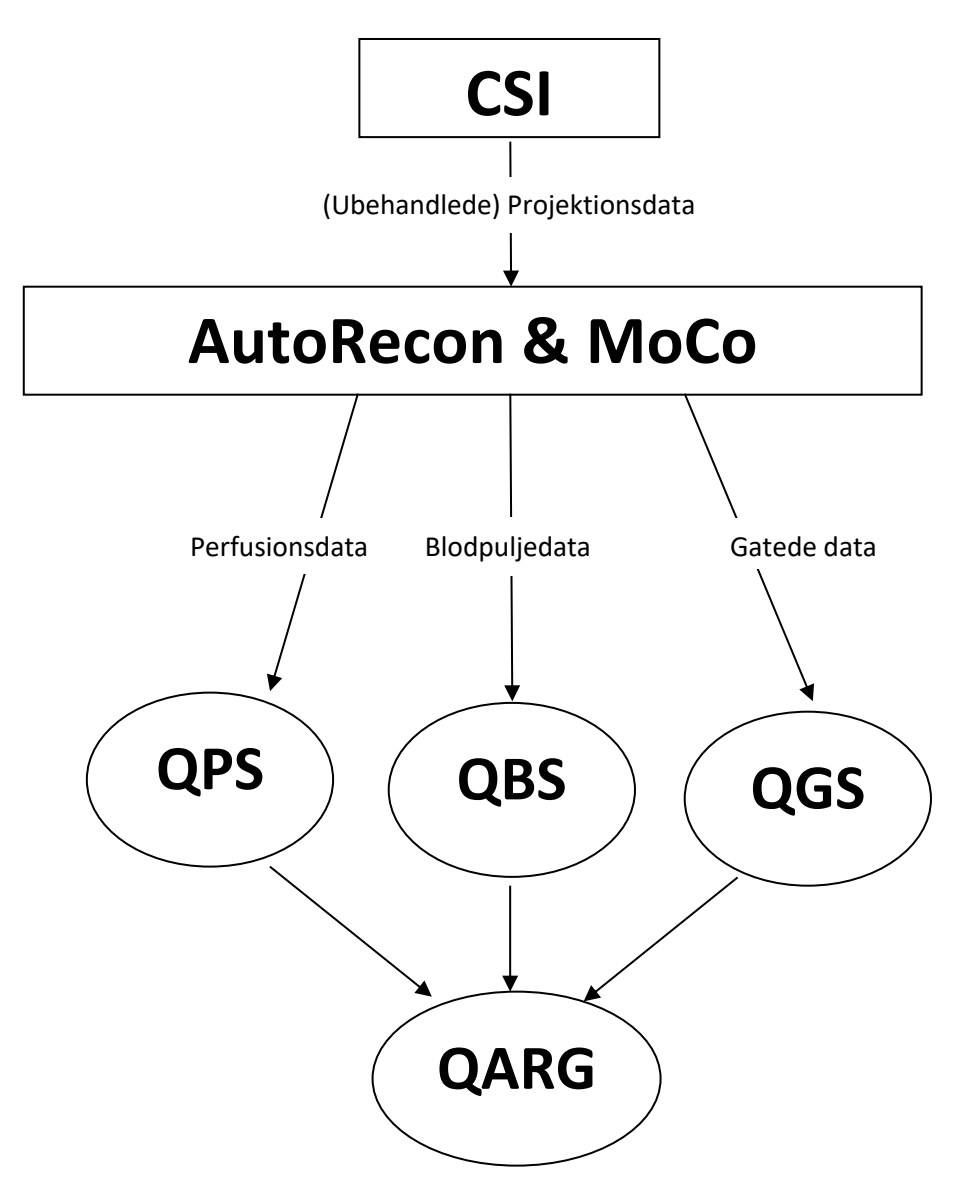

# **3.1.1.** Indledende opsætning

CSImport styrer tilgængeligheden til data via en brugers legitimationsoplysninger. Billeddatabasen kan opsættes som en selvstændig eller central server. Når CSI køres den første gang, giver det mulighed for at vælge den ønskede systemtype.

**STANDALONE** (Selvstændig) er standardvalget, medmindre du har flere computere, der kører den samme version af CSImport og du vil oprette forbindelse til en SQL-serverbaseret CSImport/ARGdatabase.

Efter det er valgt, om databasen skal være **STANDALONE** (Selvstændig) eller **CENTRAL SERVER**, er det næste trin at opsætte en brugerkonto for systemadministratoren. Logonbrugernavnet, som bruges til at logge på administratorkontoen, er *admin*. Indtast adgangskoden i denne dialogboks, og klik på **Next** (Næste).

Det sidste trin er at opsætte oplysningerne for den første bruger. Vælg den ønskede brugertype, og udfyld oplysningerne i denne dialogboks, inden du klikker på **Next** (Næste).

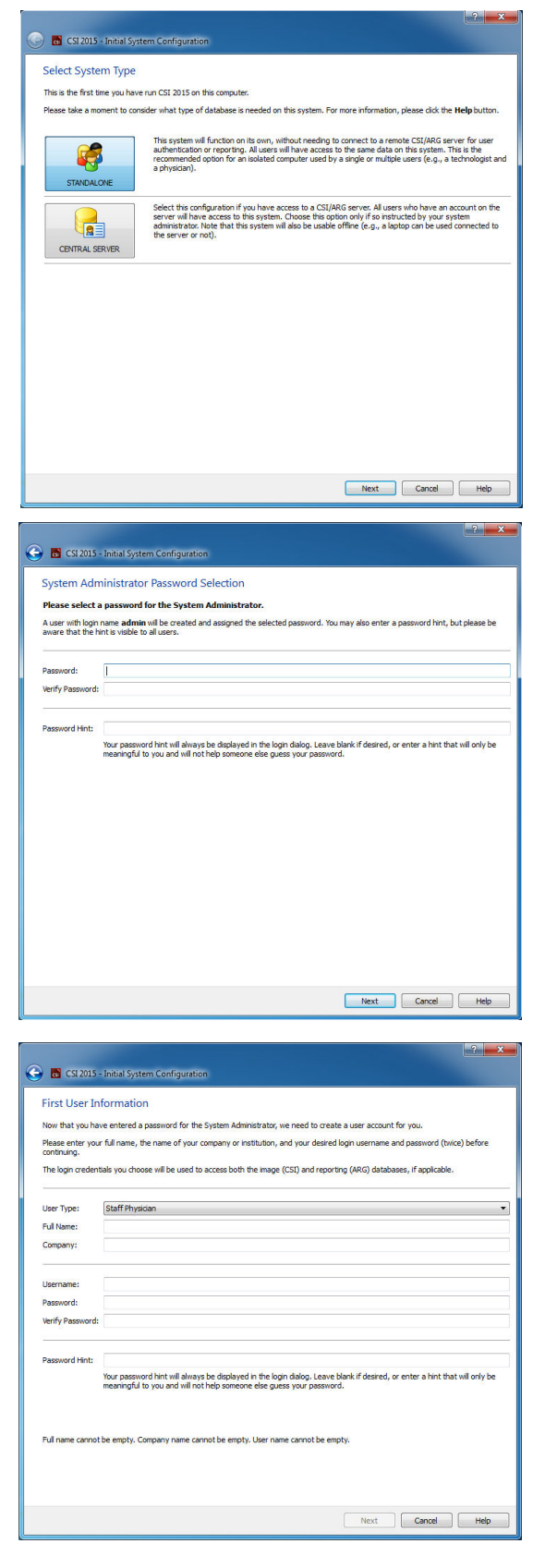

En endelig bekræftelsesdialogboks angiver afslutningen af den indledende opsætningsproces. Kontroller, at oplysningerne er nøjagtige, og klik på **Finish** (Færdig). Hvis du vil ændre nogle af oplysningerne, skal du klikke på tilbagepilen i øverste, venstre hjørne af bekræftelsesdialogboksen.

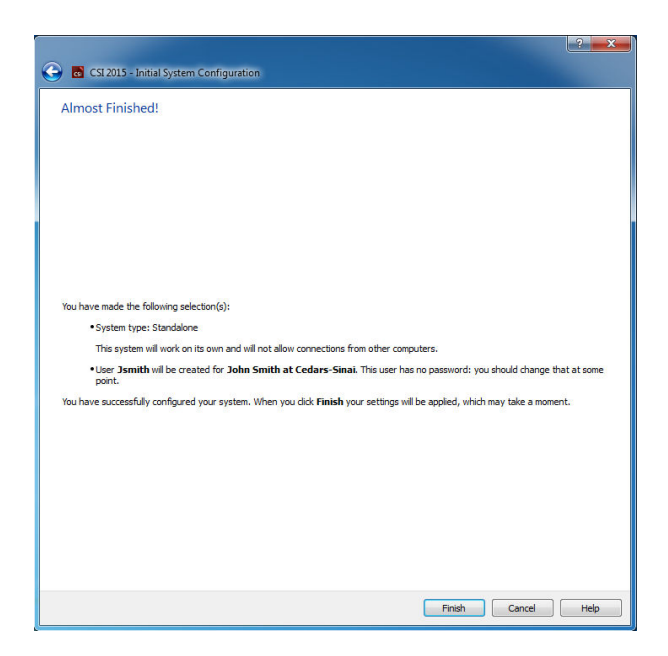

# **3.1.2.** Start af et program

Du kan vælge en eller flere mapper, der repræsenterer DICOM serierne, undersøgelserne eller patienterne, eller enhver anden type dataorganisation (f.eks. en mappe, der indeholder undersøgelser af flere patienter, der lider af den samme patologi), og starte programmet med alle data indeholdt i de valgte mapper ved at klikke på værktøjslinjeknappen for det program (f.eks. QGS+QPS, QBS, Arecon etc).

Bemærk, at efter du har startet et program, kan du stadig gå tilbage til databrowseren og starte et andet program, enten for de samme data eller for et andet valg.

Valg af data følger samme konvention som Stifinder: Når du klikker på et emne, vælges det. Hvis du klikker på et andet emne derefter, vælges dette emne i stedet. Taster som f.eks. Shift og Ctrl kan bruges sammen med museklik til at udvide eller ændre valget.

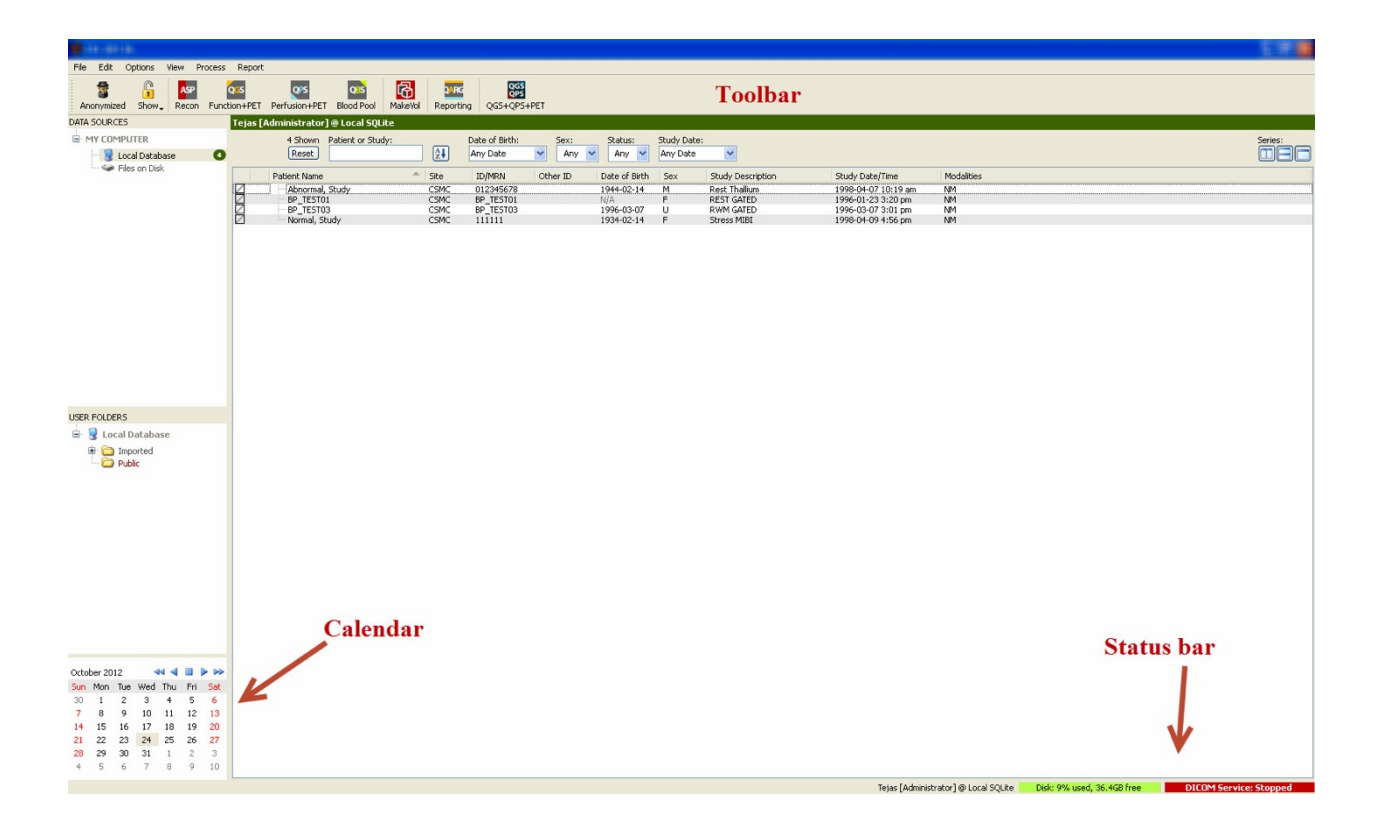

# **3.1.3. Import af data**

Der er flere valgmuligheder for import af billeder, baseret på, hvor dataene er placeret. Lad os i dette eksempel antage, at dataene er placeret på en lokalt tilgængelig disk (f.eks. en lokal harddisk), et drev tilknyttet fra en anden computer, en cd eller dvd, et bærbart USB-drev etc.).

# **3.1.4. Import af data fra en lokaldisk**

Denne valgmulighed bruges til at importere data, der findes på en disk, der er adgang til via computerens filsystem. Det inkluderer data, der findes på:

- Harddiske,
- Cd'er eller dvd'er,
- Flashdrev
- Fjerndiske, der er adgang til via tilknytning af et drevbogstav til en fjernmappe

Billedet nedenfor viser en typisk visning når der er åbnet en mappe og dens indhold vises. Lokale diskfiler kan gennemses ved at klikke på **Files on Disk** (Filer på diske) i sektionen Data Sources (Datakilder) og navigere til placeringen af filerne ved hjælp af filsystemet, der er lig med det, der anvendes i Stifinder.

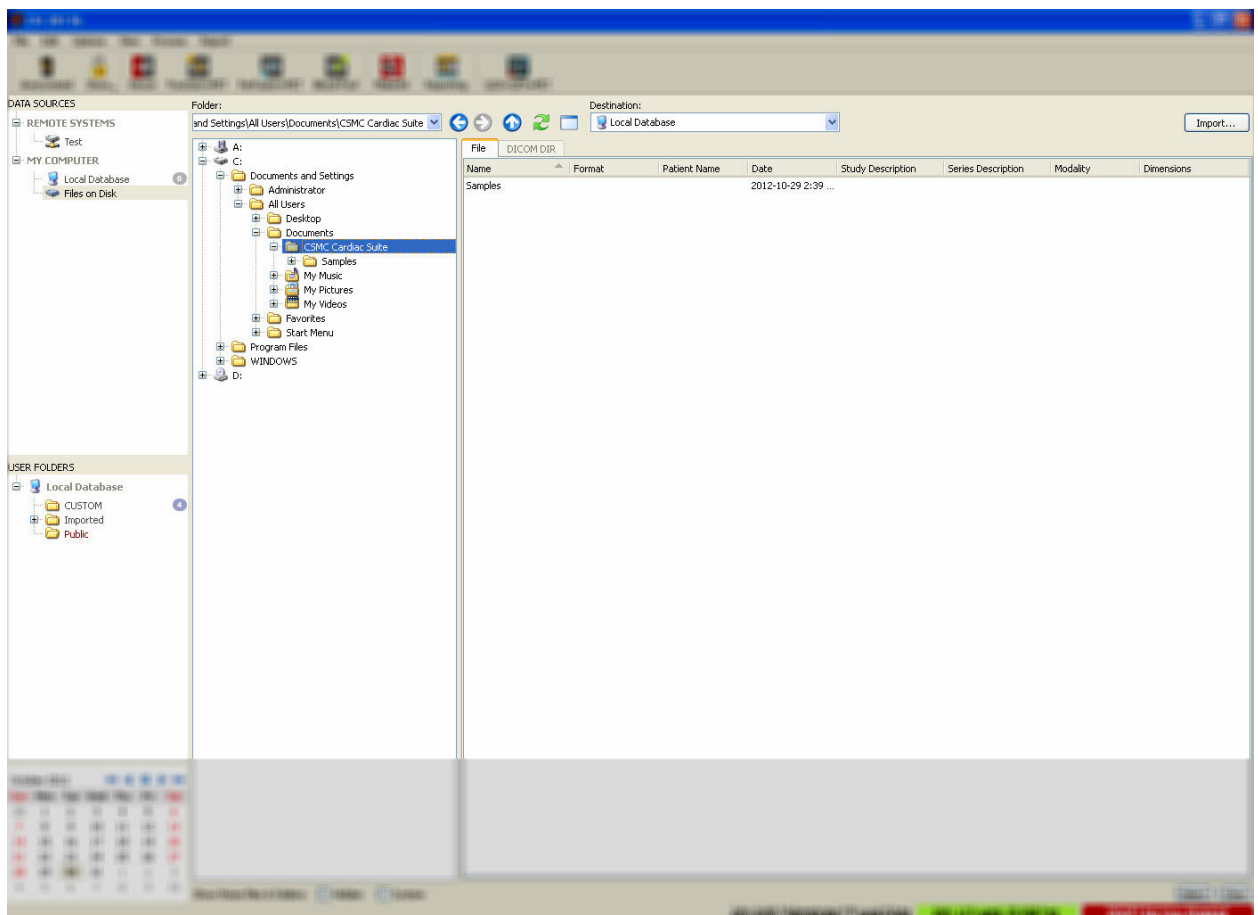

Bemærk styringen af mappevalg til venstre (der kan også indtastes en sti direkte i tekstfeltet

øverst). Filer, der genkendes som billeder, vises til højre. Der vises tilstrækkeligt med oplysninger for hver fil for at tillade valg af de(t) korrekte billede(r).

Filer kan importeres på to måder: Ved at vælge individuelle filer eller ved at importere hele mapper.

Valgte filer importeres ved at klikke, klikke-ogtrække eller Ctrl-klikke på filerne. Vælg de ønskede importvalgmuligheder og klik på **Import** (Importer). Efter importprocessen er fuldført, kan man enten navigere til en anden mappe for at importere flere filer eller klikke

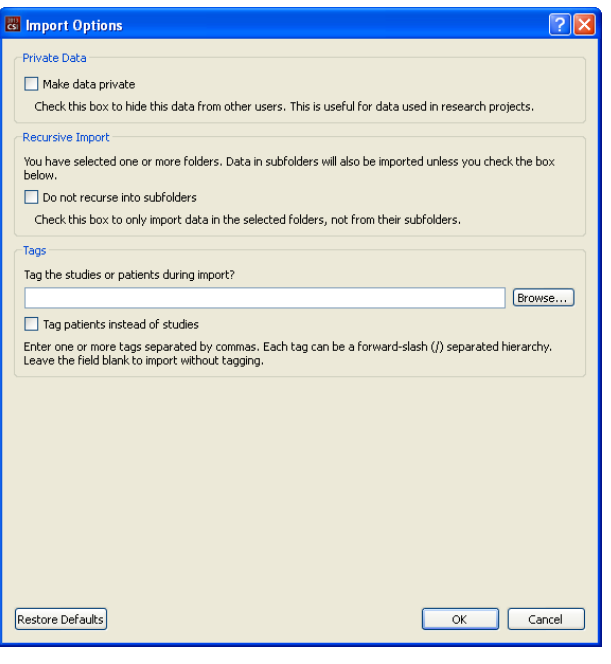

på valgmuligheden for lokale databaser under Data Sources (Datakilder) for at gå tilbage til den oprindelige visning.

Der kan importeres hele mapper ved at vælge mappen og klikke på Import (Importer). Hvis **Do not recurse into sub-folders** (Send ikke filer tilbage til undermapper) er markeret i dialogboksen Import Options (Importvalgmuligheder), er det kun filer i de valgte mapper, der importeres. Hvis indstillingen ikke er markeret, og hvis de valgte mapper indeholder undermapper, importeres alle datasæt i alle undermapperne også.

Der er følgende importvalgmuligheder tilgængelige:

Make data private (Gør data private) – markér denne valgmulighed for at skjule importerede data fra andre brugere.

Recursive Import (Rekursiv import) – markér denne valgmulighed hvis det kun er data i de valgte mapper, og ikke i deres undermapper, der skal importeres.

Tags – valgmulighed om tilføjelse af tilpassede tags til de importerede data på patient- eller undersøgelsesniveau.

# **3.1.5. Import af data fra et fjernsystem**

Der findes fire typer understøttede, fjernsystemer, og de er:

- Philips (ADAC) Pegasys
- Philips (Marconi) Odyssey
- FTP-server
- DICOM Query/Retrieve-server/Lagerserver

# **Oprettelse af konfigurationer for fjernsystemer**

Hvert fjernsystem skal konfigureres i CSI, inden der kan oprettes forbindelse til det for import/eksport af data. DICOM Q/R-servere kræver ofte også konfiguration på serversiden. Det skal generelt udføres af PACS (Picture Archiving and Communication Systems - Billedarkiverings- og kommunikationssystemer)-administratoren eller af det tekniske support-personale (for non-PACS billeddannende workstations som f.eks. scanningssystemer).

Begyndelsen af proceduren til oprettelse af en ny konfiguration for et fjernplaceret system er den samme for alle systemtyper:

- Vælg **Options > Manage Remote Systems…** (Valgmuligheder > Styr fjernsystem...)
- Klik på **Add…** (Tilføj...) i vinduet Remote Computer Systems (Fjernplacerede computersystemer)

Det næste trin er at indstille grundlæggende oplysninger for systemet i vinduet Remote Computer Systems (Fjernplacerede computersystemer):

- Vælg "Remote Computer Type" (Fjerncomputerens type)
- Indtast et "Display Name" (Vist navn), der bruges i hele programmet til at identificere systemet
- Indtast fjernsystemets IP-adresse. Det anbefales at bruge IP-adressen i stedet for et navn, medmindre det er sandsynligt, at fjernsystemets adresse vil blive ændret pga. allokering af dynamisk adresse

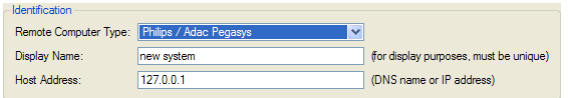

Når computertypen for fjernsystemet er indstillet, opdateres den nederste del af dialogboksen, så den reflekterer de specifikke indstillinger, der kræves af denne type system.

Generelt:

• For Pegasys-systemer kræves ingen ændringer;

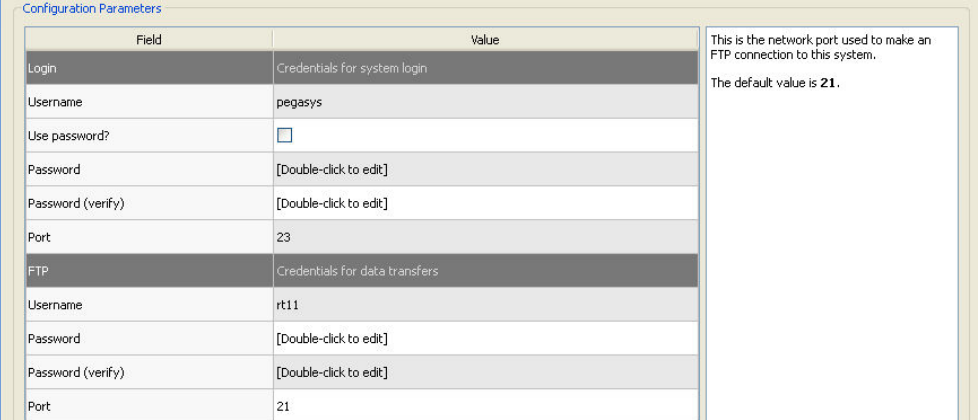

• For Odyssey-systemer er det kun databibliotekerne, der skal opdateres (sædvanligvis et eller flere i form af "/imgX, hvor "X" er et tal);

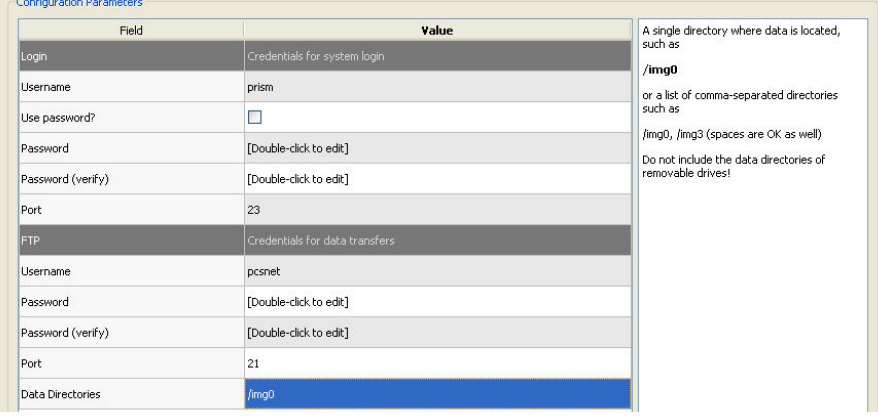

• For FTP-servere skal du indtaste de korrekte kontooplysninger (brugernavn og adgangskode). Du kan ofte bruge standardværdierne for "Port" og "Initial Directory" (Første bibliotek).

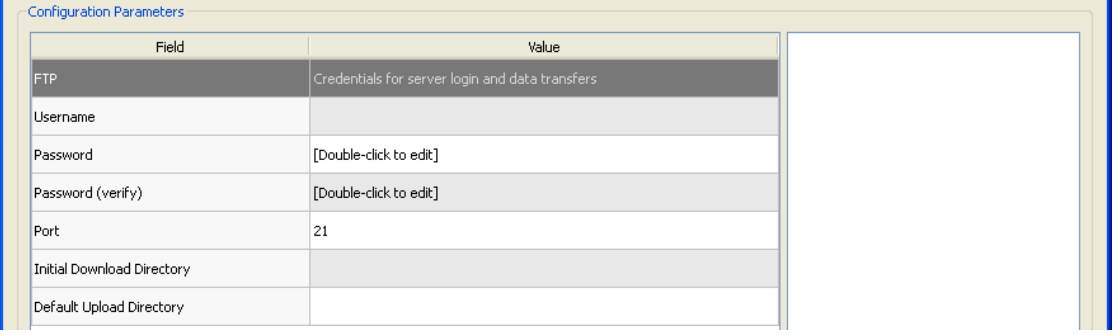

• For DICOM Query/Retrieve/Store-servere skal AE-navne, portnummer og forespørgselsrodniveau indstilles til værdierne, foreskrevet af fjernsystemets administrator. Indstilling af systemets "Vendor" (Forhandler)-type vil i nogle tilfælde tillade, at CSI begrænser sig selv til funktioner, der vides at fungere for disse systemer (ikke alle DICOM-systemer tilbyder det samme niveau af funktionalitet).

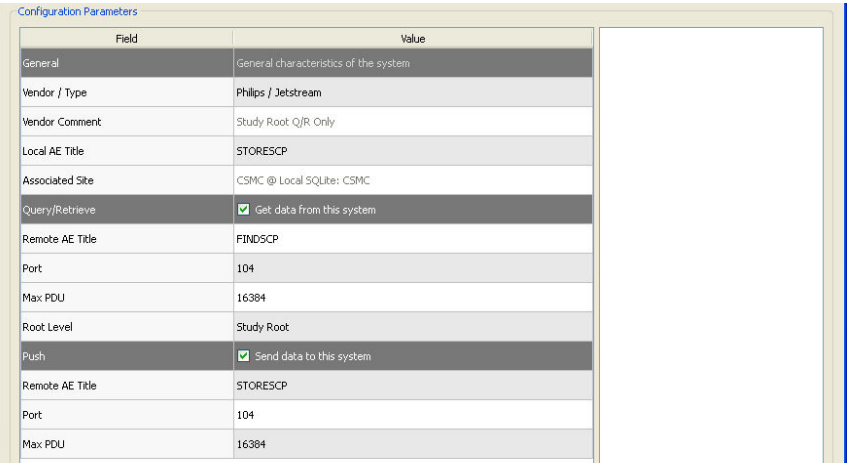

Standardværdierne kan nulstilles ved at klikke på **Reset** (Nulstil) og basale forbindelsestest kan køres ved at klikke på **Test**.

Klik på **OK** for at acceptere indstillingerne, når konfigurationsoplysningerne for det nye fjernsystem er tilfredsstillende. Det nye system vil derefter kunne ses i listen over fjerncomputere, hvor det kan bruges til at hente data.

# *Philips Pegasys*

Du kan importere data fra et Pegasys-system ved at klikke på systemets navn og listen over fjernsystemer. Dette åbner dialogboksen for Pegasys og starter oprettelse af forbindelse for at hente listen over undersøgelser.

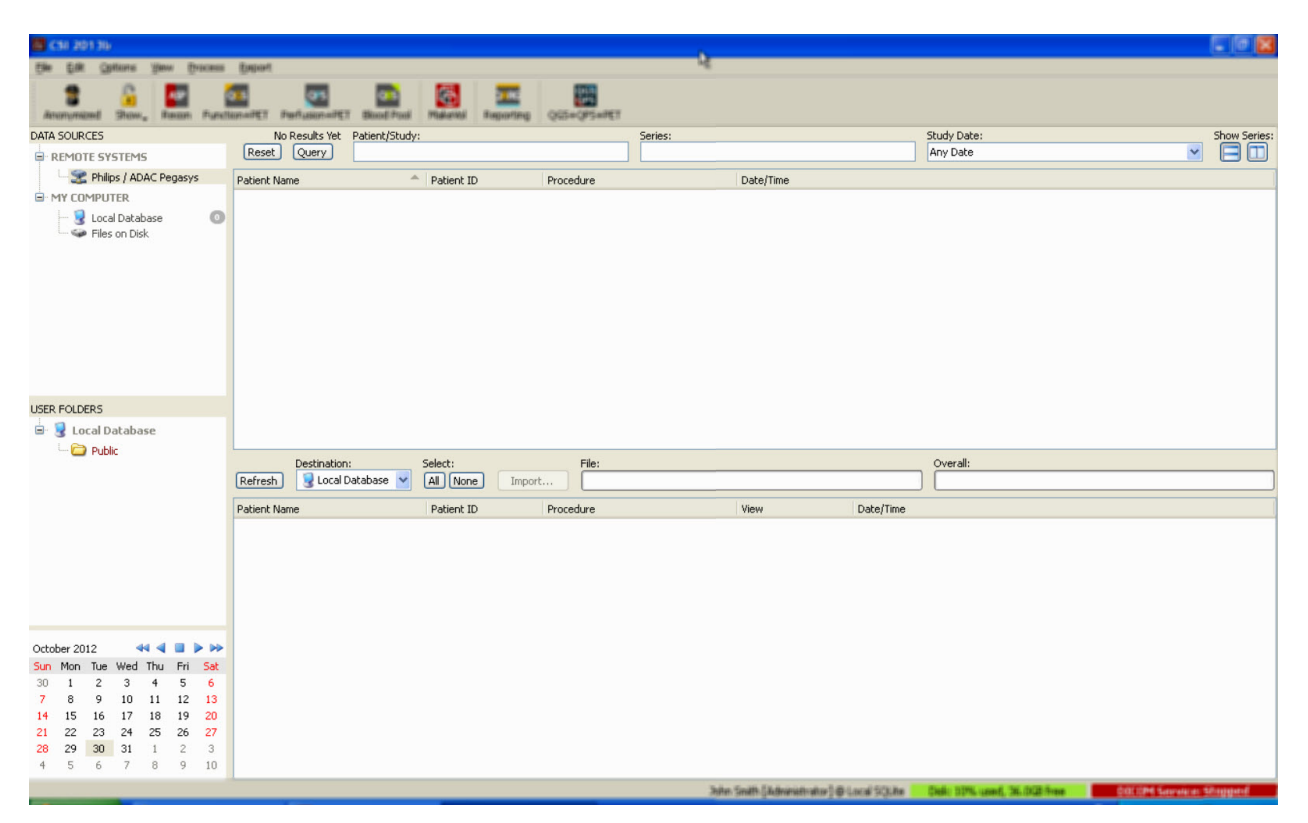

Hvis du vil importere hele undersøgelser, skal du vælge en eller flere ønskede undersøgelser (klik, klik-træk eller Ctrl-klik i listen), indstille valgmulighederne for importen og klikke på **Import…**.

Når importen er udført, skal du enten vælge flere datasæt eller gå tilbage til siden til valg af undersøgelser ved at klikke på Local Database (Lokal database)

# **Philips Odyssey**

Odyssey-forbindelse ligner meget Pegasys-forbindelse. Det er blot oplysningerne, der vises en smule anderledes, hvilket reflekterer navngivningskonventionerne og felterne, der er tilgængelige på Philips Odyssey-systemerne.

# *FTP-server*

Den væsentligste ulempe ved at bruge en FTP-server til at hente data, er at billeder kun kan vælges efter filnavn, uden tilføjede oplysninger som f.eks. patientnavn, beskrivelse af undersøgelse etc. Der vises en typisk liste over filer i figuren nedenfor.

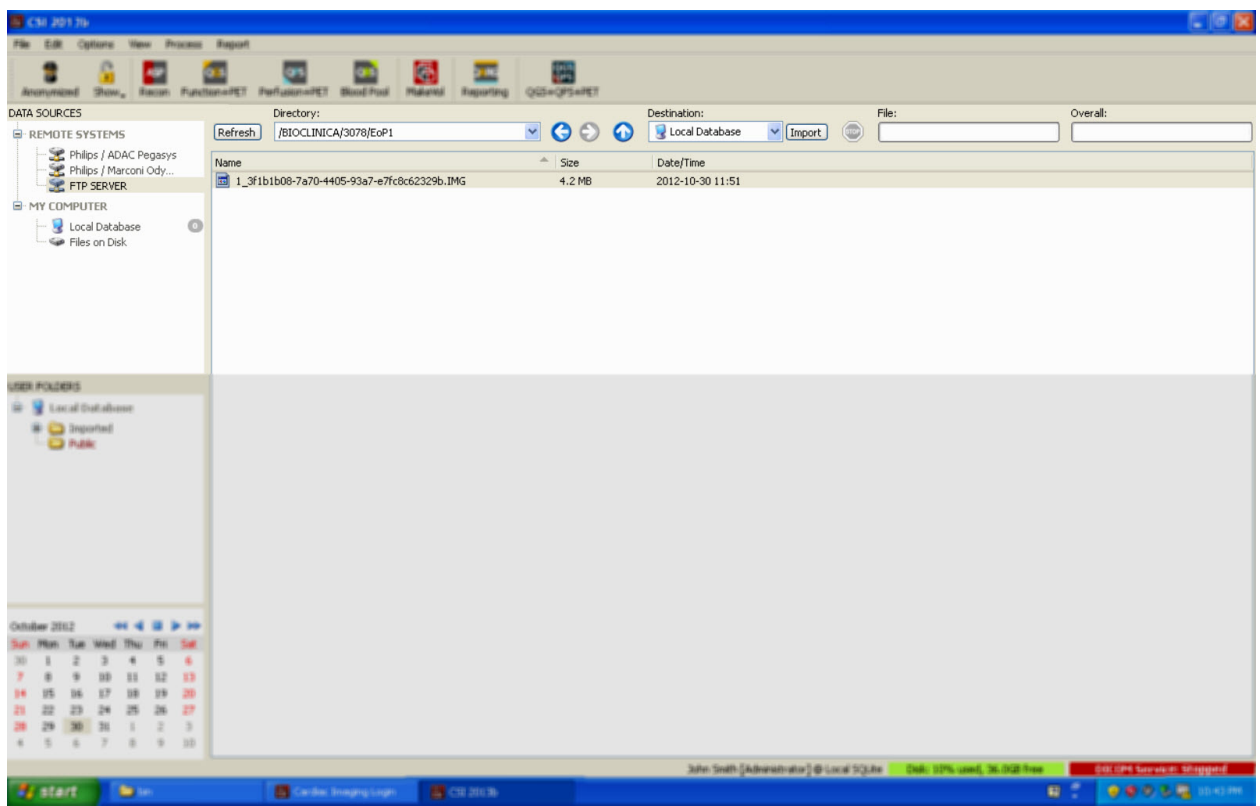

Du kan navigere til en anden mappe ved enten at indtaste stinavnet i feltet Directory (Bibliotek) eller dobbeltklikke på et mappenavn i listen (inklusiv den specielle "<OP>"-pil for at navigere til det overordnede bibliotek).

Der vælges som standard alle datasæt. Brug Ctrl-klik til at fjerne individuelle emner fra de valgte. Når du er klar, skal du klikke du på **Import** (Importer) for at importere de valgte datasæt.

# *DICOM Query/Retrieve-server*

Import af data fra en DICOM Q/R/S-server kræver yderligere konfiguration end de andre typer fjernsystemer, men det er den eneste metode til at få adgang til PACS og andre DICOMfjernsystemer. Når systemet er blevet konfigureret, og der er oprettet en forbindelse, vises følgende dialogboks:

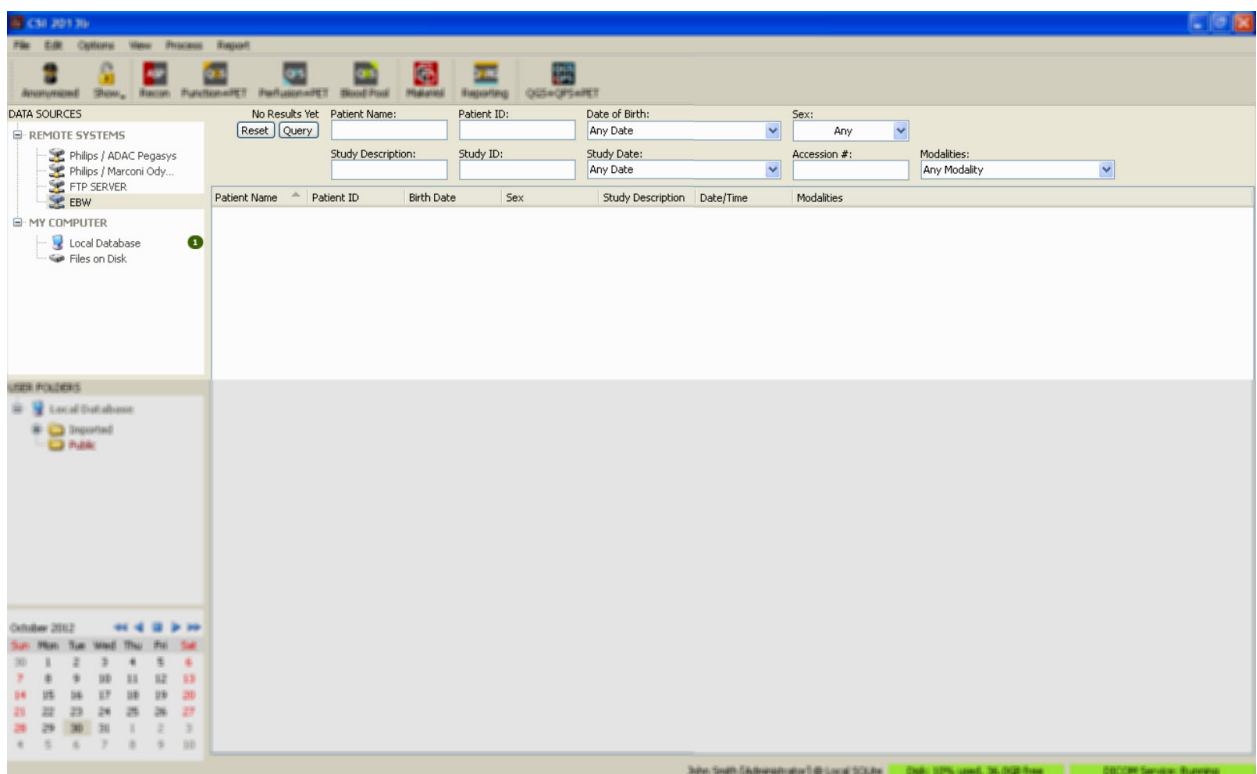

Da PACS-systemer ofte gemmer store mængder data, sendes der ingen forespørgsler til serveren, før der trykkes på **Query** (Forespørg). Dermed kan der vælges et undersøgelsesfilter, der begrænser antallet af resultater.

Se referencevejledningen for en mere detaljeret forklaring af de andre funktioner i DICOMimportdialogboksen.

# **Pushing DICOM-datasæt fra et fjernsystem**

Ud over at kunne trække data fra forskellige kilder er det også muligt at pushe billeder fra andre DISOM-kompatible systemer til systemer, der kører CSI. CSI inkluderer en Windows-tjeneste, der kaldes for "Cedars-Sinai DICOM Store SCP", der lytter efter indgående forbindelser. De fleste moderne billeddannende platforme kan oprette forbindelse til denne tjeneste og sende billeder, som derefter gemmes lokalt på din pc og indsættes i den lokale billeddatase.

For at kunne bruge denne mekanisme skal du konfigurere DICOM Store SCP-tjenester med de korrekte parametre. Konfigurationsdialogboksen, der vises nedenfor, kan åbnes fra **Options > DICOM Networking** (Valgmuligheder > DICOM-netværk)

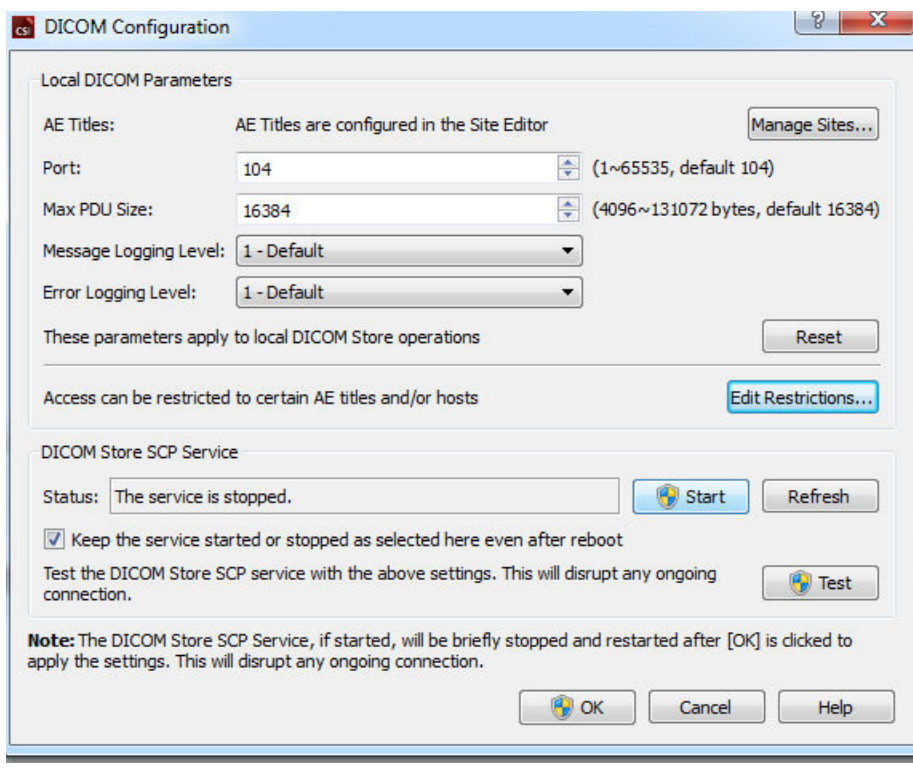

Du kan konfigurere DICOM Store SCP med følgende trin:

- 1. Gå til **Options > DICOM Networking** (Valgmuligheder > DICOM-netværk)
- 2. Vælg et programenhedsnavn (AE-navn) til din computer AE-navne styres af webstedsadministraotren og der er adgang til dem ved at klikke på **Manage Sites…** (Styr steder).
- 3. Vælg et portnummer, som kildesystemer vil bruge til at kontakte din computer (standard: 104).
- 4. Du kan begrænse adgang til udvalgte fjernsystemer ved at klikke på **Edit Restrictions…** (Rediger begrænsninger...) og indtaste de acceptable oplysninger om AE-navnet. Som standard accepterer systemet forbindelser fra alle fjernsystemer.
- 5. Resten af valgmulighederne skal forblive uændrede.
- 6. Klik på **Start** for at starte DICOM Store SCP-tjenesten.
- 7. Klik på **OK** for at anvende ændringerne og genstarte tjenesten.

Det vil være nødvendigt at konfigurere eventuelle kildesystemer med de korrekte indstillinger, før der kan sendes data. Generelt kræver konfiguration af kildesystemerne følgende oplysninger:

- Din computers IP-adresse
- AE-navnet, valgt i trin 2 ovenfor
- Portnummeret, der vælges i trin 3 ovenfor

DICOM-systemer har sædvanligvis mulighed for at udføre nogle få forbindelsestest (ofte kaldet "ekko" i reference til DICOM C-ECHO-meddelelsen) for at sikre, at parametrene er konfigureret korrekt. Disse test skulle være vellykkede, hvis DICOM Store SCP-tjenesten kører på dit system.

Brugere på fjernsystemerne kan derefter vælge data og sende dem til din pc. Dataene skulle kunne ses på den valgte placering. Det kan være nødvendigt at opdatere listen og/eller ændre datafiltrene for at se dataene. F.eks. hvis du valgte kun at vise dagens undersøgelser og undersøgelsen, der blev sendt fra kildesystemet, som blev erhvervet i går, vises den ikke i listen, før du fjerner datafiltret.

# 4. Quantitative SPECT/PET-programmer - QGS (funktion) + **QPS (perfusion)**

Arbejdsgangen er bevidst uden tilstand. Dvs. at der ikke er en bestemt behandlingssekvens, der dikteres til brugeren. En typisk sekvens kan være som følger:

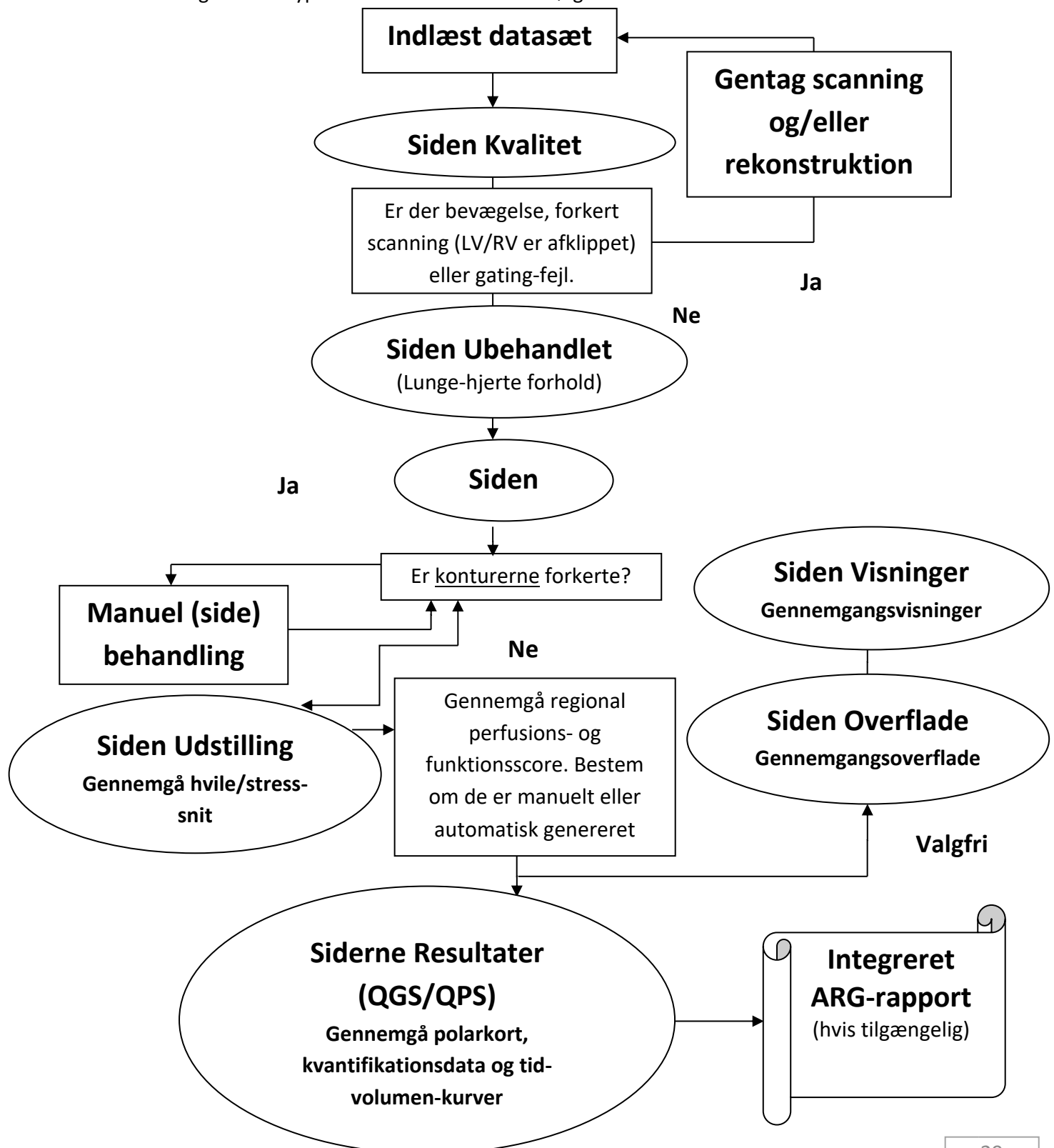

# **4.1. Valg af sprog**

CSMC hjertepakke understøtter lokalisering af bruger-interface. Nogle sprog er muligvis ikke tilgængelige på alle platforme. Du kan vælge et sprog ved at åbne dialogboksen **Defaults** (Standarder), klikke på fanebladet **Language** (Sprog) og vælge det ønskede sprog fra rullemenuen.

Den nye sprogindstilling træder i kraft når programmet genstartes. Bemærk, at denne indstilling påvirker alle CSMC hjertepakke-programmer.

Ændring af sprogindstillingen i CSMC hjertepakken påvirker ikke sprogindstillingen i operativsystemet eller andre programmer, der ikke er en del af pakken.

# **4.2.** Filvalg (med brug af patienteksempel)

QGS+QPS kan kvantificere globale og regionale parametre for perfusion og funktion ved brug af en eller flere gatede eller opsummerede kort akse-datasæt. Ved perfusionsanalyse anvendes der typisk to datasæt - stress/hvile, stress/redistribution, hvile/redistribution, etc. Det anbefales også, hvis det er muligt, at vælge de relaterede projektionsdatasæt for at kunne få adgang til scanningsartefakter i det tidligst mulige stadie i proces/analysekæden. Lad os i dette eksempel antage, at vi har valgt følgende filer for patientens ANORMALE UNDERSØGELSE:

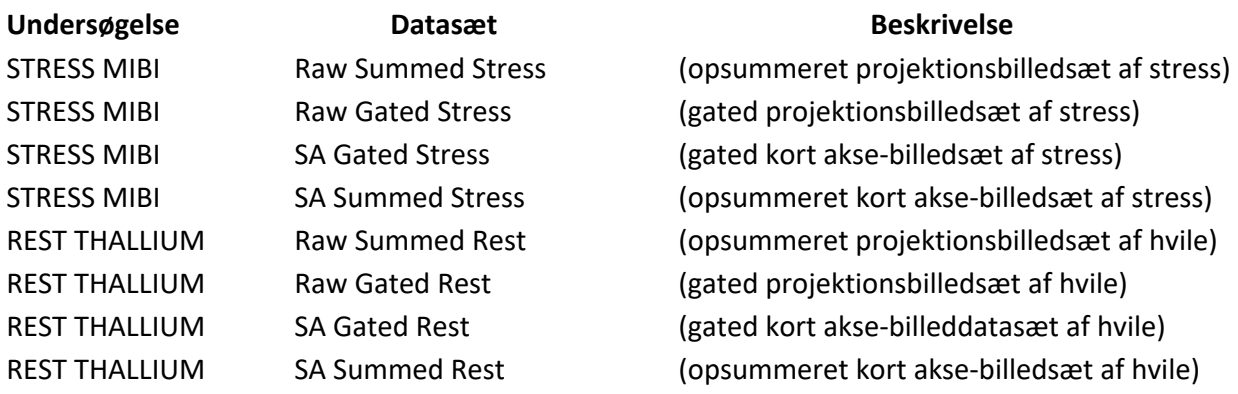

# **4.3. Start**

Når du starter QGS+QPS i standardkonfigurationen, åbnes hovedskærmen, som vist nedenfor med sideindikatoren **Raw** (Ubehandlet) og til/fra-knappen **Label** (Mærke) fremhævet. Der vises et repræsentativt projektionsbillede fra datasættet **Raw Summed Stress** (Ubehandlet, opsummeres stress) med dets nummer til venstre for at vise dets plads i datasættet. Når du venstreklikker på til/fra-knappen **Label** (Mærke), vises eller skjules nummeret. Hvis du venstreklikker på og trækker den vertikale sorte stribe helt til højre i skalaen, "mætter" det skalaen og gør LV synlig i de tilfælde, hvor der findes kraftig ekstrakardiel aktivitet.

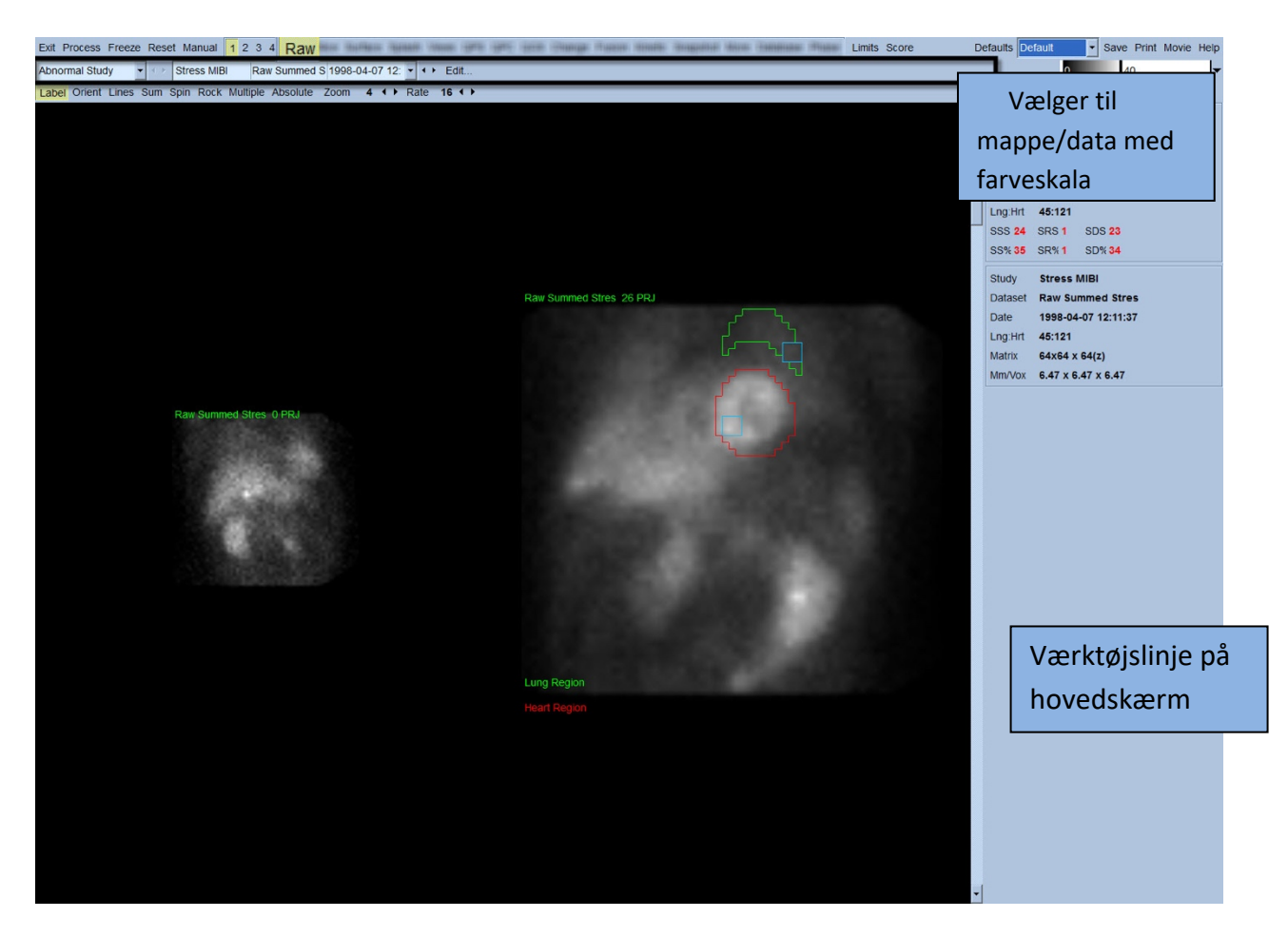

Navnet på mappen (generelt navnet på en patient) og projektionsdatasættet vises i det horisontale område, som også indeholder vælgeren til datasæt, datasætredaktøren og farveskalaen.

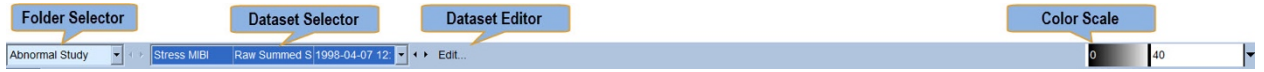

Når du venstreklikker på vælgeren til datasæt, åbnes der en rullemenu med alle valgte datasæt, som vist nedenfor, hvorfra der kan vælges og vises projektionsdatasæt.

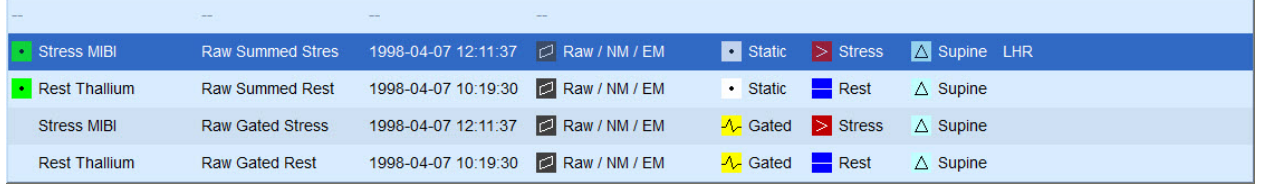

De to projektionsdatasæt (eller flere, hvor det er relevant) kan også vises side om side, ved at venstreklikke på **Multiple** (Flere) på sidens kontrollinje. Da farveskalaen påvirker begge billeder, er der inkluderet en individuel farveskala under hvert billede. Antallet af knapper på sidens kontrollinje er specifikke for siden, der blev valgt på hovedskærmens værktøjslinje.

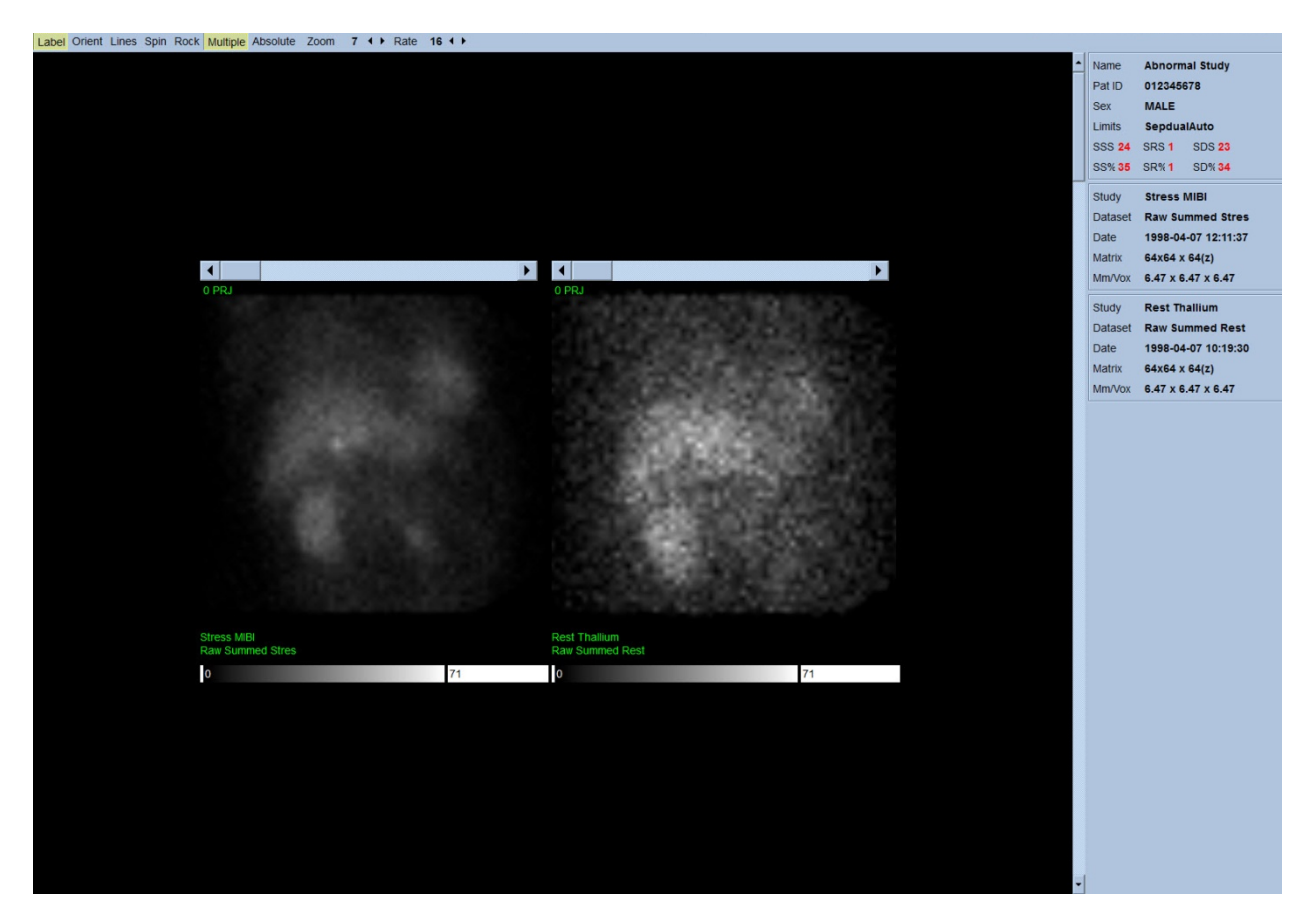

# **4.4. Vurdering af billedkvalitet**

Kvalitetssiden viser projektionsbilleder og indeholder flere kvalitetskontrolværktøjer, der kan hjælpe brugerne med at identificere potentielle problemer (f.eks. bevægelsesartefakter, dårlig tællingstæthed, gatingfejl, osv…), så de kan vurdere den generelle kvalitet af den indlæste undersøgelse. KK-oplysningerne vil kun være tilgængelige på **Quality** (Kvalitet)-siden, hvis forhandleren har inkluderet dem i datasættenes overskrifter.

Ud over de ubehandlede projektionsbilleder, sinogrammer og linogrammer kan kvalitetssiden også vise:

- 
- 1. Gatede tællinger pr. projektion
- 2. Opsummerede tællinger pr. gatinginterval
- 3. Accepterede/afviste slag
- 4. Nominel hjertefrekvens pr. projektion
- 5. Yderligere oplysninger gennemsnitlig hjertefrekvens, kamera, kollimator, zoom, accepterede/afviste slag i procent og respirationsfrekvensvindue.

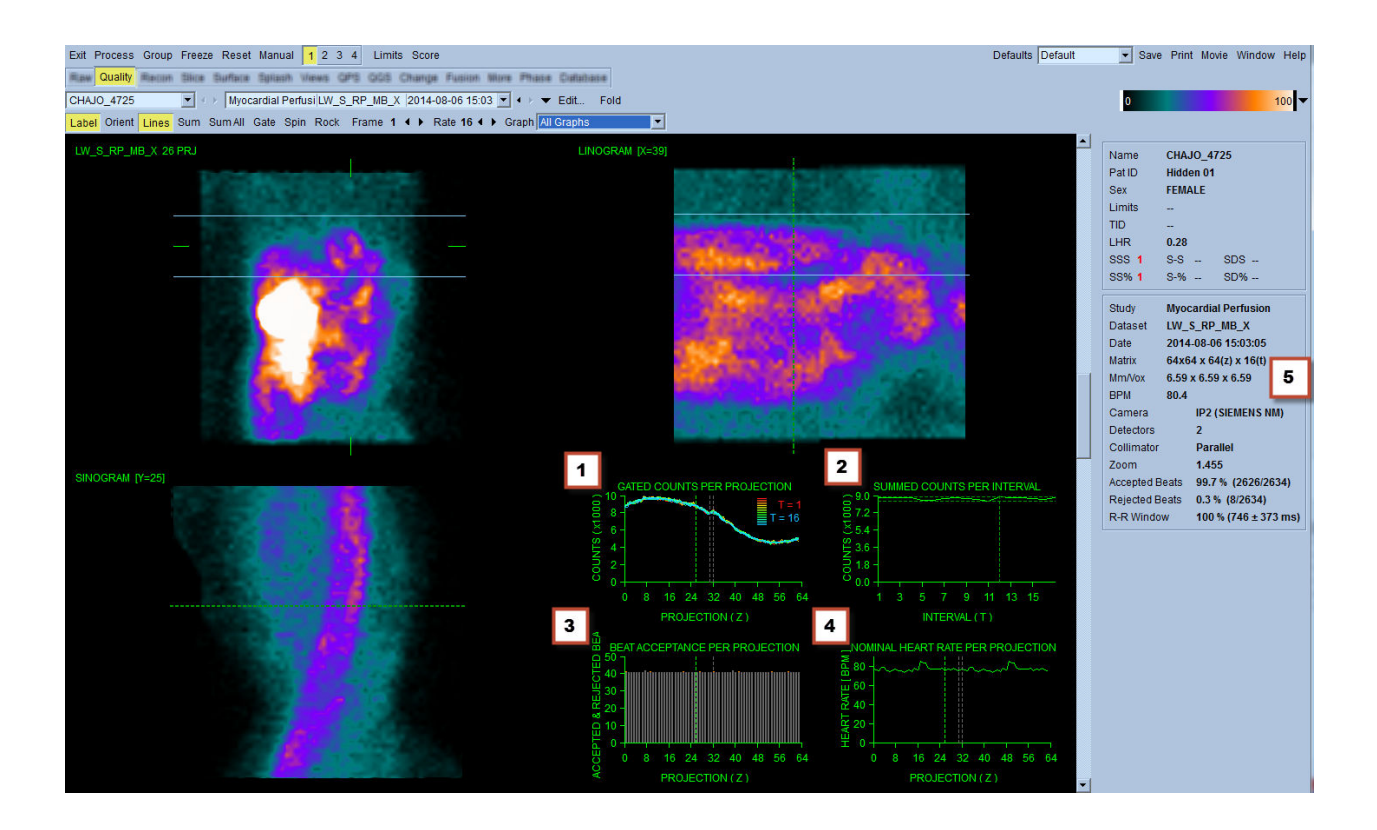

# **4.5. Gennemgang af de roterende projektionsbilleder**

Hvis du klikker på til/fra-knappen **Lines** (Linjer), vises der to horisontale linjer, der skal positioneres manuelt, således at de skræver tæt over LV, som vist nedenfor. En kontinuerlig loopkinematografisk visning af projektionsdatasættene kan derefter startes ved at klikke på **Spin** (Drej) (0 til 360 graders kontinuerlig drejning). Hvis du klikker på til/fra-knappen **Rock** (Vip) (ud over knappen **Spin** [Drej]), vises der en vekslende kinematografi (0 til 180 grader og 180 til 0 graders drejning). Den kinematografiske hastighed kan justeres ved at klikke på symbolerne **◄ ►** til højre for mærket **Rate** (Hastighed). Enhver pludselig bevægelse af LV's registrerede grænser mod eller væk fra linjerne skal noteres, såvel som en jævn opadgående drift (opadgående kryben af hjertet, ofte associeret med mellemgulvets returnering til dets normale position efter motion). Med dobbelte detektorkameraer i 90 graders konfiguration kan opadgående kryben producere et pludseligt "spring" som respons til midten af projektionsdatasættet, såvel som forkert detektortilpasning. Stor bevægelse kan påvirke de kvantitative parametre. Hvis en sådan bevægelse detekteres, er det en god ide at gentage scanningen.

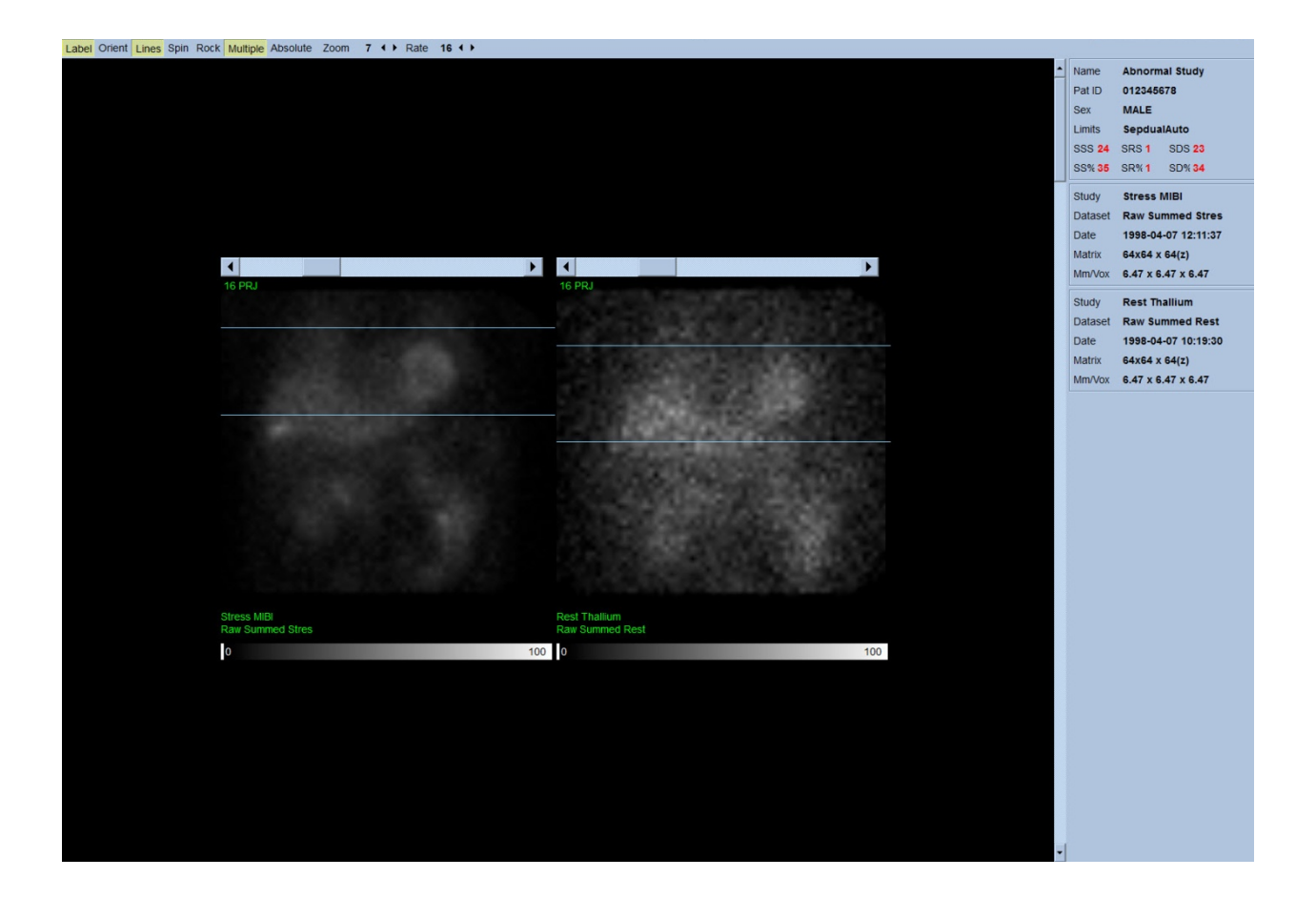

Udover patientens eller organets bevægelse kan flimren (pludselige variationer i lysstyrken mellem tilstødende projektioner) vurderes ved at gennemgå projektionernes kinematografi. Flimren er ofte en indikation af gating-fejl, der reflekteres i ikke-gatede projektionsbilleder, når sidstnævnte er opbygget gennem en opsummering af gatede projektionsdatasæt.

Hvis du vil generere en "film"-fil fra de ubehandlede data skal du klikke på knappen **Movie** (Film), der findes på den globale linje øverst til højre på siden, for at åbne dialogboksen "Film". Under fanebladet **Fil** indtastes den korrekte sti og filnavn for den netop oprettede film (AVI)-fil. Klik på **OK**.

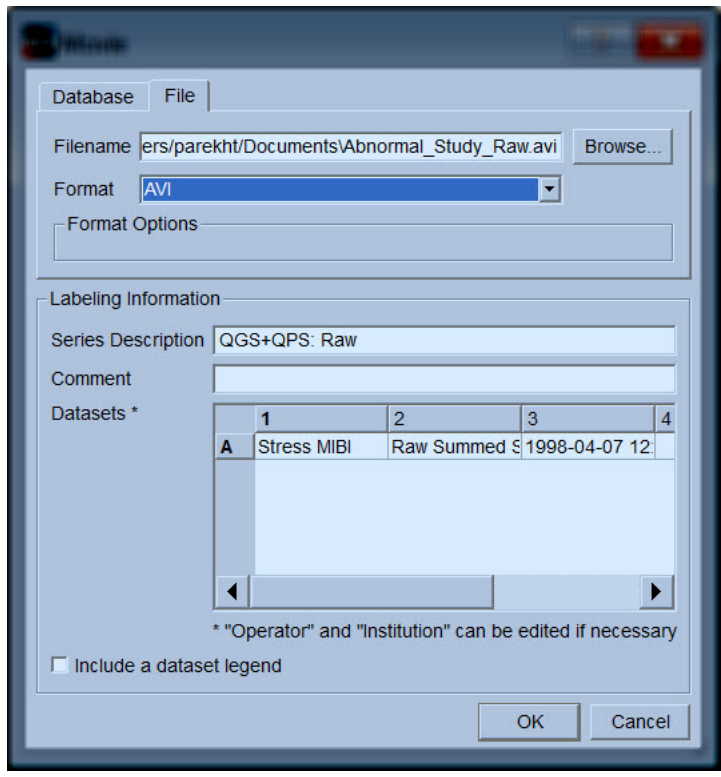

# **4.6.** Behandling af billederne

Når du klikker på **Slice** (Snit), vil sideindikatoren fremhæve det og fremføre QGS+QPS til sidevisningen **Slice** (Snit), vist nedenfor. Som et resultat heraf vælges og vises SA gatede stressdatasæt eller kort akse (Short Axis - SA)-datasættet automatisk. Der præsenteres fem 2D-billeder eller "snit" i standard ACC-orientering, dvs. fra venstre til højre = spids til bund for tre kort aksebilleder (øverste række), med den nederste række bestående af et horisontalt og et vertikalt lang akse-billede.

Når du klikker på knappen **Process** (Behandling) anvendes de gældende algoritmer automatisk på dataene, LV segmenteres, de endokardielle og epikardielle 3D-overflader og klapplanerne beregnes og alle de globale og regionale kvantitative hjerteparametre fastlægges. Skæringspunktet for 3Doverfladerne og klapplanet i 2D-snitplanerne vises som "konturer", overlejret på fem snit, der nu repræsenterer, med samme afstand (kort akse-billeder), eller midt-ventrikulære (lang aksebilleder), dele af LV.

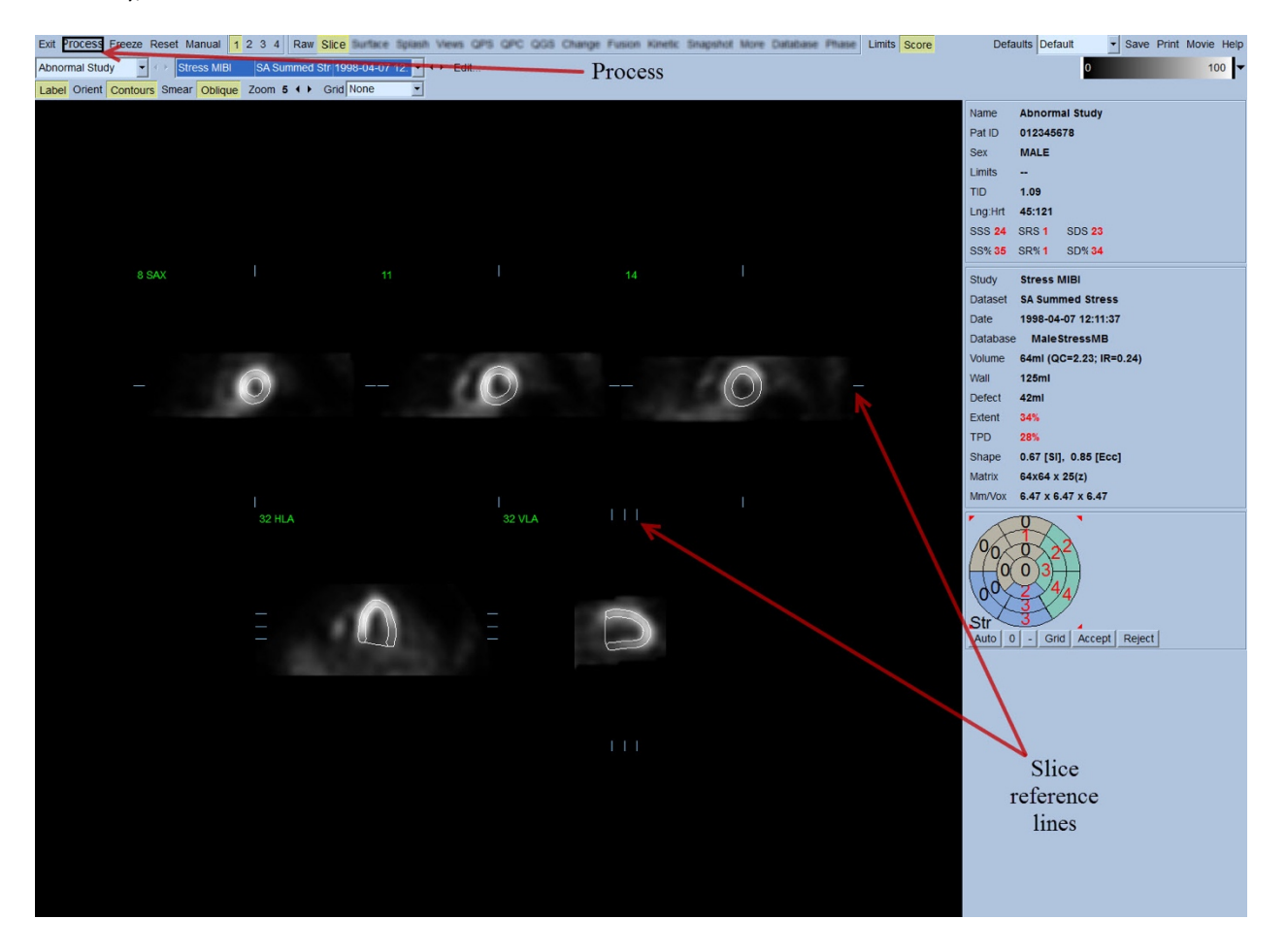
Derudover skulle alle felter for kvantitative parametre i den højre side af skærmen nu være udfyldte med numeriske værdier, og der skule være oprettet tid-volumen-kurver og filling curves (for gatede kort akse-datasæt). Vi vil undersøge og diskutere de kvantitative målinger i yderligere detaljer på et senere tidspunkt.

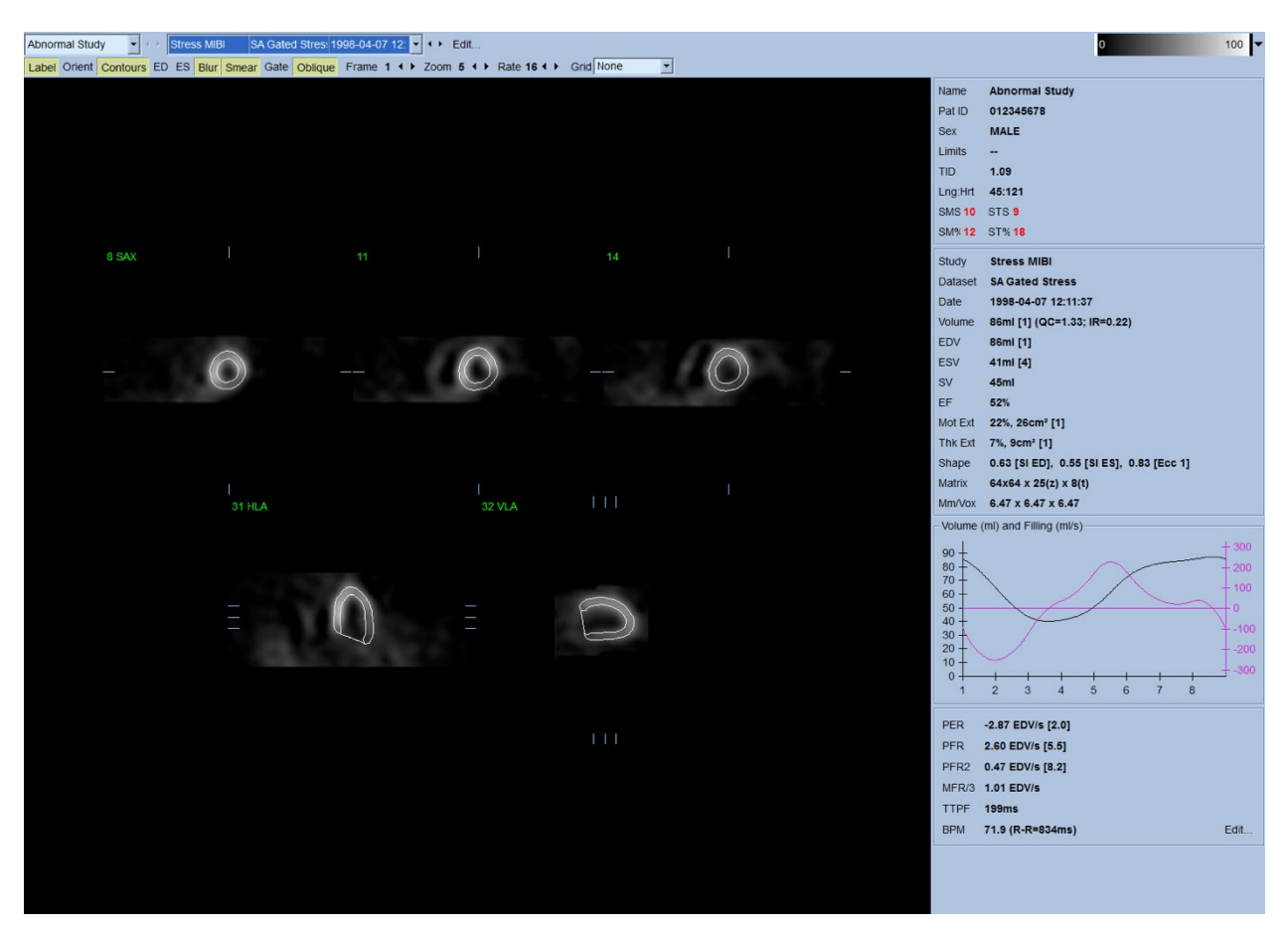

#### **4.6.1. Gruppebehandling**

Valgmulighed tillader samtidig afhjælpning af venstre ventrikulær geometri for alle tilgængelige datasæt. Den tillader, at algoritmerne - i regioner, hvor strukturen ikke kan bestemmes definitivt for et eller flere af datasættene - tager beslutninger, der tager alle tilgængelige oplysninger med i betragtning, og som ikke introducerer vilkårlige uoverensstemmelser mellem undersøgelserne. Når **Gruppe** er aktiveret, behandles datasæt, der tilhører den samme patient, som et "par" (eller hvis der er mere end to undersøgelser involveret, som en "gruppe").

#### **4.6.2. Kontrol af konturerne**

Placeringen af de fem viste snit kan interaktivt justeres ved at flytte deres tilsvarende snitreferencelinjer i ortogonale visninger. Det vil dog ikke være nødvendigt i de fleste patientundersøgelser. Både stress og hvile korte akse-datasættene kan visualiseres ved at klikke på (dobbelt) knappen **2**, der også opdeler skærmen i to, som vist nedenfor. Stress-billederne vises i venstre halvdel og hvilebillederne i højre halvdel af skærmen.

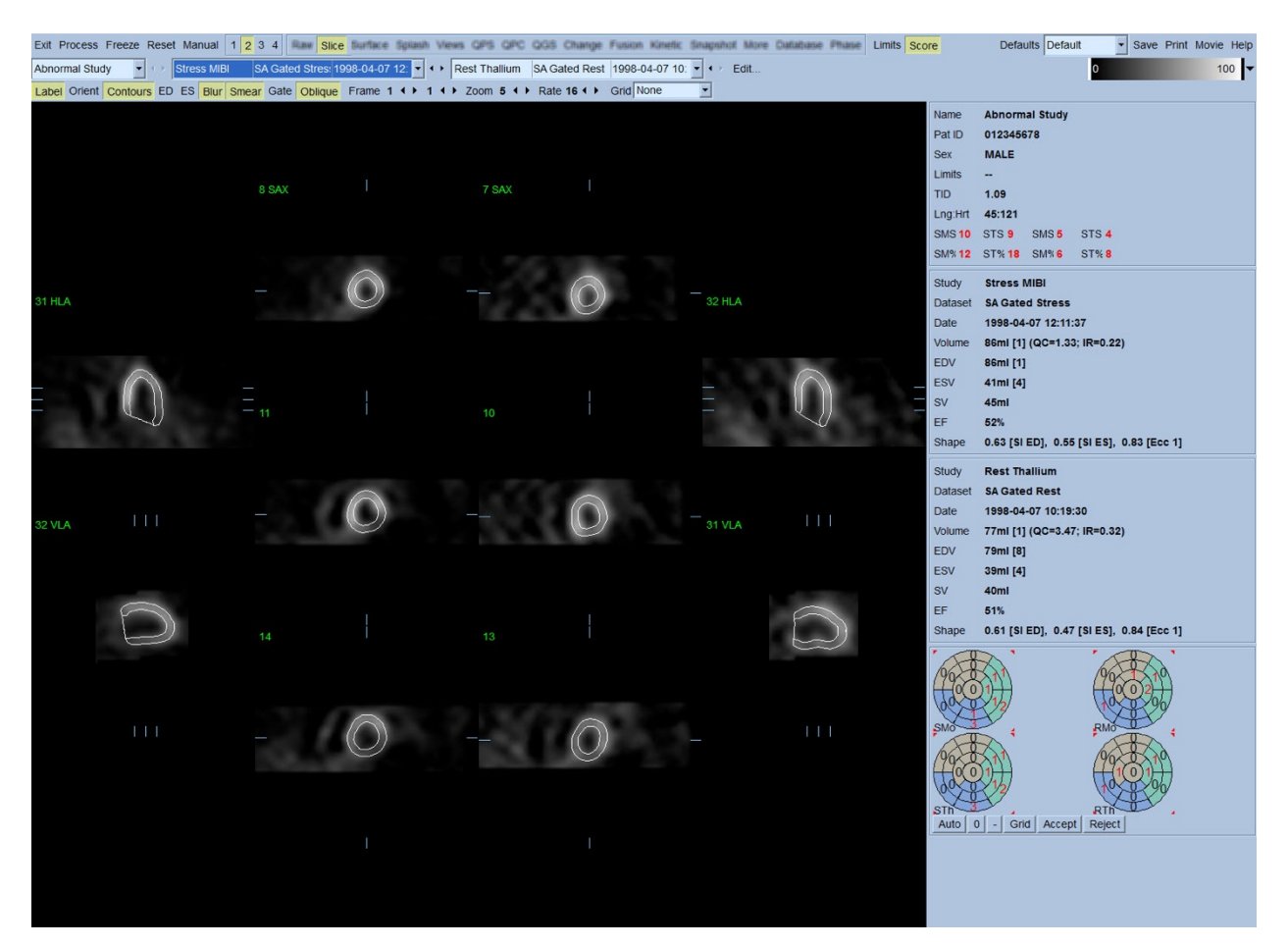

Der skal nu udføres en visuel kontrol for tydelige unøjagtigheder i den måde, konturerne følger LV. Det involverer sandsynligvis, at der klikkes på til/fra-knappen **Contours** (Konturer) for at aktivere/deaktivere, og muligvis vise billederne som en film (kinematografisk) ved at klikke på knappen **Gate** for at aktivere/deaktivere. De fleste større unøjagtigheder skyldes tilstedeværelsen af ekstrakardiel aktivitet og vil være umiddelbart synlig på skærmen, som vist nedenfor. Man vil særligt forvente at se konturerne centreret på en struktur, der ikke er LV, eller se, at konturerne er "trukket væk" fra LV og følger tæt tilstødende aktivitet, særligt i den nedre vægregion. Begge disse forekomster er ekstremt sjældne (0-5 % i den offentliggjorte litteratur) og kan håndteres med valgmuligheden "Manuel".

 FORSIGTIG: Hvis der forekommer en fejlfrekvens på over 10 %, er der muligvis et systematisk problem med den måde data indsamles på, patientens positionering (for højt/lavt) eller andre fejl.

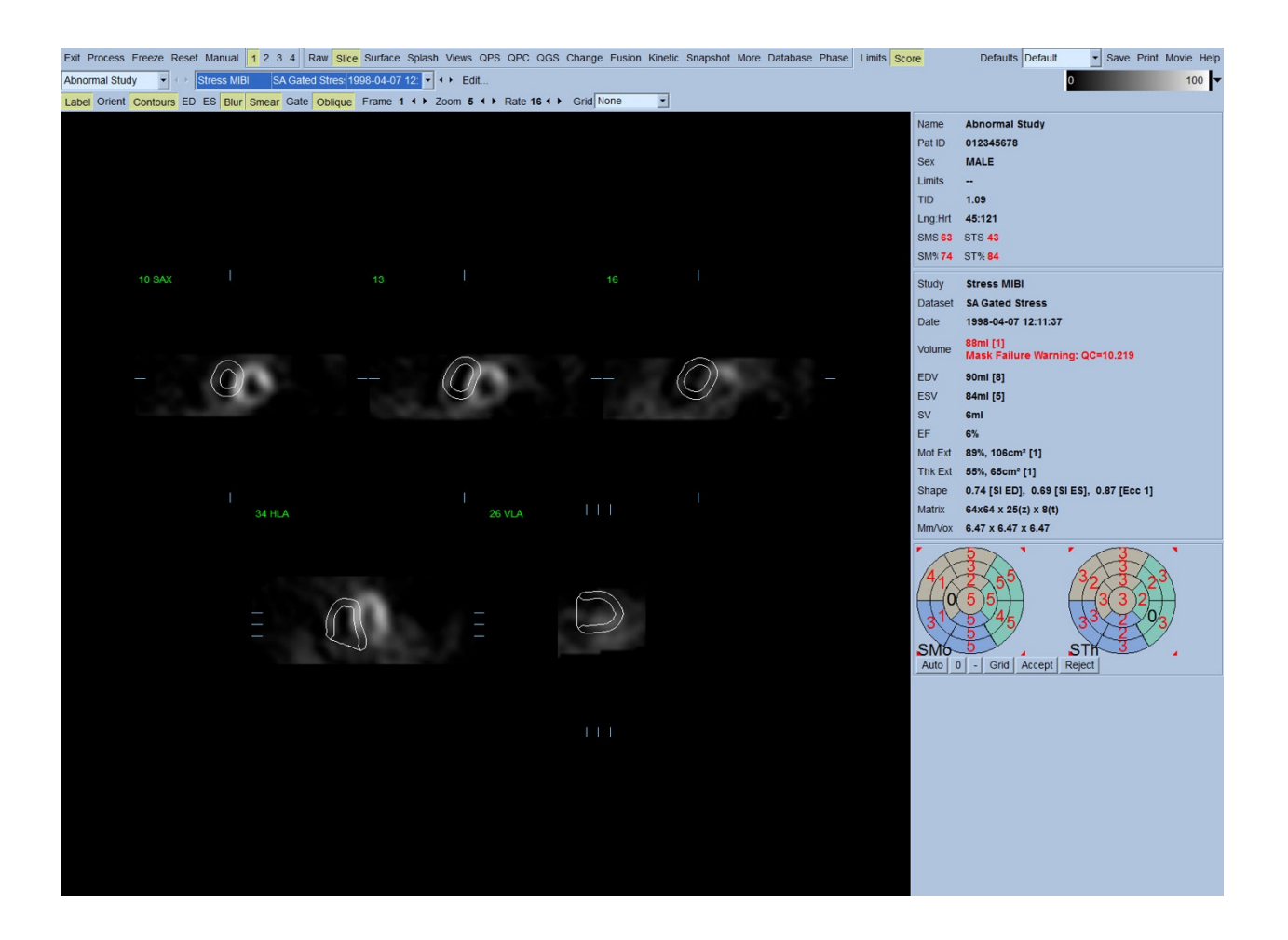

#### **4.7.** Modificering af konturerne (Manuel side)

Når du klikker på til/fra-knappen **Manual** (Manuel) vises en modificeret version af siden Slice (Snit) med maskeringsgrafik overlejret på snittene. Det er muligt at modificere formen og positionen af maskeringsgrafikken ved at venstreklikke og trække maskeringsgrafikkens håndtag, små firkanter, der er placeret forskellige steder på maskeringsgrafikken, som vist nedenfor. Masken skal være formet og positioneret således, at den omgiver LV og ekskluderer al ekstrakardiel aktivitet. Inden dette udføres, er det en god ide at skjule de ukorrekte konturer ved at klikke på knappen **Contours** (Konturer). Når du klikker på til/fra-knappen **Mask** (Maske) og klikker på knappen **Process** (Behandling), aktiverer det den automatiske algoritme til at køre på delen af 3D-billedet, der er inden i masken, og der genereres og vises nye konturer og nye kvantitative målinger.

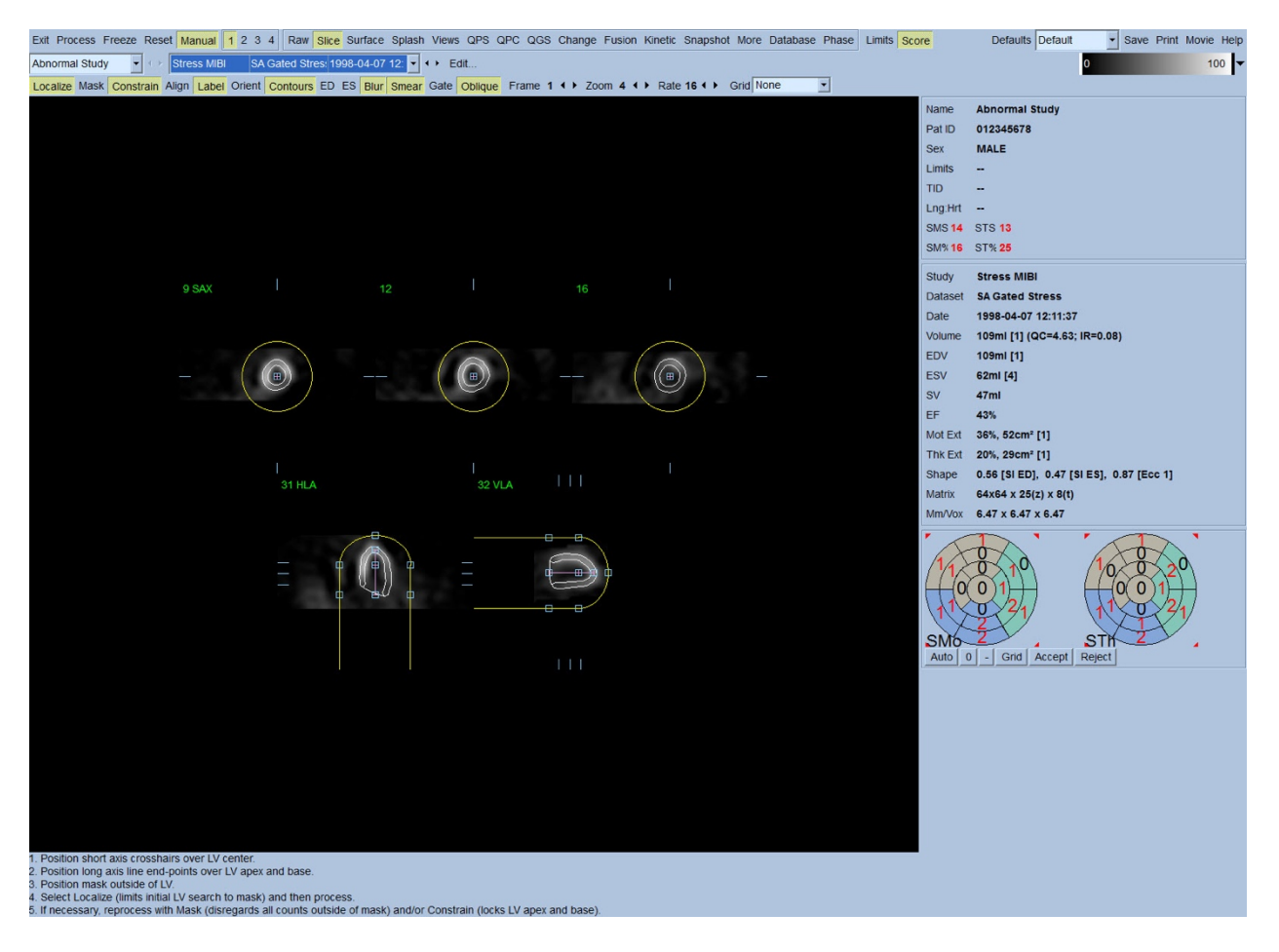

Bemærk, at segmentet, positioneret på LV's lange akse, kun tjener som reference. I tilfælde, hvor enkel maskering ikke producerer tilfredsstillende konturer, som vist nedenfor, er en af valgmulighederne at indstille to nøjagtige lokaliteter, hvor igennem den apikale og basale del af konturerne skal passere. Dette udføres ved at klikke på til/fra-knappen **Constrain** (Begræns) for at fremhæve den, og derefter klikke på knappen **Process** (Behandl) igen.

 FORSIGTIG: Valgmuligheden "Constrain" (Begræns) bør ikke bruges, med mindre det er absolut nødvendigt, da det kan have stor indflydelse på reproducerbarheden af de kvantitative målinger. Sørg for, at knappen **Constrain** (Begræns) IKKE er fremhævet når du starter maskeringsprocessen på siden **Manual** (Manuel). En situation, hvor **Constrain** (Begræns) bruges, er når klapplanet er ukorrekt identificeret, og stress- og/eller hvilekonturerne tydeligt overskider deres lokalitet. Dette resulterer typisk i en "ring" af artefaktisk hypoperfusion i periferien af perfusionspolarkortet/kortene, ikke associeret med et standard koronart område.

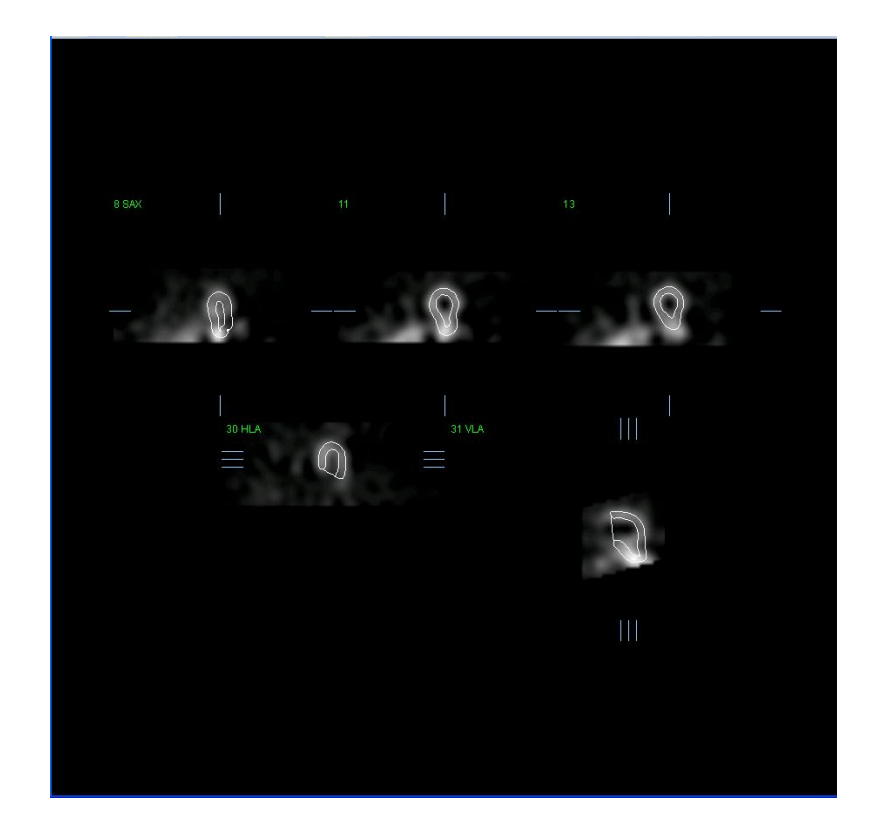

# **4.8. Gennemgang af gatede SPECT-billeder på siden Snit**

Der kan udføres en indledende vurdering af LV-funktionen ved at venstreklikke på til/fra-knappen Gate for kinematografisk at vise snit, mens der klikkes til og fra med til/fra-knappen **Contours** (Konturer). Den kinematografiske hastighed kan justeres ved at klikke på symbolerne ◄ ► til højre for **Rate** (Hastighed). Derudover kan der anvendes et tidsmæssigt og spatialt udglatningsfilter på billederne ved at venstreklikke på til/fra-knapperne **Blur** (Udglatning) og **Smear** (3D-udglatning). Dette er særligt nyttigt til reducering af statistisk støj for visuel vurdering ved et lavt antal billeder, og det påvirker ikke de kvantitative resultater.

*Bemærk: Funktionerne "Blur" (Udglatning) og "Smear" (3D-udglatning) påvirker kun billedvisningen. QGS-algoritmerne bruges på de originale, ikke-udglattede data, uanset indstillingerne for Blur (Udglatning) og Smear (3D-udglatning).*

**OPLSYNINGER:** Hos Cedars-Sinai Medical Center (CSMC) bruges der normalt en grå eller termisk skala til at vurdere bevægelse, og en 10-punktsskala (Trin10) til at vurdere tykkelsen. Der findes en detaljeret beskrivelse af CSMC segmental scoringsmetode i "*Berman D, Germano G. An approach to the interpretation and reporting of gated myocardial perfusion SPECT. I: G Germano and D Berman, eds. Clinical gated cardiac SPECT. Futura Publishing Company, Armonk; 1999:147-182*." Essentielt scores billeder baseret på en 20- eller 17-segment model og en kategorisk skala på 0-5 (bevægelse) eller 0-3 (tykkelse).

# **4.9.** Gennemgang af gatede eller opsummerede (ikke-gatede) SPECT-billeder **på siden Udstilling**

Selvom siden **Slice** (Snit) kan være nyttig til udførelse af en hurtig, indledende fastlæggelse af tilstedeværelsen og lokaliteten af perfusionsabnormiteter skal nøjagtig vurdering af perfusion gå forud for alle kort akse-datasættene. Når du klikker på sideindikatoren **Splash** (Udstilling) vises alle kort akse-billederne, som (hvis knap **2** er aktiveret) vises indlejret for stress- og hvileundersøgelserne, som vist nedenfor. Dvs. at det første datasæt, der vises i boksen **Info**, svarer til rækkerne 1, 3, 5 og 7 på skærmen, og det andet datasæt til rækkerne 2, 4, 6 og 8. Stress- og hvilebillederne vælges automatisk og skal tilpasses med rimelig nøjagtighed. Hvis du manuelt vil skifte et datasæt med et eller flere snit kan det gøres ved at klikke på og trække de relevante rullepaneler til højre for billederne. Billeder (kun gatede) kan vises samtidigt som kinematografiske ved at klikke på til/fra-knappen **Gate**.

Der kan anvendes et spatialt udglatningsfilter på billederne med til/fra-knappen **Smear** (3Dudglatning) på sidens kontrollinje. Dette er særligt nyttigt til reducering af statistisk støj for visuel vurdering ved et lavt antal billeder, og det påvirker ikke de kvantitative resultater.

Når du klikker på datasætvælgeren på siden **Splash** (Udstilling), vises alle tilgængelige kort aksebilleder. Der kan anvendes et spatialt og/eller tidsmæssigt udglatningsfilter på billederne ved at klikke på knapperne **Smear** (3D-udglatning) og **Blur** (Udglatning) (kun gatede datasæt). Dette er særligt nyttigt til reducering af statistisk støj for visuel vurdering i et lavt antal billeder, og det påvirker ikke de kvantitative resultater.

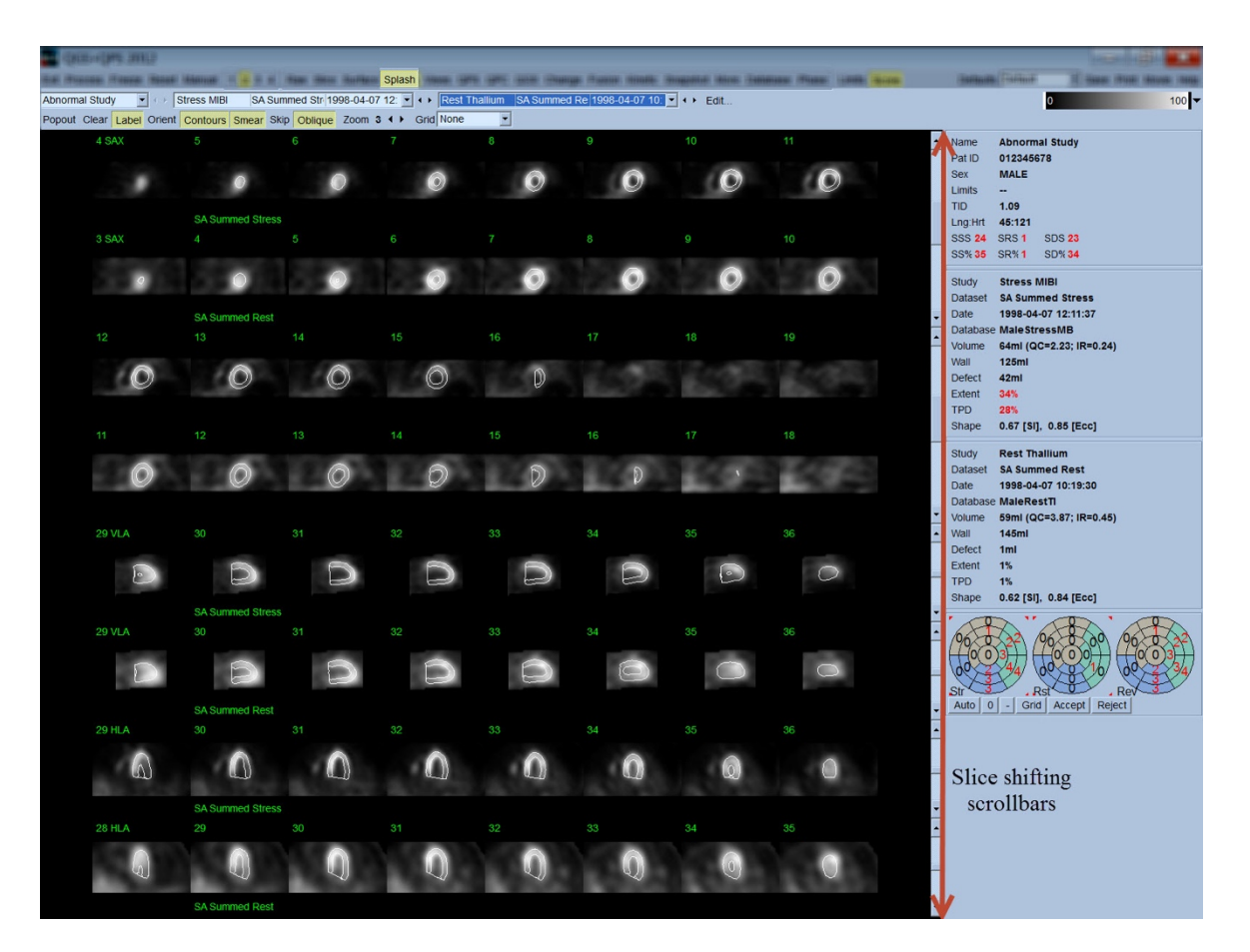

Du kan også vælge at "forstørre" hovedsnit for yderligere gennemsyn. Dette opnås ved at højreklikke på de ønskede billeder for at vælge/fravælge dem (hjørnerne af de valgte emner er fremhævet, med blåt) og derefter venstreklikke på til/fra-knappen **Popout** (Pop ud) på sidens kontrollinje. Du kan fravælge alle de valgte snit ved at klikke på **Clear** (Ryd). Billederne nedenfor viser fire kort akse-, horisontale og vertikale lang akse-billeder for hvert af stress- og hviledatasættene, som kan vises med til/fra-knappen **Popout** (Pop ud) på siden **Splash** (Udstilling).

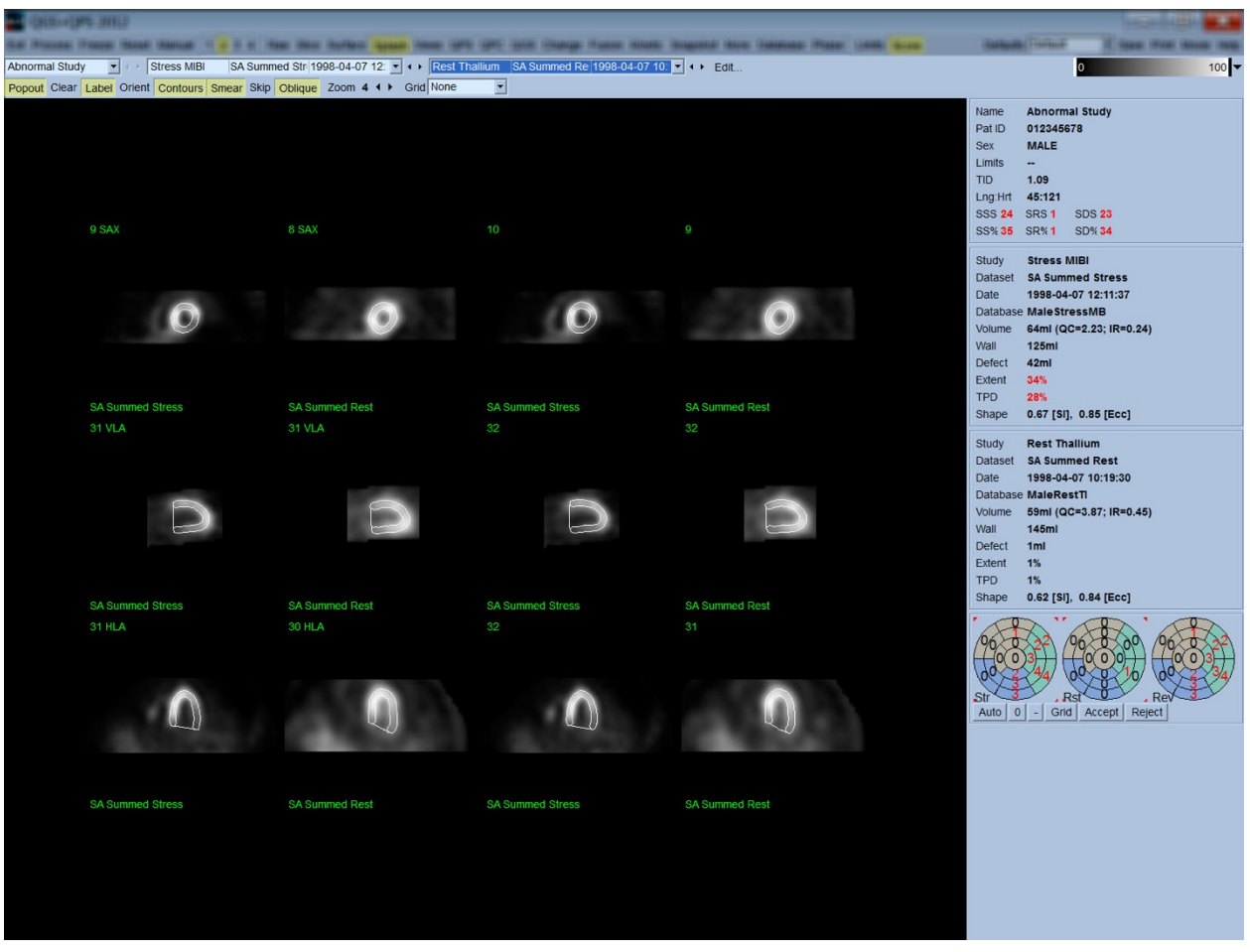

**INFORMATION:** Hos Cedars-Sinai Medical Center (CSMC) bruges en grå eller termisk skala typisk til vurdere perfusion. Der findes en detaljeret beskrivelse af CSMC segmental scoringsmetode i "*Berman D, Germano G. An approach to the interpretation and reporting of gated myocardial perfusion SPECT. I: G Germano and D Berman, eds. Clinical gated cardiac SPECT. Futura Publishing Company, Armonk; 1999:147-182*.". Essentielt scores billeder, baseret på en 20- eller 17-segment model og en kategorisk skala på 0-4 (0=normal til 4=manglende perfusion).

#### **4.9.1.** Sådan bruges scoreboksen

Når du klikker på til/fra-knappen **Score** vises **Score Box** (Scoreboksen) med dens 20-segment eller 17-segment polarkort med segmentafgrænsningsomrids for stress, hvile og forskelsdelen af undersøgelsen. Vist nedenfor er et eksempel på en 20-segment score. Hver ring i disse "kategoriske polarkort" er relateret til det viste billede som følger: apex til base = indvendige til udvendige ringe.

Skærmbilledet sigter mod at gøre det lettere for lægen at identificere 20 (eller 17)-segmenterne, som perfusionen skal scores for. Når du vælger valgmuligheden **Segments** (Segmenter) fra rullemenuen **Grid** (Gitter) på sidens kontrollinje, overlejres afgrænsninger på stress- og hvilebillederne, hvilket gør det klart hvilken del af hvilket snit, der tilhører hvilket segmentet. Når der skiftes mellem valgmulighederne **Segments** (Segmenter) og **None** (Ingen) i rullemenuen **Grid** (Gitter), er det lettere visuelt at vurdere den segmentale scoring, som derefter kan indtastes i scoreboksen for evt. at tilsidesætte den automatiske scoring.

Der anvendes et universalt sæt normale grænser på alle gatede kort akse-datasæt for automatisk at udregne bevægelses- og tykkelsesscoringer for alle segmenter, såvel som de opsummerede bevægelses- og tykkelsesscoringer (SMS og STS), de procentvise opsummerede bevægelses- og tykkelsesscoringer (SM% og ST%) samt graden af abnormitet for bevægelse og tykkelse (Mot Ext og Th Ext), udtrykt både i areal i cm<sup>2</sup> og som en procentdel af det midt-myokardielle overfladeareal. Hvis nogle af de segmentale scoringer vurderes som unøjagtige af klinikeren, der gennemgår scoringerne, kan han/hun hæve eller sænke dem ved at venstre- eller højreklikke på den numeriske værdi i boksen. SMS, STS, SM% og ST% justeres automatisk.

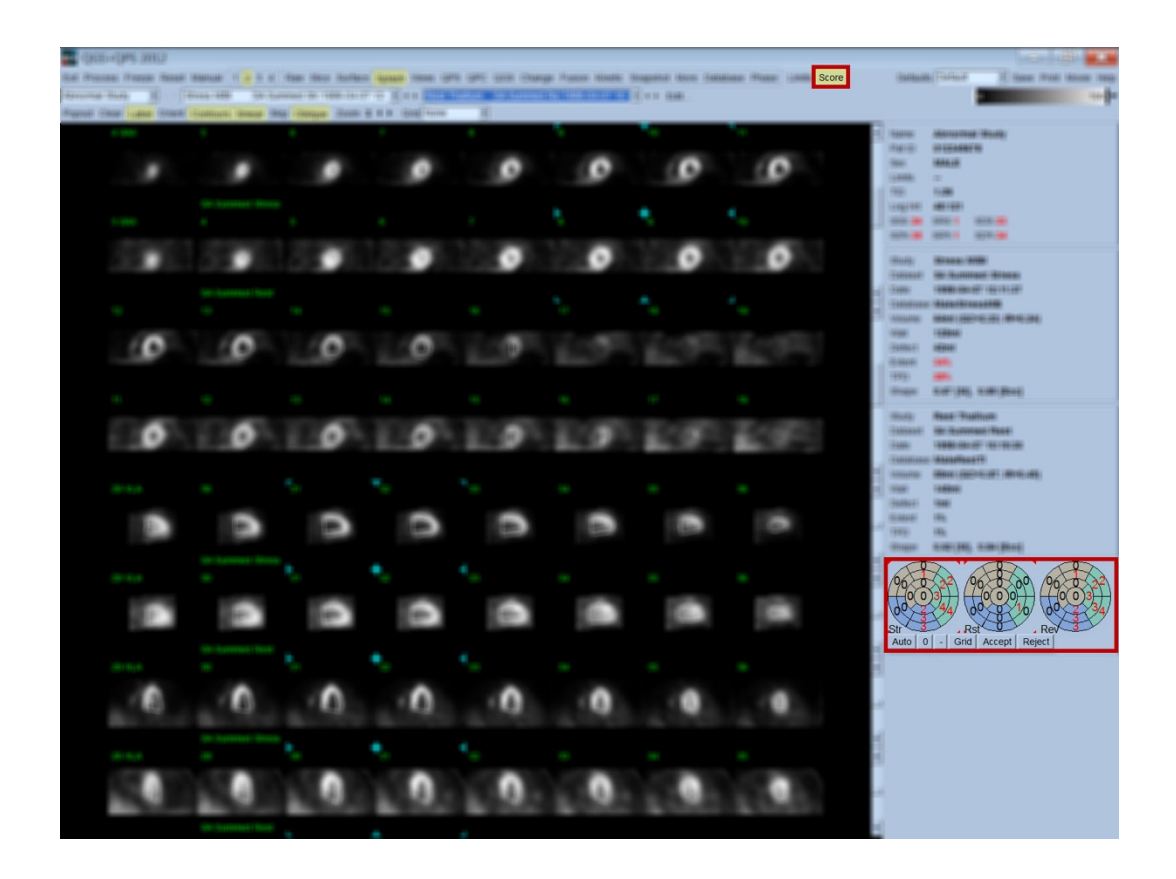

Hvis de korrekte, normale grænser er forudindstillede for denne patient, udregner programmet automatisk perfusionscoring for alle segmenter, såvel som de opsummerede scoringer for stress og hvile, samt deres forskel (SSS, SRS og SDS) og de tilsvarende, opsummerede procentvise scoringer (SS%, SR% og SD%) samt graden af perfusionsabnormitet. Ellers skal du vælge databasen med de normale grænser, som vil blive anvendt på datasættet, ved at klikke på knappen **Edit…** (Rediger...), som findes ved siden af datasætvælgeren, hvorefter du vælger den korrekte grænsefil fra rullemenuen. Brugeren vælger en af de viste valgmuligheder for normalgrænser i dialogboksens vindue og klikker på **OK**. Hvis nogle af de segmentale scoringer vurderes som unøjagtige af klinikeren, der gennemgår scoringerne, kan han/hun hæve eller sænke dem ved at venstre- eller højreklikke på den numeriske værdi på det respektive score-polarkort. SSS, SRS, SDS, SS%, SR% og SD% justeres automatisk.

*Bemærk: De opsummerede procentvise scoringer repræsenterer de opsummerede scoringer, normaliseret til værst tænkelige scoringer, der kan opnås i den valgte model (dvs. 80 for 5 punkts, 20-segment-model og 68 for 5-punkts, 17-segment-model), som beskrevet i Berman et al., JACC 2003;41(6):445A.*

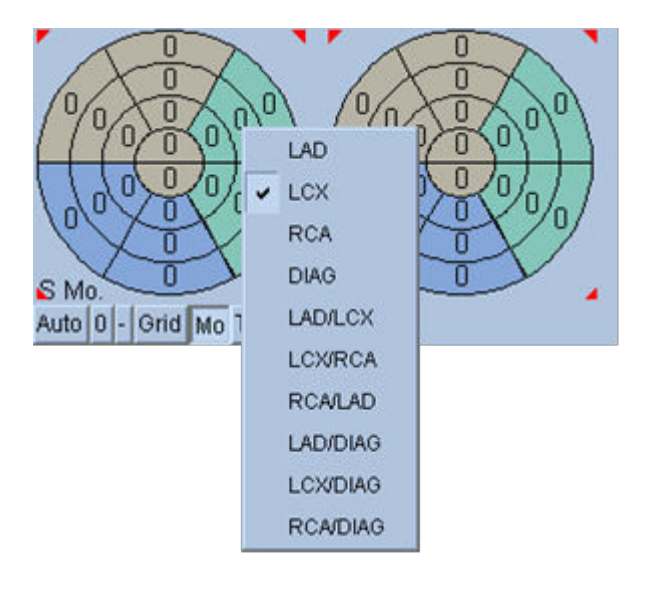

Scoring er yderligere forbedret af farvekodningen af segmenterne, baseret på koronarkar, der forsyner segmentet. De gyldenbrune segmenter er tildelt til LAD, grønne til LCX og blå til RCA. Som standard vil programmet forsøge at vælge koronarkarret, baseret på de visuelle scoringer. Dette kan overskrives ved at højreklikke på et segment og vælge det korrekte kar fra listen over kar. I nogle tilfælde er det ikke tydeligt, hvilket kar defekten tilhører. Når det sker skal du vælge det pågældende, unormale segment og vælge en kombination af kar. Knappen **Auto** indlæser de automatisk genererede scoringer.

## **4.10. Gennemgang af SPECT-billeder på siden Overflade**

Hvis du klikker på sideindikatoren **Surface** (Overflade), åbnes siden Surface (Overflade), vist nedenfor. Der vises en parametrisk repræsentation af LV, der består af en trådmodel-overflade (epikardium) og en skygget overflade (endokardium). Denne type visning er ikke så nyttig for perfusion som den er for gated SPECT-data, men den kan alligevel være en hjælp ved vurdering af LVs størrelse og form. Hvis du klikker på **Gate**, kan du følge - i 3D - bevægelsen af endokardium og epikardium kinematografisk gennem hele hjertets cyklus, og hvis du klikker på og trækker på billedet, kan det positioneres interaktivt og i realtid i overensstemmelse med observatørens ønske.

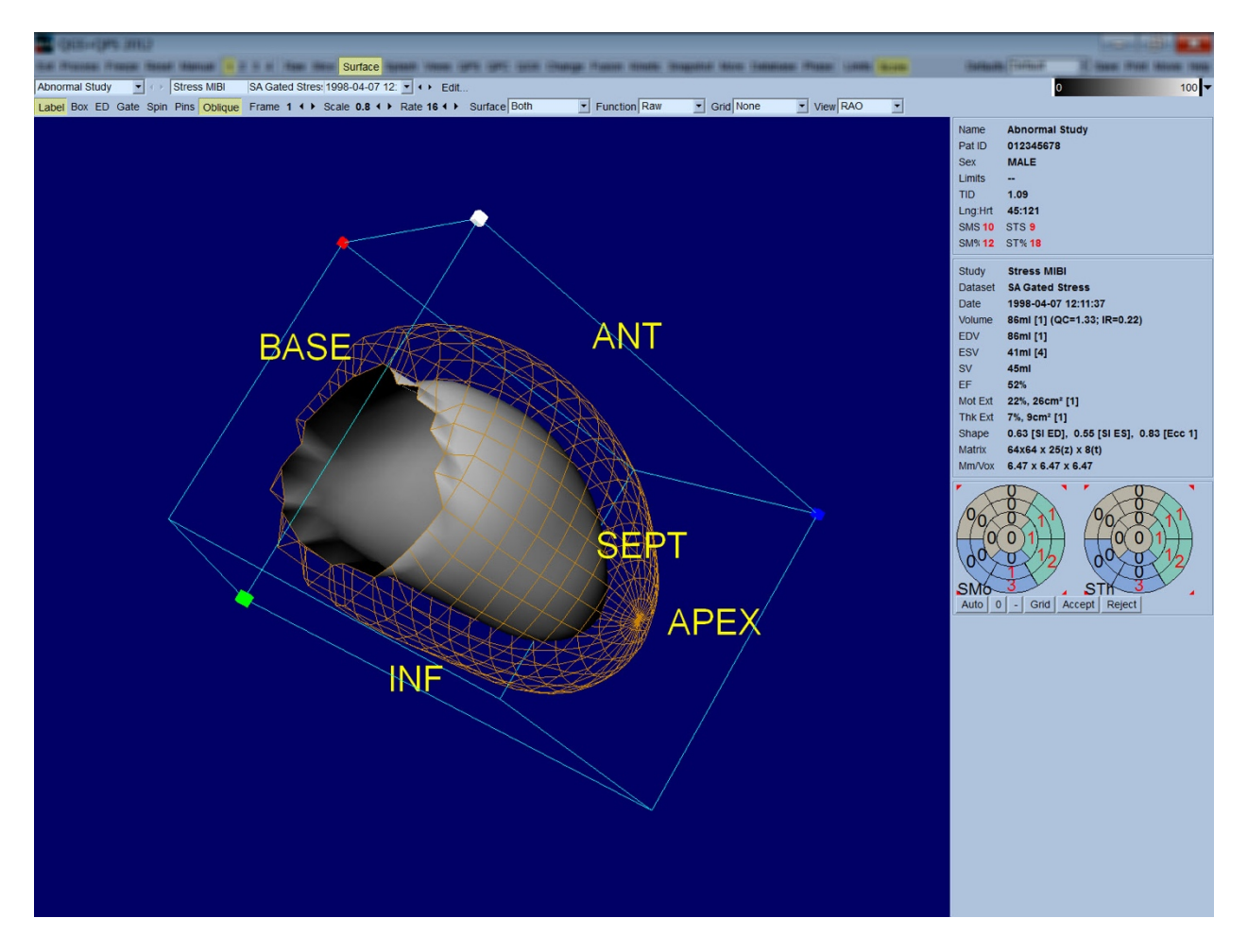

Selv om myokardiel tykkelse kan vurderes fra den epi-/endokardielle visning, er det nemmere at vurdere bevægelse fra en visning, der indeholder endokardium såvel som dets position ved slutdiastolen. Dette opnås ved at vælge valgmuligheden **Inner** (Indre) fra rullemenuen Surface (Overflade) og trykke på **ED** på sidens kontrollinje for at fremhæve den. Med denne type visning og aktivering af **Gate**, er en god proxy for regional bevægelse hvor godt endokardium trækker væk fra den fikserede position ved slutdiastolen. Det er en god ide at vise alle tre overflader ved at vælge **Both** (Begge) i rullemenuen Surface (Overflade).

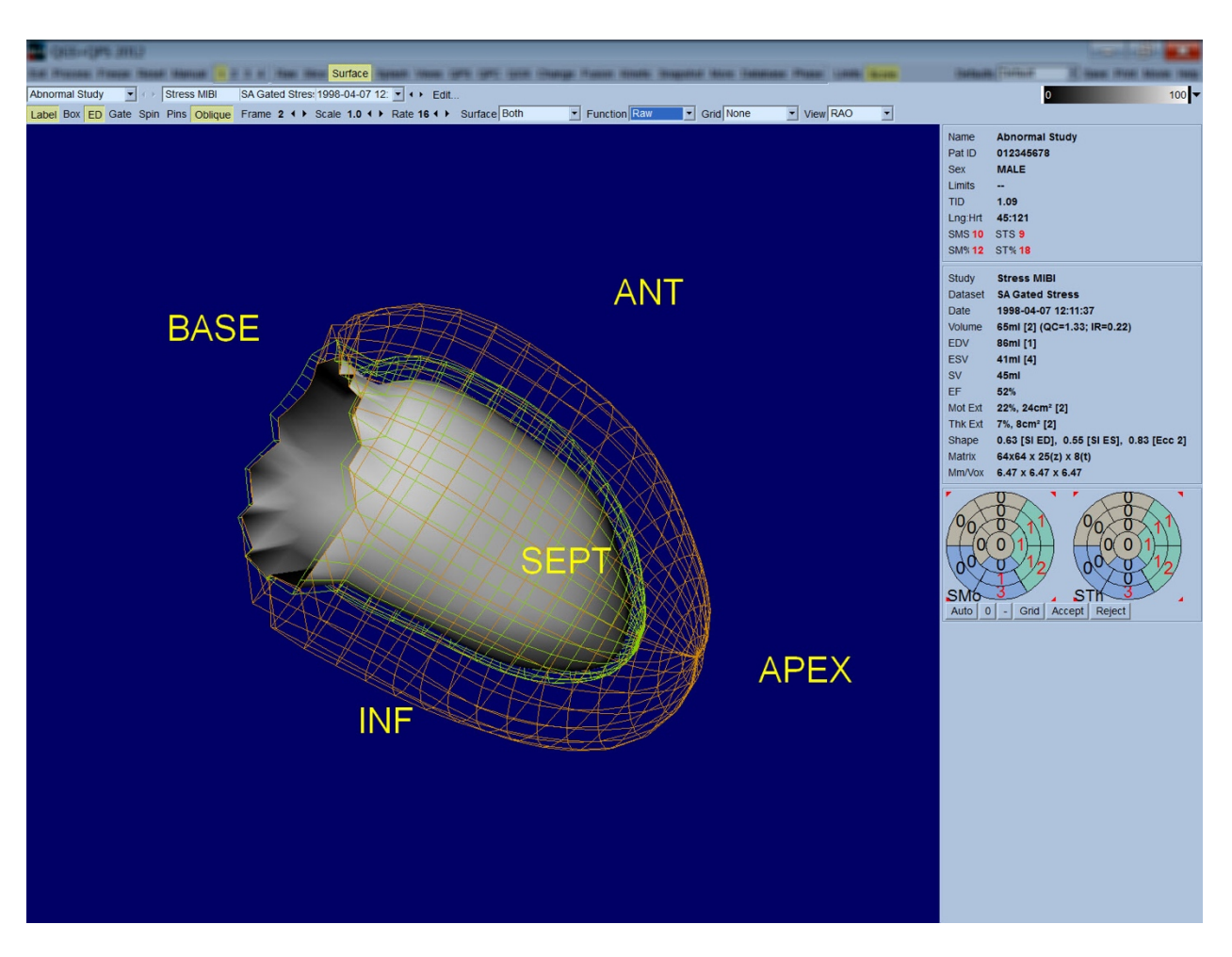

For evaluering af funktion skal den endokardielle overflade ikke nødvendigvis have tilknyttede optællinger, da det vil være vanskeligere at evaluere regional funktion hos patienter med store perfusionsdefekter. Hvis du ønsker at visualisere udviklingen af perfusion under hjertets cyklus, skal du vælge **Counts** (Optællinger) fra rullemenuen Surface (Overflade) for at vise den midtmyokardielle overflade med maksimalt antal tilknyttet på den.

Til evaluering af perfusion skal den endokardielle overflade ikke nødvendigvis have tilknyttede optællinger, da det vil være vanskeligere at evaluere størrelse og form af LV hos patienter med store perfusionsdefekter. Hvis du ønsker at visualisere perfusion i 3D skal du vælge Function (Funktion) fra rullemenuen Surface (Overflade) for at vise den midt-myokardielle overflade med maksimale optællinger tilknyttet på den.

## **4.11. Gennemgang af gatede SPECT-billeder på siden Views (Visninger)**

Når du klikker på sideindikatoren **Views** (Visninger) åbnes siden Views (Visninger), vist nedenfor, med seks afbildninger i 3D, der er meget lig det på siden Surface (Overflade). Hovedformålet med denne side er at tillade fuld dækning af LV (dog med mindre billeder sammenlignet med det på siden Surface (Overflade), og for at gøre sammenligning af stress- og hvilebilleder lettere ved at manipulere dem begge samtidigt ved at venstreklikke og trække. Og det anbefales at vælge **Function** (Funktion) fra rullemenuen **Surface**, hvis det er nødvendigt at vurdere perfusion. For gatede SA-datasæt repræsenterer den øverste række visninger af slutdiastolen for RAO, LAO og inferiore orienteringer. Den nederste række repræsenterer de samme visninger og overflader for slutsystolen Billederne kan vises som en kinematografisk visning af hjertets cyklus ved at klikke på til/fra-knappen **Gate**. Hvis der vælges mere end et datasæt, vises der tre orienteringer pr. datasæt kinematografisk, med hver kolonne af billeder manipuleret samtidigt ved at venstreklikke og trække.

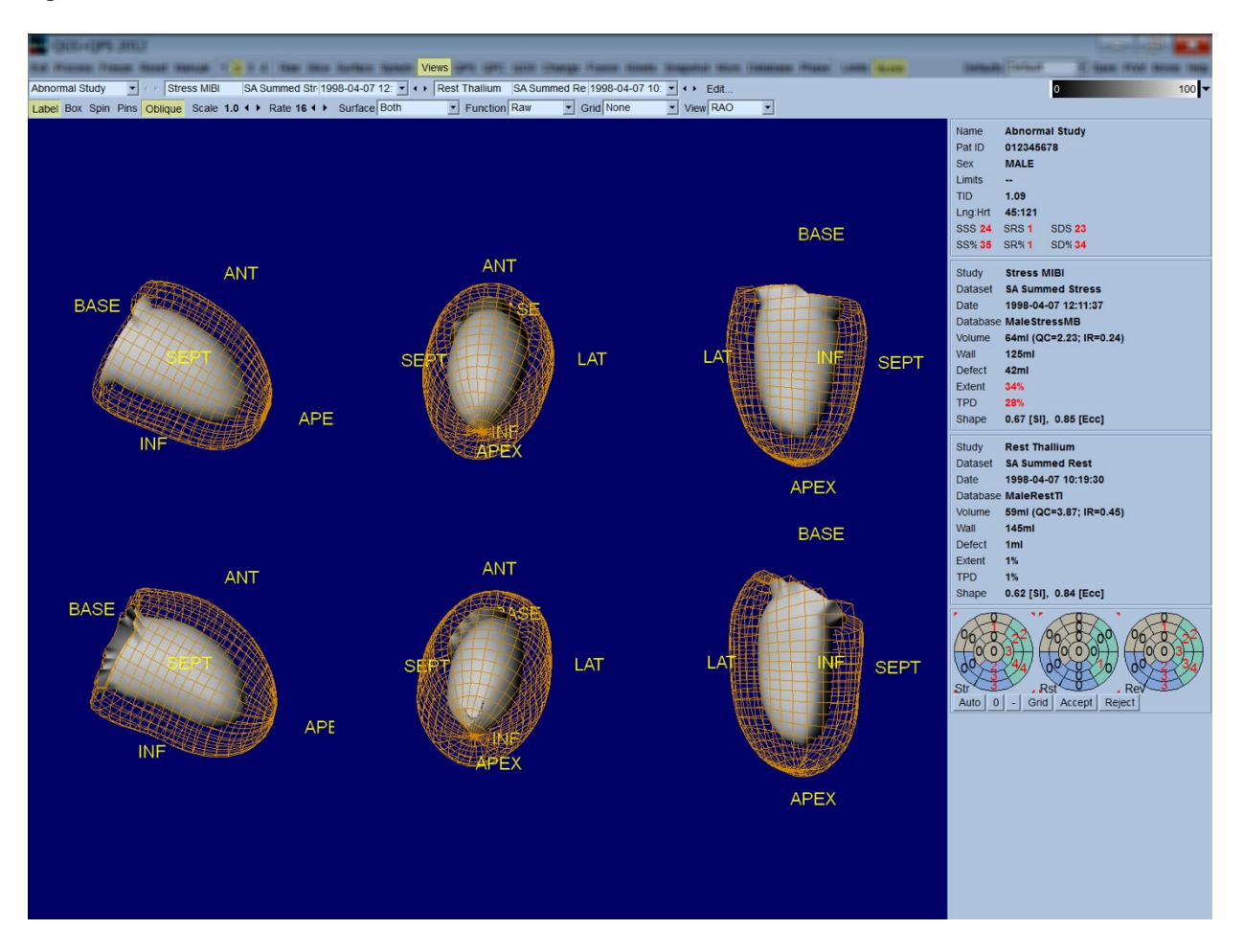

# **4.12. Oversigt: Siden QPS-resultater**

Når du klikker på knappen **QPS**, åbnes siden QPS Results (QPS-resultater), der sigter mod at præsentere, i syntetisk format, alle oplysninger relateret til perfusion SPECT-undersøgelsen for patienten. Når tilgængelig vises der altid to datasæt på siden Results (Resultater) (visningsvalgmulighederne **1**, **3** og **4** er inaktive). Når du klikker på til/fra-knappen **Score**, erstattes scoringsboksen med enten en tabel, der viser grad af stress- og hviledefekt og TPD, såvel som defektreversibilitet (**Graph** (Graf) fra), eller et søjlediagram, der viser den procentvise stressdefektgrad og reversibilitet (**Graph** (Graf) til). Hvis der tages et skærmbillede af denne side med til/fra-knappen **Contours** (Konturer) fra, med til-/fra-knappen **Smear** (Udglatning) til og valgmuligheden **Extent** (Grad) valgt i rullemenuen **Function** (Funktion), repræsenterer det et godt billede, der kan sendes til den henvisende læge. Følgende regel gælder alle pixel-baserede scoringer (TPD, grad og defekt) og segmentbaserede scoringer (visuelle scoringer): Når som helst hvilescoringer indeholder værdier, der er højere for hvile end for stress (ved sammenligning af stress/hvile-par pixel for pixel eller segment for segment) tildeles der i disse situationer hvilesegment eller pixel til stress-scoreværdierne.

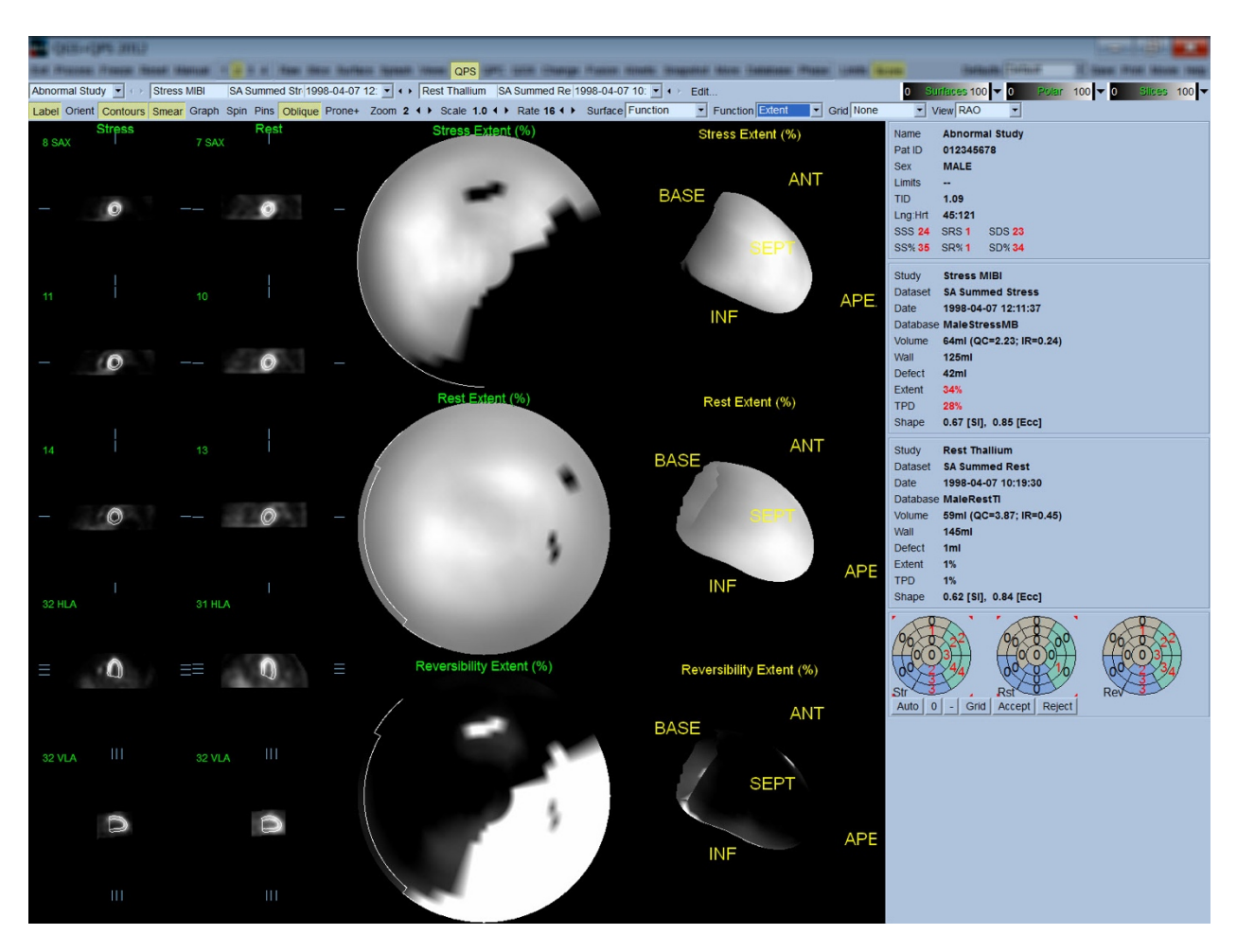

# **4.12.1. Vurdering af polarkort**

Resultatsiden indeholder tre perfusionspolarkort og tre parametriske overflader i 3D (stress, hvile og reversibilitet). Rullemenuen **Function** (Funktion) indeholder valgmulighederne **Raw** (Ubehandlet), **Severity** (Alvorlighed) og **Extent** (Grad), der alle gælder for visninger i både 2D og 3D. Et gitter med 20 eller 17 segmenter (**Segments** [Segmenter]), 3 vaskulære områder (**Vessels** [Kar]) eller 5 regioner (**Walls** [Vægge]) kan overlejres på alle polarkort og overflader fra rullemenuen **Grid** (Gitter). For polarkort repræsenterer tallene associeret med overlejringen gennemsnitsværdien for parametret, målt af hvert kort inden i segmentet, området eller regionen, hvori de ligger. Både stress- og hvileperfusionsværdierne normaliseres til 100.

## **4.12.2. Smart defect editor (Smart defekt-editor)**

Smart defekt-editor kan bruges til manuel redigering af gradpolarkortene. Med værktøjet kan brugere tilføje, fjerne eller ændre defekter. Manuelle redigeringer påvirker også kvantitative resultater såsom defekter, grad, TPD, segmentale visuelle scoringer og opsummerede scoringer. Defekt-editoren bruges ved at klikke på til/fra-knappen *Mask* (Maske) på siden *QPS*. Unormal områder kan gøres normale ved at holde venstre museknap nede og tegne en region rundt om de unormale pixels. På samme måde kan normale områder gøres unormale ved at holde højre museknap nede og tegne en region.

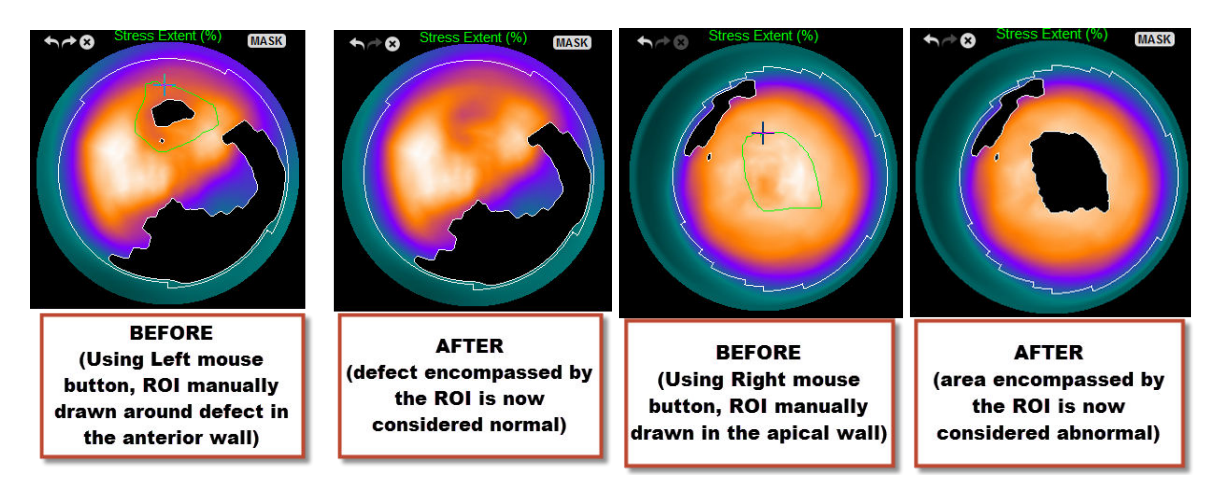

# **4.13. Oversigt: Siden QGS-resultater**

Når du klikker på knappen **QGS**, åbnes siden QGS Results (QGS-resultater), vist nedenfor, der sigter mod at præsentere, i syntetisk format, alle oplysninger relateret til den gatede SPECT-undersøgelse i patienten. Siden QGS Results (QGS-resultater) understøtter kun enkelt datasæt-tilstand (visningsknapperne **2**, **3** og **4** er inaktive). Der vises både slutdiastoliske og slutsystoliske repræsentative kort akse-snit og 3D-overflader, og sidstnævnte kan vises kinematografisk ved at klikke på **Gate**. Når du klikker på fra/til-knappen **Score**, erstattes scoringsboksen med tidvolumen-kurven (i sort) og dets afledning (filling curve), hvorfra de diastoliske parametre udregnes. Tid-volumen-kurven skal buges til at evaluere tilstedeværelsen af gating-fejl. Hvis der tages et skærmbillede af denne side med til/fra-knappen **Contours** (Konturer) fra, med til/fra-knapperne **Blur** (Udglatning) og **Smear** (3D-udglatning) til og valgmuligheden **Extent** (Grad) valgt i rullemenuen **Function** (Funktion), repræsenterer det et godt billede, der kan sendes til den henvisende læge.

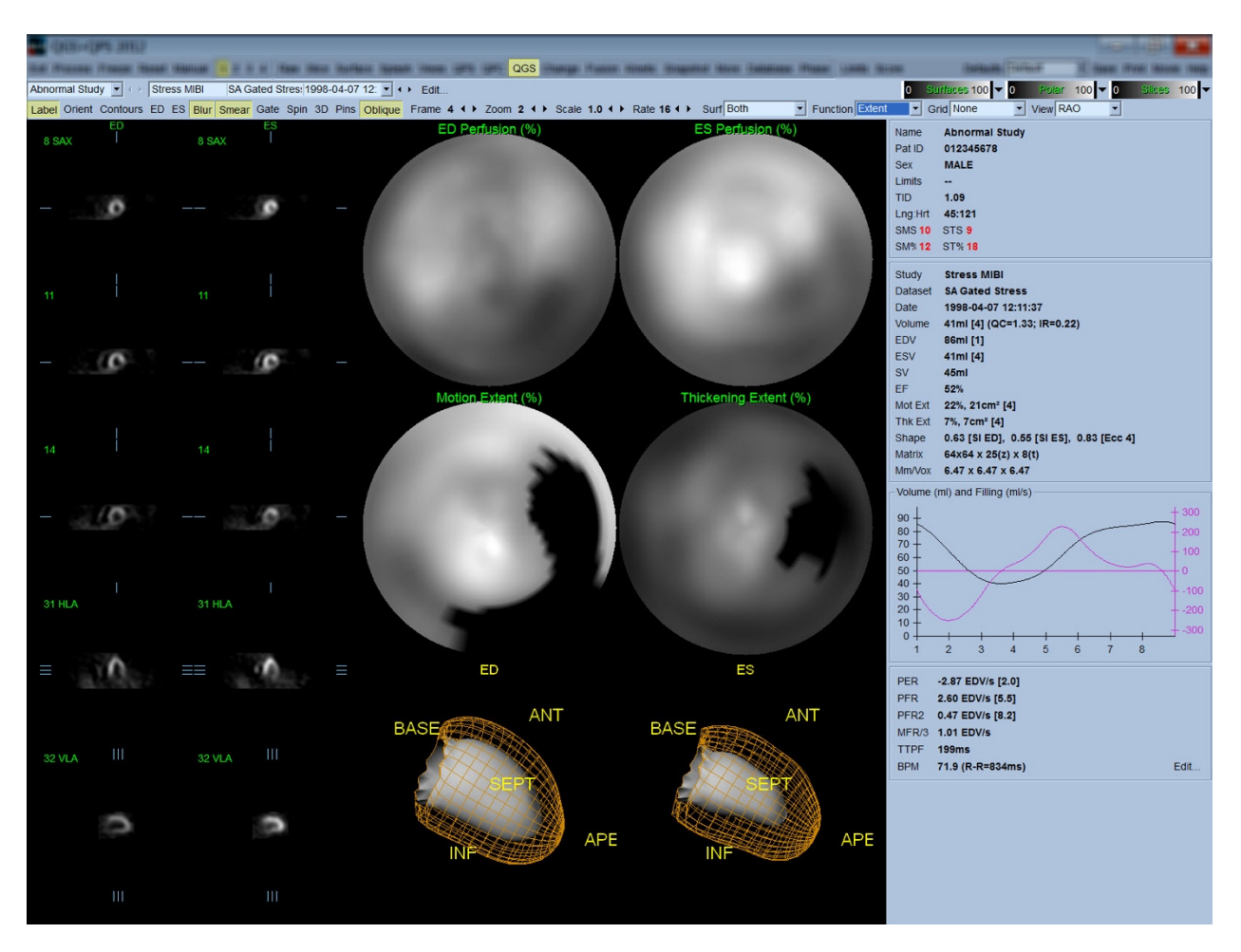

# **4.13.1. Vurdering af tid-volumen-kurver**

En gyldig tid-volumen-kurve kan forventes at have dets minimum (slutsystole) ved billede 3 eller 4 og dets maksimum (slutdiastole) ved billede 1 eller 8 af en 8-billede, gated scanning. For en 16 billede, gated scanning forventes minimum (slutsystole) at være ved billede 7 eller 8 og maksimum (slutdiastole) ved billede 1 eller 16. Hvis der forekommer store afvigelser fra dette forventede forløb, er det en god ide at antage, at gatingen ikke var vellykket, og undersøgelsen skal derfor gentages. Der vises to eksempler på ugyldige tid-volumen-kurver nedenfor.

Det skal nævnes, at eventuelle fejl i tid-volumen-kurven (gating-fejl) overføres til filling curve, da filling curven er den første afledning af tid-volumen-kurven.

*Bemærk: I diagrammet over tid-volumen-kurven er den volumetriske værdi for interval 1 også "vedhæftet" kurven efter henholdsvis interval 8 eller 16, for 8-billede og 16-billede gatede scanninger.*

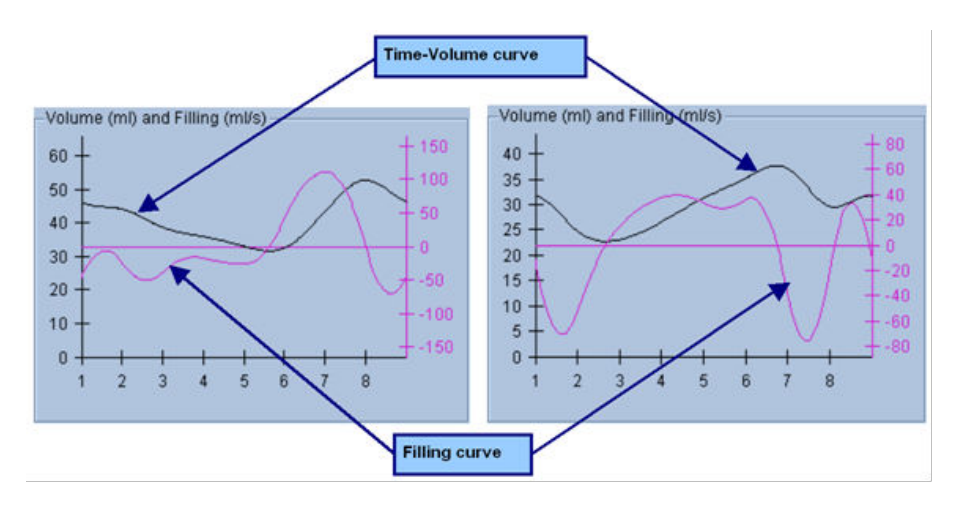

## **4.13.2. Vurdering af polarkort**

Siden QGS Results (QGS-resultater) indeholder to perfusionpolarkort (ved slutdiastole og slytsystole) og to funktionspolarkort (regional bevægelse og tykkelse). Rullemenuen **Function** (Funktion) indeholder valgmulighederne **Raw** (Ubehandlet), **Extent** (Grad) og **Severity** (Alvorlighed), der alle kun gælder for funktionspolarkort. Af disse er det kun **Raw** (Ubehandlet), der er betydningsfuld ved fraværet af normale grænser for bevægelse/tykkelse. Et gitter med 20 eller 17 segmenter (**Segments** [Segmenter]), 3 vaskulære områder (**Vessels** [Kar]) eller 4 regioner (**Walls** [Vægge]) kan overlejres på alle polarkort fra rullemenuen **Grid** (Gitter): I hvert tilfælde repræsenterer tallene, associeret med overlejringen, gennemsnitsværdien for parametret, målt af hvert kort inden i segmentet, området eller regionen, hvori de ligger.

Tilknytning af den endokardielle bevægelse i bevægelsespolarkortene følger en lineær model fra 0 mm til 10 mm. Bevægelse over 10 mm antages at være = 10 mm (skalaen "mættes" ved 10 mm), mens bevægelse <0 mm (dyskinesi) antages at være = 0 mm. På samme vis antages tykkelse over 100 % at være = 100 % (skalaen"mættes" ved 100 %), mens tykkelse under <0 % (paradoksal tynding) antages at være = 0 % i tykkelsespolarkortet. til forskel fra bevægelseskortet, der er "absolut" (millimeter), er tykkelseskortet "relativt" (tykkelsen stiger fra slutdiastolen til slutsystolen).

**The FORSIGTIG:** Mens tilstedeværelsen af perfusionsdefekter på rimeligvis kan vurderes "ved at se på" perfusionpolarkortene, gælder det ikke for bevægelses- og tykkelseskort! Det er velkendt, at selv hos normale patienter bevæges septum typisk mindre end den laterale væg (hvilket resultater i et "mørkt" område på bevægelseskortet), og at apex bliver mere tyk end basen (resulterende i det "spejlægs"-lignende tykkelseskort). Funktionspolarkort vurderes ved at vælge **Extent** (Grad) i rullemenuen **Function** (Funktion), der vil mørklægge unormale arealer

#### **4.13.3.** Pixel (voxel)-størrelse

Målinger af areal og volumen kan hindres ved at angive forkerte pixelstørrelser i billedets overskrift. Dette er sædvanligvis ikke et problem med LVEF, der afledes fra et ratio af volumener. På samme vis kan perfusionmålinger som f.eks. det absolutte areal af perfusionsdefekter (men ikke målingerne af defektarealet som en procentdel af LV!) hindres ved forkert angivelse af pixelstørrelsen i billedet. Pixelstørrelse udregnes sædvanligvis automatisk af moderne kameraer, baseret på viden om synsfelt og oplysninger om zoom. Ældre kameraer eller "hybrid"-systemer (hvor en producents kamera er interfaced med en anden producents kamera) kan muligvis ikke opsættes til at overføre pixeloplysninger fra gantryen, eller skal muligvis bruge en "standard" størrelse (dvs. 1 cm) som standard. I disse tilfælde skal en korrektionsfaktor udregnes manuelt ved at scanne et kendt mønster (f.eks. to linje-kilder, separeret med en nøjagtig afstand) og antallet af pixel mellem linjernes geometriske midtpunkter i det rekonstruerede, transaksiale billede skal tælles. De vigtigste dele af et billedes overskrift (inklusiv dimensioner for pixel og voxel) kan vises ved at vælge siden **Mere**.

 FORSIGTIG: Man skal være særligt forsigtig med pixelstørrelserne, der er angivet på siden **Mere** som heltal (0 og 1 forekommer ofte), da de hyppigt angiver et overførselsproblem.

#### **4.14. Faseanalyse**

Hvis du vil vise globale og regionale faseoplysninger for gatede undersøgelser, skal du klikke på sideknappen **Phase** (Fase). Globale statistikker vises, hvis værktøjslinjens indstilling **Grid** (Gitter) er indstillet til **None** (Ingen). Hvis der vælges et gitter som f.eks. **Vessels** (Kar) (vist nedenfor), vises statistikkerne for hver region. Brug værktøjslinjens til/fra-knap **Combine** (Kombinér) til at skifte mellem separat og kombineret fase- og amplitudepolarkort eller parametriske overflader. De andre knapper, der er tilgængelige i Info-boksen (i højre side af programmet), kontrollerer valgmuligheder for visning som f.eks. en diagrammarkør i realtid eller visningsenheder, og til/fra-knappen for polarkort tillader, at regional visning begrænses til visse regioner alene. I 2-datasæt-tilstand er tidsaktivitetskurverne skjulte for at give plads til et andet sæt histogrammer, og i 3- eller 4-datasættilstand er de regionale visninger helt skjulte. Se *Referencevejledningen* for yderligere oplysninger.

**BEMÆRK**: Faseanalysealgoritmen i version 2015 og nyere blev ændret for at udelukke basale variationer i tællingen, som ikke svarer til den faktiske myokardielle fortykkelse, men i stedet er forårsaget af klapplanets bevægelse mellem diastole og systole.

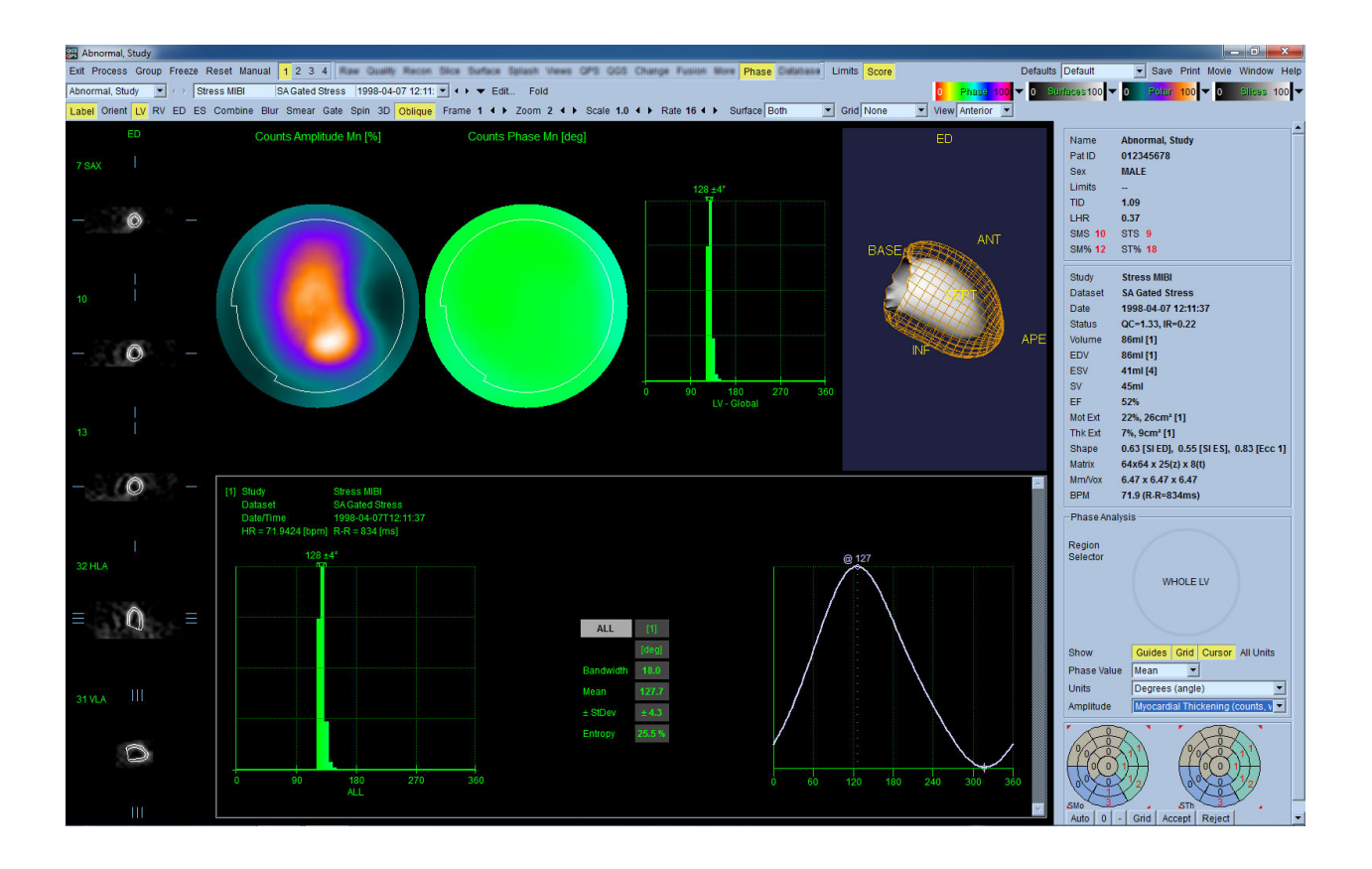

#### **4.15. Kinetisk analyse - Koronar flowreserve**

Den kinetiske analysefunktion for dynamiske PET- og SPECT-undersøgelser tillader automatisk kvantificering af absolut blodgennemstrømning for stress og hvile i myokardium ved brug af algoritmer, specifikt udviklet til PET Rb-, NH3- og SPECT Tc99m-sporstoffer. Den tillader også ikkeinvasiv fastlæggelse af absolut koronar flowreserve (CFR). Den kinetiske modelleringsmetode for Rb-82 er en 1-vævs feltmodel (Lortie et al., EJNM 34:1765-1774, 2007). Den kinetiske modelleringsmetode for Tc-99m SPECT-billeder bruger modellen med 1 felt (Leppo et al., Circ Res. 1989;65:632-639).

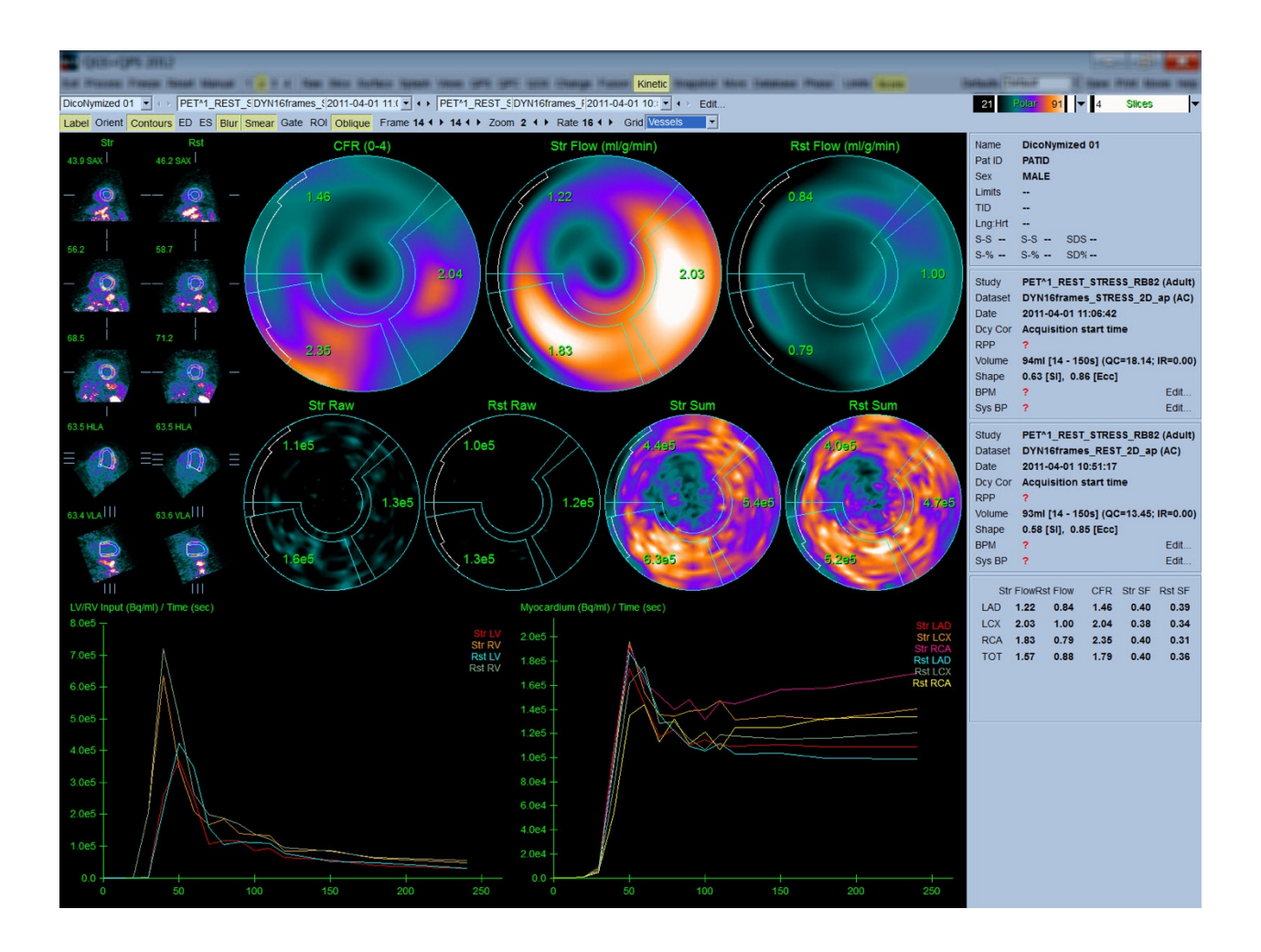

# **4.15.1. Krav** til siden Kinetisk

Den kinetiske funktion kræver som et minimum et behandlet transversalt, dynamisk hjerte-PETeller SPECT-datasæt. For CFR-resultater kræves både hvile og stress dynamiske hjerte-PET-datasæt i transversalt format. Kinetisk analyse er designet til at fungere med ethvert antal billeder, men typisk bruges 16-26 billeder i kliniske indstillinger.

#### **4.15.2. Visninger af siden Kinetisk**

Siden Kinetisk viser kvantitative resultater ved brug af polarkort, tids/aktivitetsdiagrammer og scoringsdiagramformater.

• **Polarkort** - Der vises to rækker polarkort på siden Kinetic (Kinetisk).

Polarkortene, der vises mod den øverste del af siden, viser absolut blodgennemstrømning for stress og hvile i myokardium for de indlæste datasæt i ml/g/min. Hvis både hvile og stress dynamiske flowdatasæt er indlæste, vises et yderligere CFR-polarkort med koronar flowreserve. Polarkortene kan segmenteres i Vessels (Kar), Groups (Grupper), Walls (Vægge) og Segments (Segmenter) med

rullemenuen **Grid** (Gitter). Der udregnes gennemsnit for værdierne for polarkortpixlerne for hvert brugerdefineret segment.

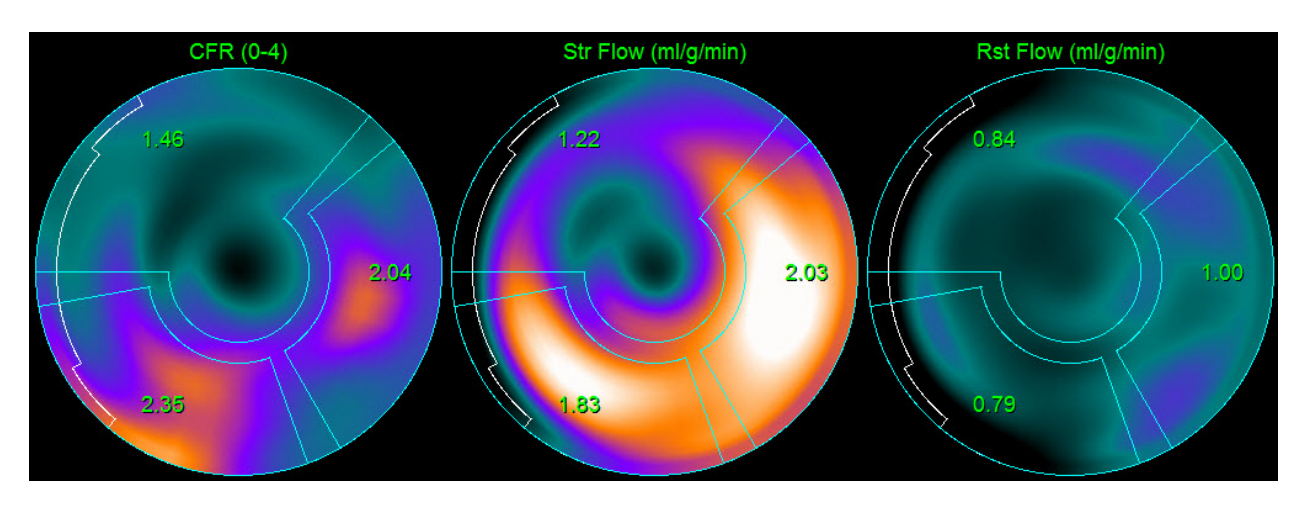

o De viste polarkort på midten af siden viser radioaktivt sporstof-aktivitet i myokardiet i [(Bq/ml)/tid(Sek)]. Der vises op til 4 polarkort i denne region hvis både hvile og stres gennemstrømningsdatasættene er indlæste. To af polarkortene viser opsummerede data, der opsummerer oplysningerne fra alle billederne. De resterende to polarkort viser data for det specifikke billede, der vises.

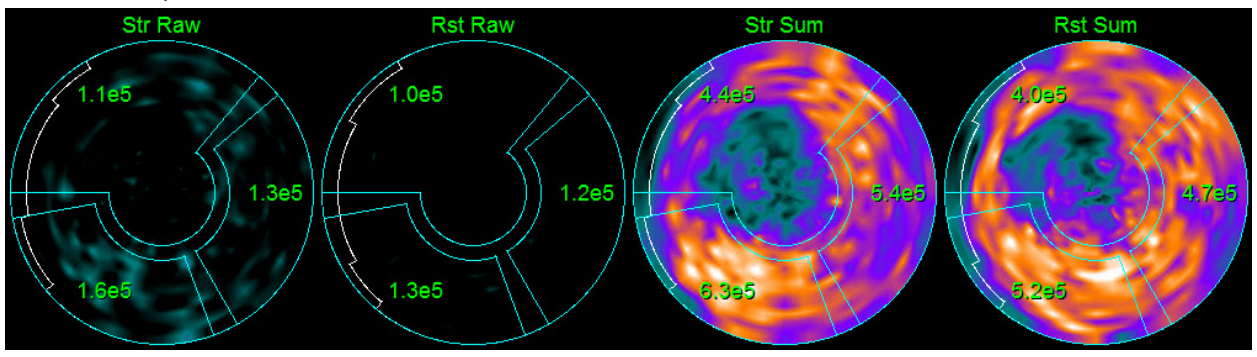

• **Tid/aktivitetdiagrammer -** Tid/aktiviteskurverne viser radioaktive sporstof-aktivitet både inden i blodpuljen i højre og venstre ventrikler (venstre) og for myokardium (højre). Når indstillingen **Grid** (Gitter) er indstillet til **Vessels** (Kar), viser myokardiumdiagrammet også kurver for hver af de 3 hovedkoronarblodkar (LAD, LCX og RCA). Værdierne i tid/aktivitetsdiagrammerne repræsenterer absolut radioaktivt sporstof-aktivitet [Bq/ml]/tid[sek].

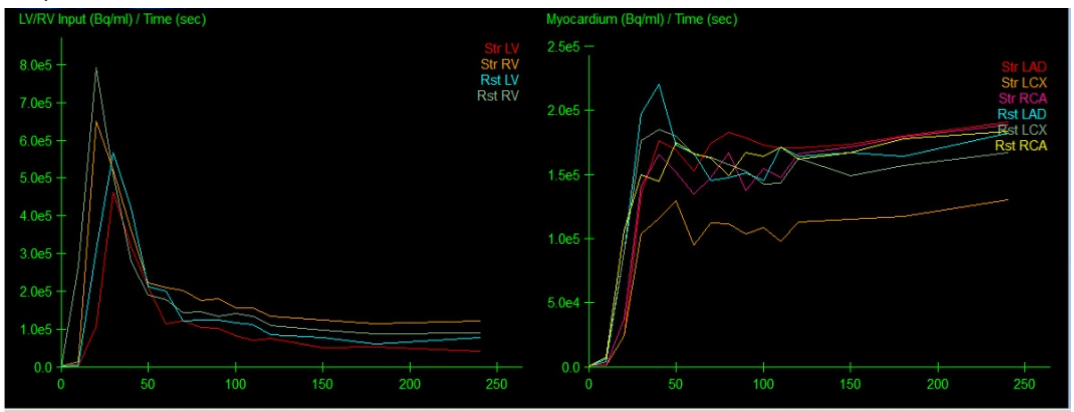

• **Resultater** (scores) **-** Den nederste højre side af skærmbilledet viser resultater for absolut flow, CFR og overløbsfraktionen (SF) for hvert område af myokardium. SF er mængden af radioaktivt sporstof, der er "overløbet" i myokardium (som defineret af segmenteringen og konturerne) fra blodpuljeregionen for stress og hvile. SF-værdien hjælper klinikeren med at kontrollere den tekniske kvalitet af datasættet. En SF-værdi på over  $\geq$  60 % elle 0,60 regnes som værende af dårlig kvalitet.

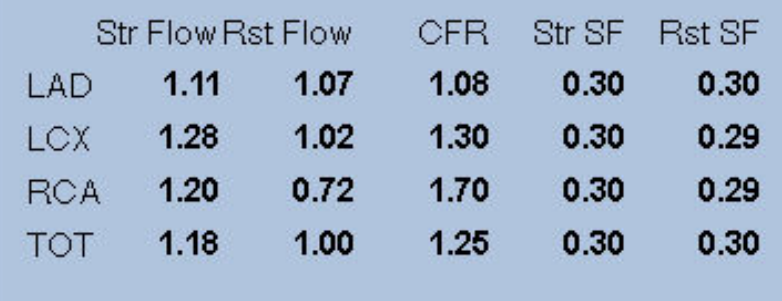

#### **4.16.** Right ventricle (RV) (Højre ventrikel (RV))-kvantificering

Automatiseret højre ventrikel-kvantificering og -analyse er nu tilgængelig for understøttede gatede datasæt. Slå *RV* til/fra, og klik på *Process* (Behandling) for at generere RV-konturer og kvantitative resultater.

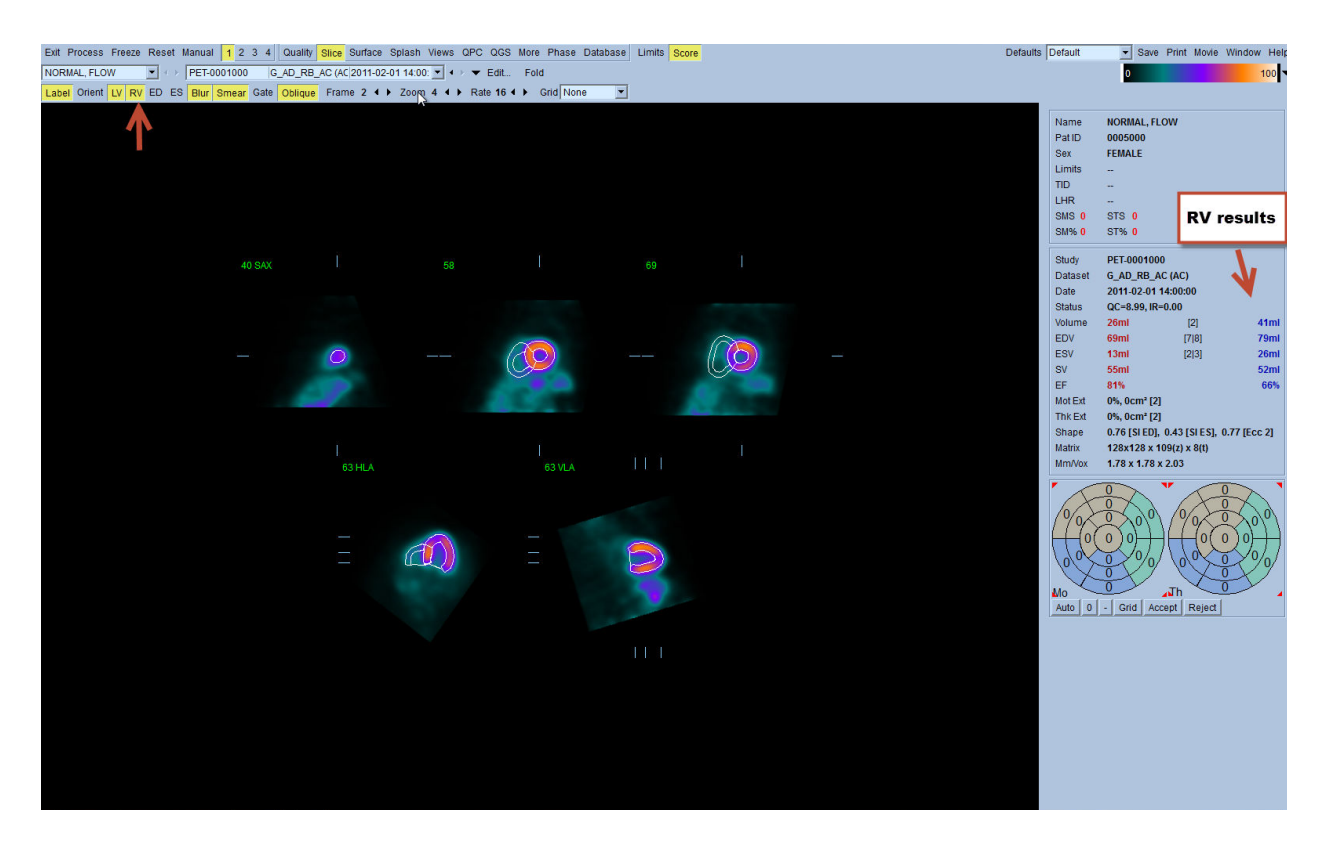

## **4.17. Kalciumscoring**

Siden Calcium (Kalcium) bruges til kvantificering og gennemgang af forkalkning af koronararterier. Der kræves et diagnostisk CT-datasæt uden kontraststof af god kvalitet til siden Calcium (Kalcium). Siden indeholder værktøjer til identificering af kalciumlæsioner i hele scanningen. Der anvendes kun læsioner, der er tildelt en af koronararterierne (LM, LAD, LCX eller RCA), til beregning af den totale koronarkalciumscore (Agatston-score). Der er beskrevet yderligere detaljer om siden Calcium (Kalcium) i referenceguide til QGS+QPS.

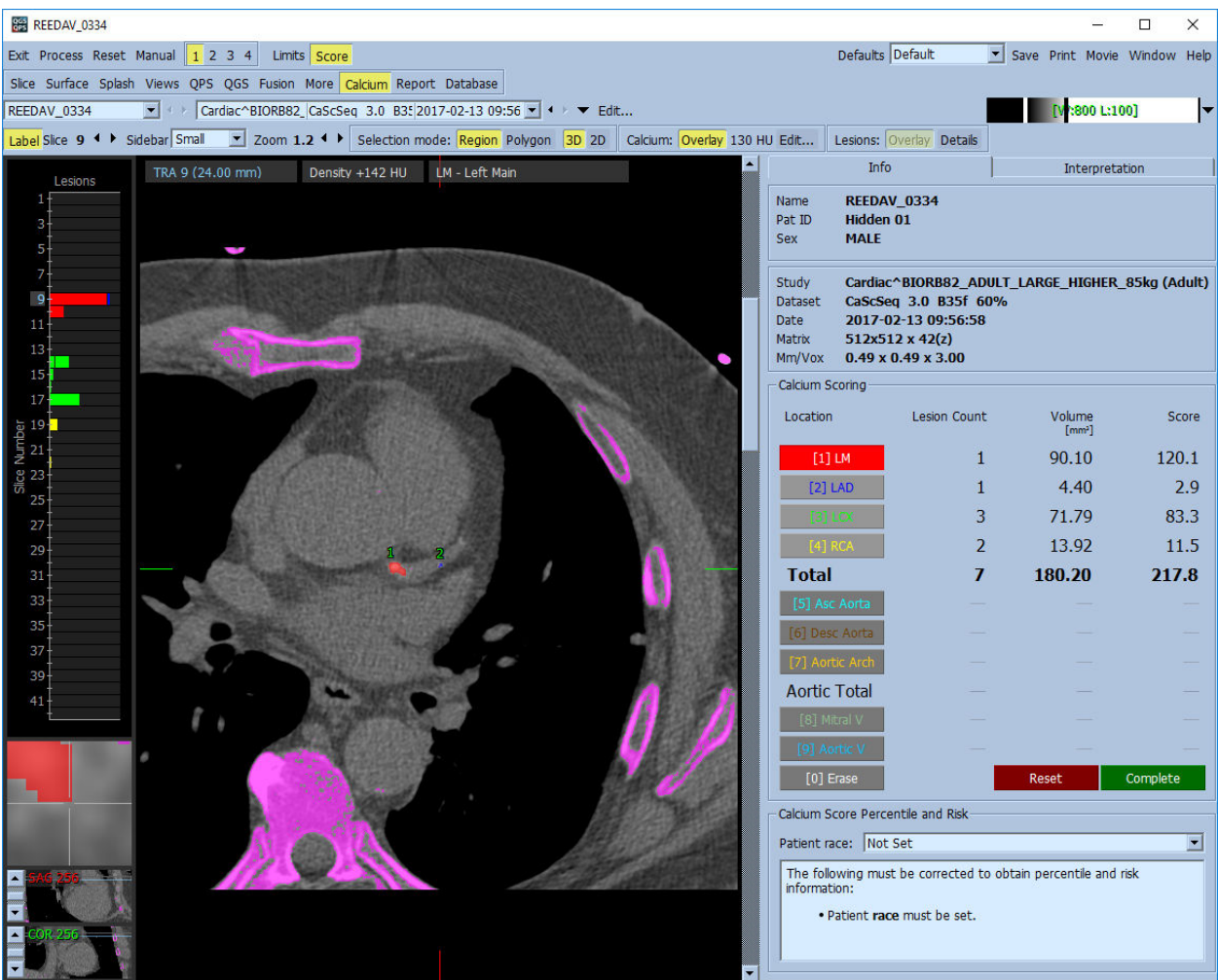

## **4.18.** Lagring af dine resultater

Med fuldførelse af behandlings- og gennemgangstrinnene, beskrevet ovenfor, har brugeren mulighed for at gemme resultaterne i en kombineret resultatfil. Fra hovedværktøjslinjen klikker du på **Save** (Gem) for at vise dialogvinduet **Save Result** (Gem resultater)**.**

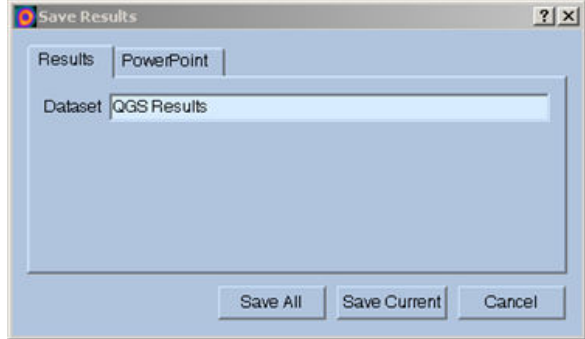

Der er to mulige hovedvalg for lagring af resultatfiler: **Results** (Resultater) og **PowerPoint**. Hvis du vælger fanebladet **Results** (Resultater) (standard), har du mulighed for at gemme behandlede resultater i en enkelt fil i patientundersøgelsen.

Hvis du vælger fanebladet **PowerPoint**, har du mulighed for at gemme oplysninger om resultater og programkonfiguration i et format, der tillader hurtig og nem start af casestudies direkte fra en PowerPoint-præsentation. PowerPoint-lagringsfunktionen er beskrevet i referenceguiden.

Følgende handlinger understøttes:

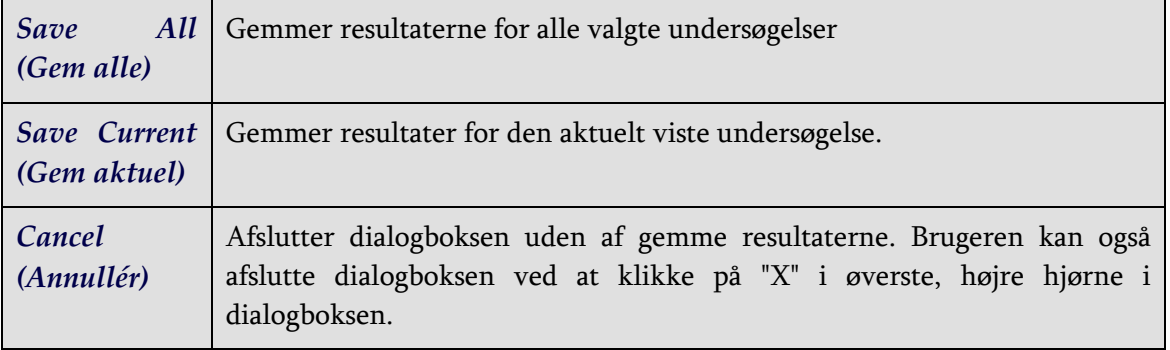

## **4.19.** Afslutning

Hvis du vil afslutte et program, skal du klikke på knappen **Exit** (Afslut).

# **5. QBS-program (kvantitativ blodpulje)**

QBS-arbejdsgangen er bevidst uden tilstand. Dvs. at der ikke er en bestemt behandlingssekvens, der dikteres til brugeren. En typisk sekvens kan være som følger:

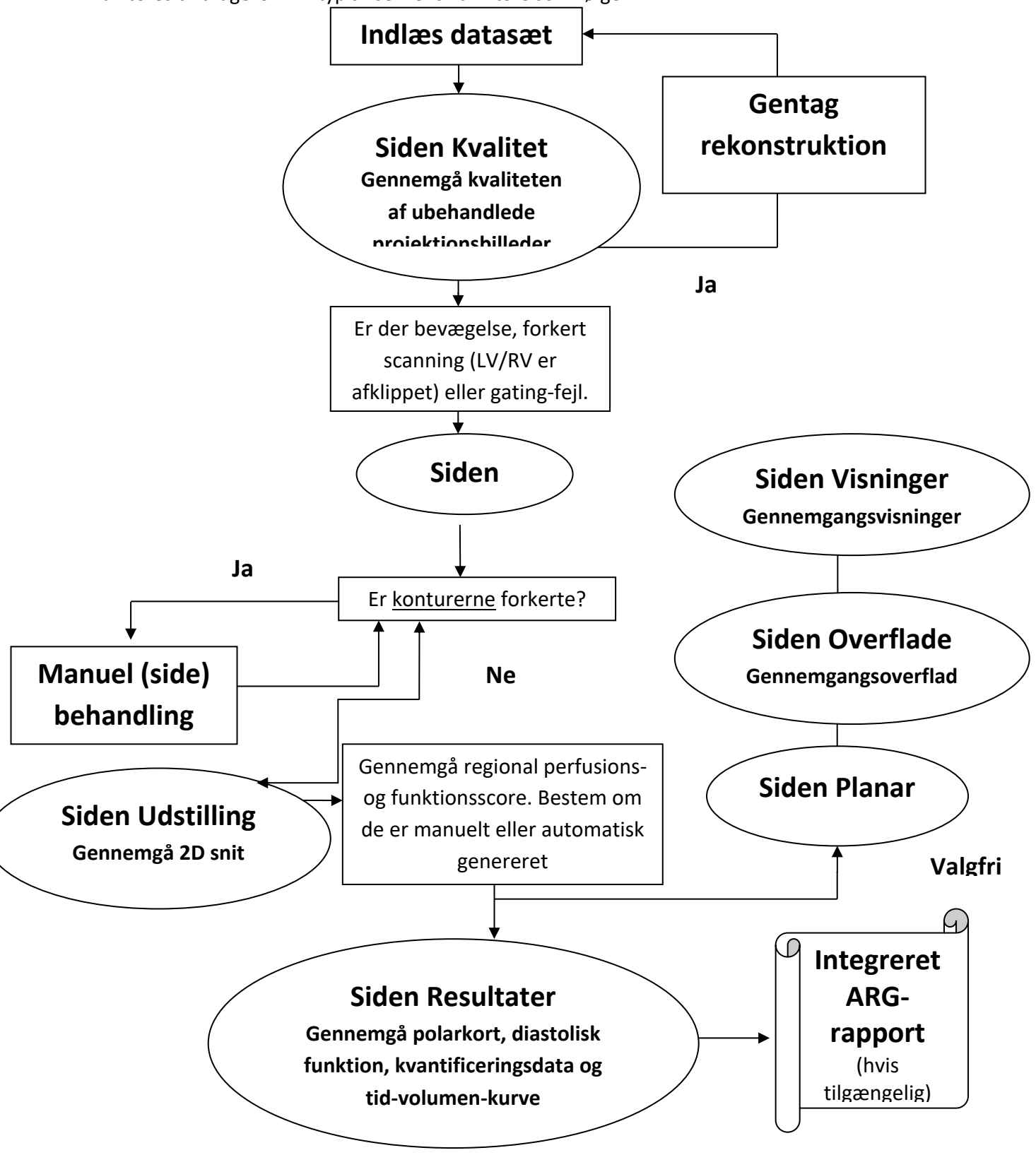

Bemærk: QBS kan kvantificere parametre for global og regional LV- og RV-funktion ved kun at bruge kort akse gatede blodpuljedatasæt.

## **5.1. Start af QBS**

Start af QBS i standardkonfigurationen åbner hovedskærmbilledet med sideindikatoren **Slice** (Snit) og til/fra-knapperne **Label** (Mærke)**, LV** og **RV** fremhævet, som vist nedenfor. Der vises repræsentative snit, med nummeret øverst til venstre i hvert snit, der viser dets plads i kort aksedatasættet. Når du venstreklikker på mærket viser/skjuler nummeret og snittet referencelinjer.

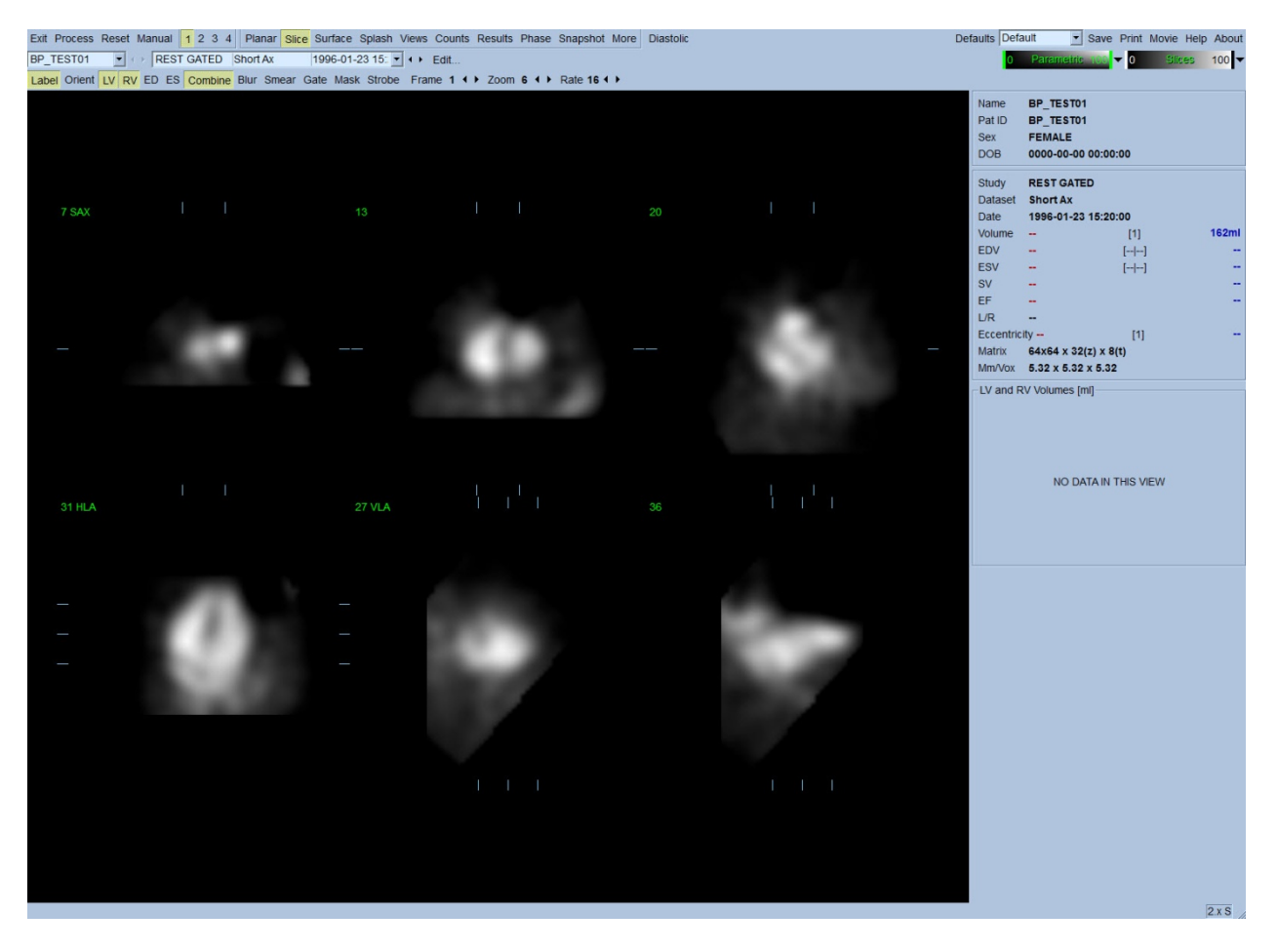

Navnet på mappen (generelt et patientnavn) og en beskrivelse af datasættet, vises i den horisontale sektion, der også indeholder farveskalaerne, vist nedenfor. Hvis du venstreklikker (i farveskalaen i **Slices** [Snit]), vil den vertikale sorte stribe yderst til højre "mætte" skalaen og gøre hjertet synligt i tilfælde, hvor der forekommer kraftig, ekstrakardiel aktivitet. Farveskalaen *Parametric* (Parametrisk) er kun tilgængelig hvis der vises FFH-fasebilleder på siden **Slice** (Snit).

# **5.2.** Gennemgang af de roterende projektionsbilleder

Hvis du klikker på sideindikatoren **Planar**, åbnes siden Planar, som vist nedenfor. Siden Planar består af fire visningsområder: Projektionsområde for ubehandlede optællinger, området FFHamplitude, området FFH-fase og området Fasehistogram (FFH = First Fourier Harmonic).

Inden behandling af data er det altid en god ide at gennemse de ubehandlede projektionsdata kinematografisk for at vurdere patientbevægelse. Når du klikker på til/fra-knappen **Lines** (Linjer), vises to horisontale linjer, der skal positioneres manuelt, således at de skræver tæt over hjertet. Når du klikker på til/fra-knappen **Controls** (Knapper) vises justeringsknapper for individuel farveskala og projektionsskyder for visningsområderne *Optællinger*, *FFH-amplitude* og *FFH-fase*. En kontinuerlig loop-kinematografisk-visning af projektionsdatasæt(tene) kan derefter startes ved at klikke på til/fra-knappen **Spin** (Drej) (kontinuerlig drejning). Når du klikker på til/fra-knappen **Rock** (Vip) (sammen med til/fra-knappen **Spin** [Drej]), vises en vekslende kinematografisk visning frem-ogtilbage. Den kinematografiske hastighed kan justeres ved at klikke på symbolerne ◄ ► til højre for mærket **Rate** (Hastighed). Enhver pludselig bevægelse af hjertets registrerede grænser mod eller væk fra linjerne skal bemærkes. Stor bevægelse kan påvirke de kvantitative parametre, målt af QBS. Hvis en sådan bevægelse detekteres, er det en god ide at gentage den gatede scanning.

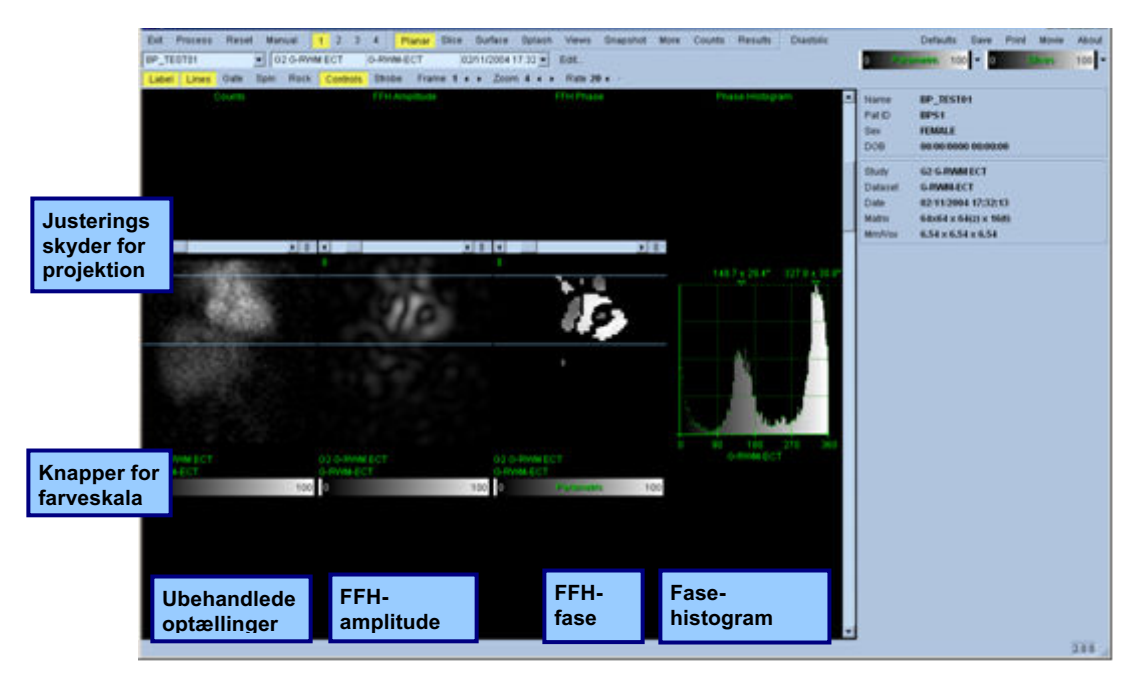

Udover patientens eller organets bevægelse kan flimren (pludselige variationer i lysstyrken mellem tilstødende projektioner) vurderes ved at gennemgå projektionerne kinematografisk. Flimren er ofte en indikation af gating-fejl og kan være ledsaget af ændringer i tid-volumen-kurverne, vist i siden Results (Resultater).

#### **5.3.** Behandling af billederne

Hvis du klikker på sideindikatoren **Slice** (Snit) fremhæves den, og QBS føres frem til siden **Slice** (Snit). Når du klikker på **Process** (Behandling) anvendes de gældende QBS-algoritmer automatisk på dataene, LV og RV segmenteres, de endokardielle 3D-overflader udregnes og alle de globale og regionale kvantitative hjerteparametre fastlægges. Skæringspunktet for 3D-overfladerne og i 2Dsnitplanerne vises som "konturer", overlejret på seks snit (gul = RV, hvid = LV), der nu repræsenterer, med samme afstand (kort akse-billeder), eller midt-ventrikulære (lang aksebilleder), dele af *LV* og *RV*. Alle kvantitative parameterfelter i den højre del af skærmbilledet skulle nu også blive udfyldt med numeriske værdier, som vist nedenfor. Vi vil undersøge og diskutere de kvantitative målinger mere detaljeret på et senere tids**tur for de** 

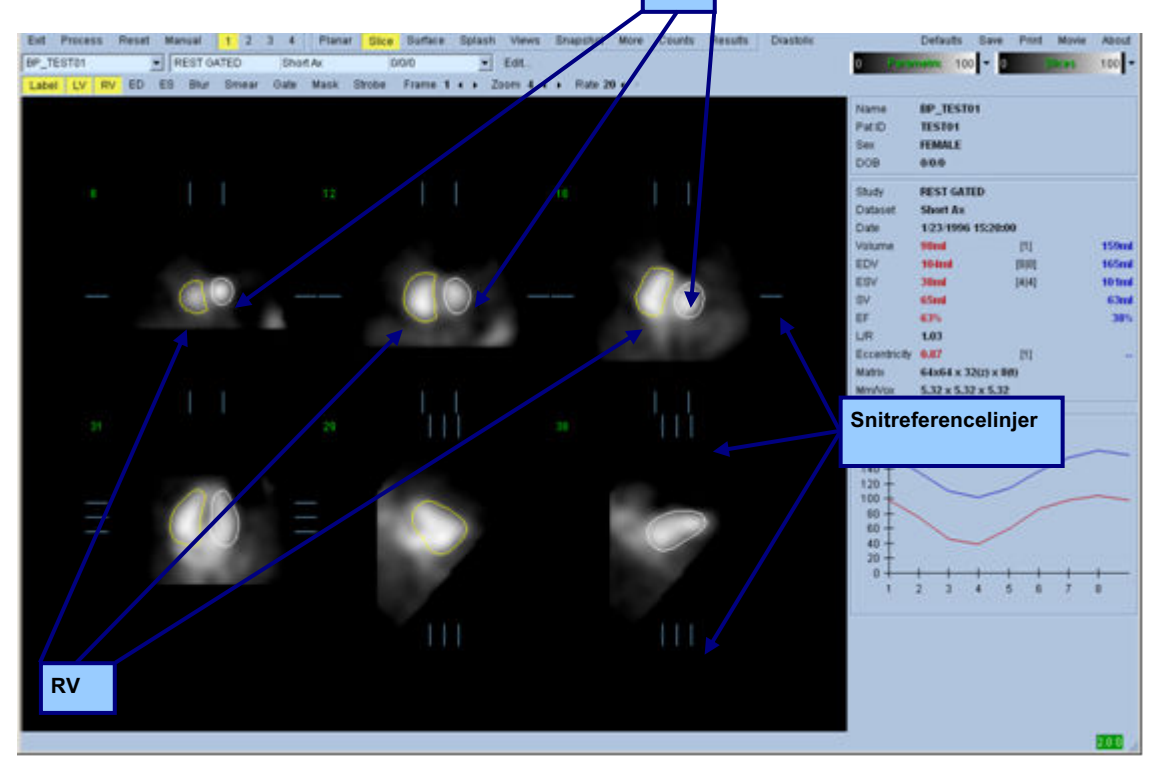

#### **5.4. Kontrol af QBS-konturerne**

Placeringen af de seks viste snit kan interaktivt justeres ved at flytte deres tilsvarende snitreferencelinjer i ortogonale visninger, vist ovenfor. Det vil dog ikke være nødvendigt i de fleste patientundersøgelser.

Der skal nu udføres en visuel kontrol for tydelige unøjagtigheder i den måde, som konturerne følger LV og RV på. Dette vil sandsynligvis involvere, at **LV**- og **RV**-konturerne slås til og fra, og at billeder vises kinematografisk ved at venstreklikke på til/fra-knappen **Gate**. De fleste store unøjagtigheder skyldes tilstedeværelsen af ekstrakardiel aktivitet. Man vil særligt forvente at se a) konturerne centreret på en struktur, der ikke er hjertet, eller b) se, at konturerne er "trukket væk" fra ventriklerne og følger tæt tilstødende aktivitet. Disse forekomster er sjældne og kan håndteres med valmuligheden Manual (Manuel), diskuteret i næste afsnit.

En anden potentiel fejlkilde er overdreven udglatning af kort akse-data. Hvis datasættet blev overfiltreret under rekonstruktion, er det muligt, at algoritmen ikke vil differentiere korrekt mellem venstre og højre ventrikel. De ventrikulære konturer interpenetrerer muligvis, eller de kan være helt fejlagtige.

*Bemærk: Da algoritmen kræver en faseforskel mellem ventriklerne og atria for korrekt at kunne identificere disse strukturer, er det på dette tidspunkt ikke muligt at indhente målinger fra et statisk fantom, selvom der blev udført en gated scanning.*

# **5.5. Modificering af konturerne (siden Manuel)**

Hvis du klikker på til/fra-knappen **Manual** (Manuel), åbnes en modificeret version af siden **Slice** (Snit), med 4 snit for *ED*-intervallet og 4 snit for *ES*-intervallet, såvel som maskeringsgrafik, der er overlejret på snittet. Det er muligt at modificere formen og positionen af maskeringsgrafikken ved at venstreklikke og trække i maskeringsgrafikkens håndtag, små firkanter og cirkler, der er placeret forskellige steder på maskeringsgrafikken.

For hvert interval: To kort akse-snit (midt-ventrikulær og apikal), en midt-ventrikulær lang akse og et midt-RV vertikalt lang akse-snit. På grund af begrænsninger, der opstår mellem de forskellige punkter, der udgør masken, kan valg af snit være begrænset (sammenlignet med valg af snit på andre sider). Maskeringsgrafik er designet til at opnå:

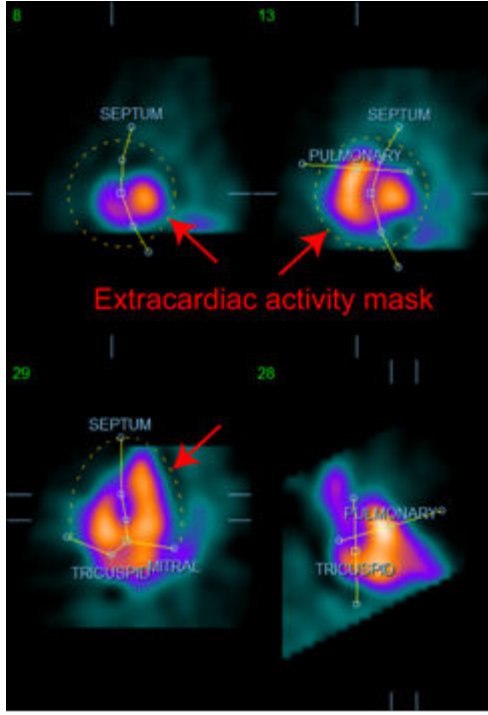

**Maskering af ekstrakardiel aktivitet Separation mellem LV og RV**

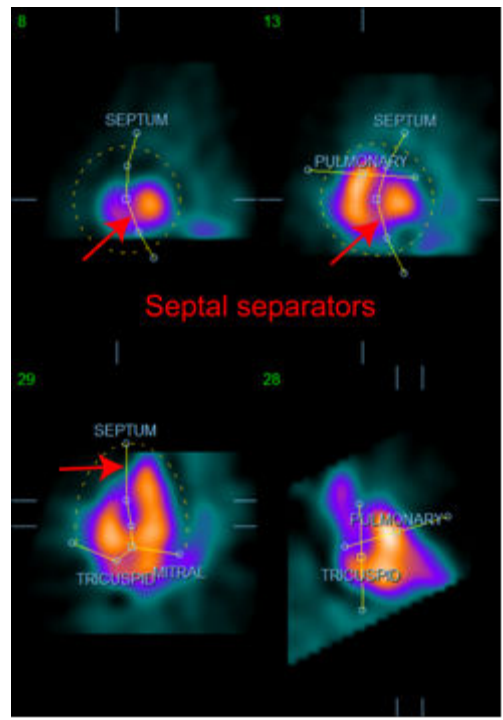

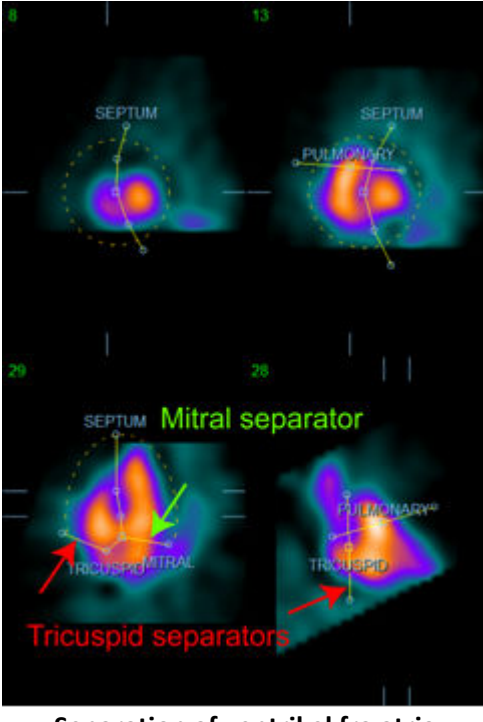

**Separation af ventrikel fra atria (Trikuspidal- og mitral-separatorer)**

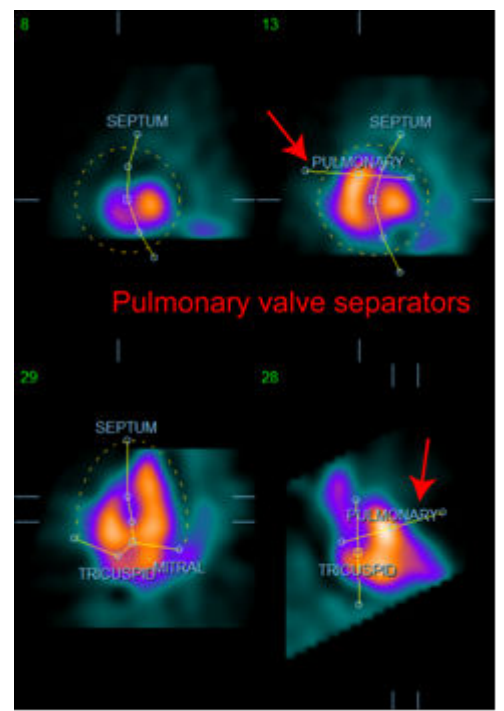

**Separation af RV fra den pulmonare trunk (Pulmonar klapseparator)**

Generelt skal følgende sekvens følges for optimal placering af masken:

- 1. Start med *ED*-intervallet (venstre del af siden);
- 2. Justér HLA-guiden i det basale SAX-snit for at vælge et midt-ventrikulært HLA-snit;
- 3. Flyt hele masken i HLA-snittet ved at trække det firkantede håndtag;
- 4. Justér de cirkulære håndtag for de septale og mitrale separatorer i HLA-snittet (denne proces kan forårsage valg af andre SAX-snit. Placér blot håndtag og snit således at det muliggør god afbildning af septum i SAX- og HLA-visninger.);
- 5. Justér de cirkulære håndtag for de septale separatorer i SAX-snittene;
- 6. Justér VLA-guiden i det basale SAX-snit for at vælge et midt-RV VLA-snit. Dette vil automatisk justere det første trikuspidale håndtag i HLA-visninger;
- 7. Justér det sekundære trikuspidale håndtag i HLA-visningen for korrekt at separere RV fra RA;
- 8. Hvis **RV Truncation** (RV-afkortning) er aktiveret, skal det firkantede pulmonare klap-håndtag flyttes til den korrekte placering;
- 9. Justér orienteringen af de pulmonare og trikuspidale klapper i SAX- og VLA-snittene ved brug af de cirkulære håndtag.

Det kan være en hjælp at bruge en ikke-lineær, farvekodet søgetabel til fastlæggelse af den bedste placering for de forskellige maskeseparatorer (i eksempelbilledet bruges det farvelagte kort "Kølig"). Det følgende giver en grafisk gengivelse af trinnene ved placering af masker.

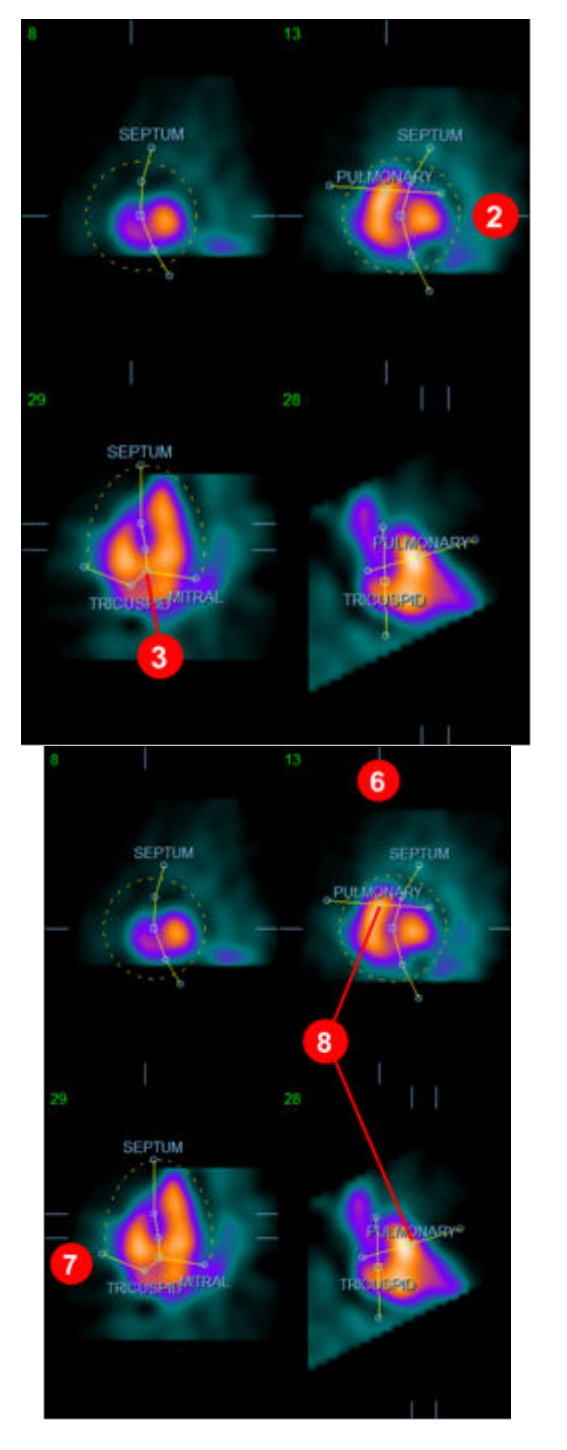

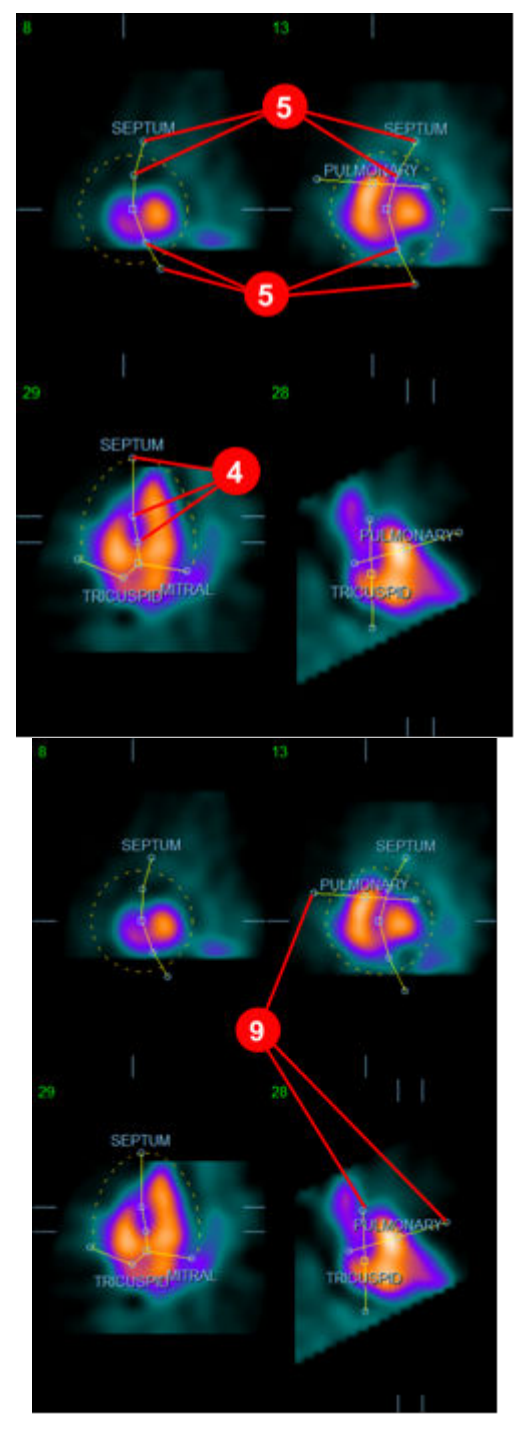

Efter korrekt positionering af ED-masken bruges knappen **Copy to ES >>** (Kopiér til ES >>) til at kopiere maskens position til ES-intervallet. Det korrekte ES-interval skal vælges manuelt ved at undersøge billedet og visuelt fastlægge i hvilket billede, ventriklerne ses som værende helt kontraheret. Programmet vil automatisk forsøge at vælge det korrekte interval, men det kan være nødvendigt at udføre manuel justering. Hvis det ønskes, kan masken også justeres i ES-intervallet og kopieres tilbage til ED-intervallet ved brug af knappen **<< Copy to ED** (<< Kopiér til ED) (bemærk, at ES-masken vil erstatte ED-masken fuldstændigt).

Når masken er blevet kopieret og intervallet justeret, gentages ovenstående procedure for ESintervallet.

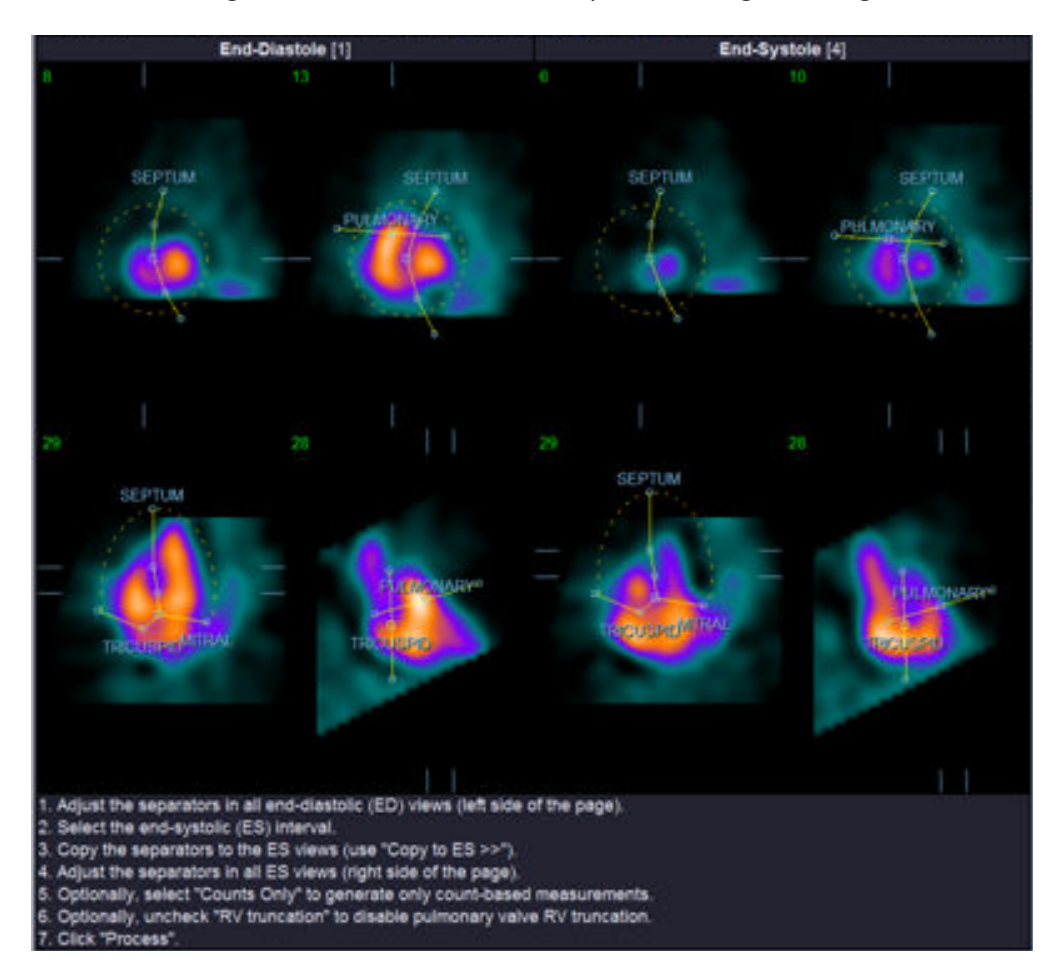

Vist nedenfor er afbildningerne fra siden Manuel efter positionering af ED- og ES-maskerne.

Når maskerne er korrekt positioneret skal du klikke på **Process** (Behandl) for at behandle dataene med masken, eller vælge **Counts Only** (Kun optællinger) og klikke på **Process** (Behandl) for at kun at udføre optællingsbaserede udregninger. Bemærk, at hvis der er valgt **Counts Only** (Kun optællinger), genereres der ingen overflader, og der vil kun være begrænsede oplysninger til stede på siden **Counts** (Optællinger).

Hvis **RV Truncation** (RV-afkortning) er deaktiveret, udføres der ingen RV-afkortning. Du kan når som helst bruge knappen **Reset** (Nulstil) til at nulstile masken til den oprindelige formkonfiguration (ikke data-specifik). Dette annullerer alle ændringer udført af bruger.

De resterende knapper på siden (**LV, RV, ED, ES, Blur, Smear, Gate, Mask, Frame, Zoom***,* (LV, RV, ED, ES, Udglatning, 3D-udglatning, Gate, Maske, Billede, Zoom og **Rate** (Hastighed)) udfører de samme funktioner som på siden **Slice** (Snit).

# **5.6. Gennemgang af gatede SPECT-blodpuljebilleder på siden Snit**

Der kan udføres en indledende visuel vurdering af LV- og RV-funktion ved at venstreklikke på til/fraknappen **Gate** for at vise en kinematografisk visning af de seks snit. Du kan aktivere og deaktivere ved at klikke på til/fra-knapperne **LV** og **RV**. Den kinematografiske hastighed kan justeres ved at klikke på symbolerne ◄ ► til højre for mærket **Rate** (Hastighed). Derudover kan der anvendes et tidsmæssigt og spatialt udglatningsfilter på billederne ved at klikke på til/fra-knapperne henholdsvis **Blur** (Udglatning) **Smear** (3D-udglatning). Dette er særligt nyttigt til reducering af statistisk støj for visuel vurdering ved et lavt antal billeder, og det påvirker ikke de kvantitative resultater. Vist nedenfor er siden **Slice** (Snit), der er indstillet til gennemgang af gatede billeder.

*Bemærk: Funktionerne* **Blur** *(Udglatning)* **Smear** *(3D-udglatning) påvirker kun billedvisningen. QBSalgoritmerne bruges på de originale, ikke-udglattede data, uanset indstillingerne for Blur (Udglatning) og Smear (3D-udglatning).*

Hos Cedars-Sinai Medical Center bruges en grå eller termisk skala typisk til visuel vurdering af vægbevægelse.

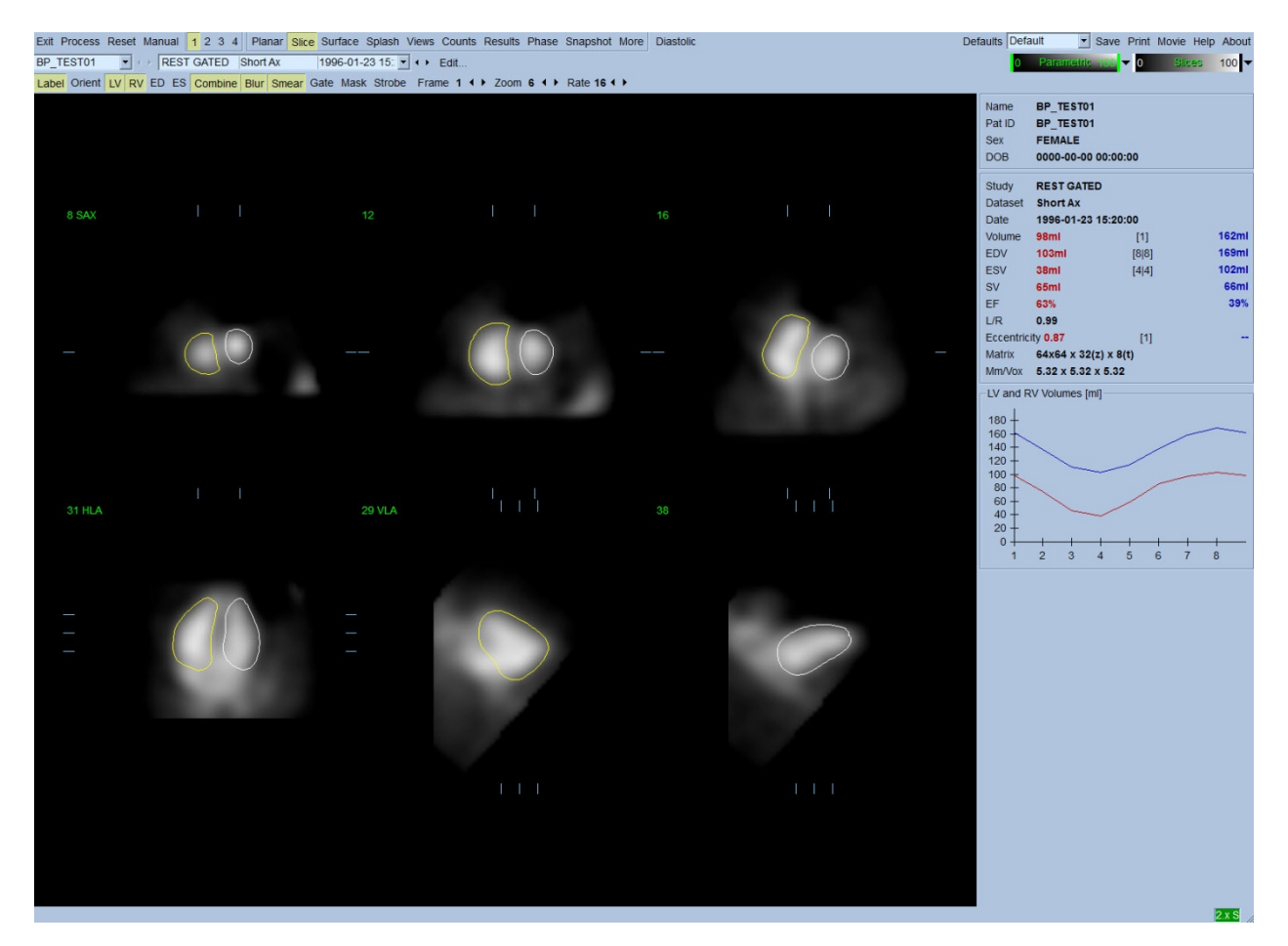
# **5.7. Gennemgang af gatede SPECT-blodpuljebilleder på siden Udstilling**

Klik på sideindikatoren **Splash** (Udstilling) for at åbne siden **Splash** (Udstilling), vist nedenfor, med alle de tilgængelige kort-billeder, der kan gates samtidigt ved at venstreklikke på til/fra-knappen **Gate**. Det kan nogle gange være nødvendigt at vælge billeder for nærmere eftersyn. Dette udføres ved at bruge Pop ud-funktionen. Dette gøres ved at højreklikke på de ønskede billeder for at vælge/fravælge dem (hjørnerne af de valgte emner er fremhævet med blåt) og derefter venstreklikke på til/fra-knappen **Popout** (Pop ud), vist nedenfor.

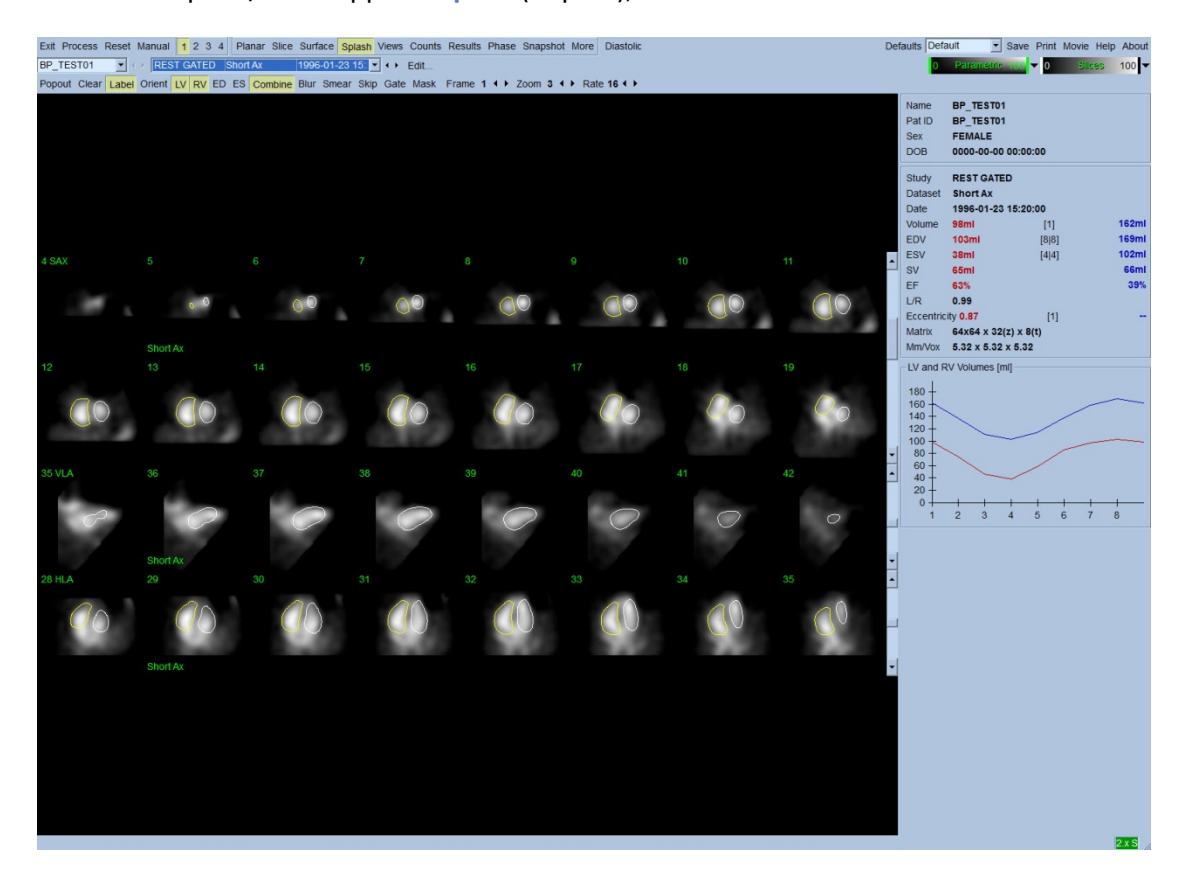

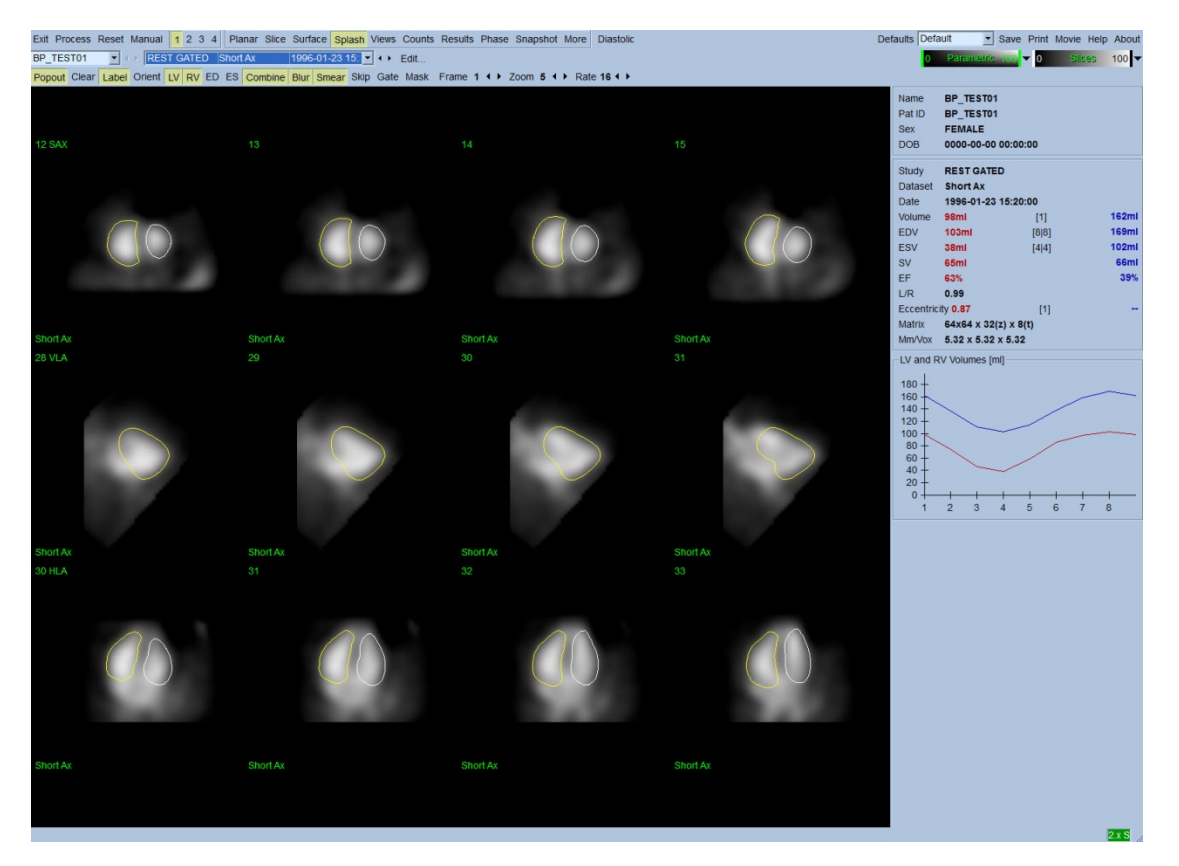

**Siden Splash (Udstilling) efter Popout (Pop ud) er aktiveret**

# **5.8. Gennemgang af gatede SPECT-blodpuljebilleder på siden Overflade**

Hvis du klikker på sideindikatoren **Surface** (Overflade), åbnes siden **Surface** (Overflade), vist nedenfor. Der vises en parametrisk repræsentation af ventriklerne, der består af en grøn trådmodel-overflade (ventrikulær ED endokardium) og en skyggelagt overflade (ventrikulær endokardium). Hvis du klikker på **Gate** kan brugeren følge vægbevægelsen i 3D gennem hele hjertecyklussen, og hvis der klikkes på og trækkes i billedet, bliver det positioneret interaktivt og i realtid i overensstemmelse med observatørens ønske.

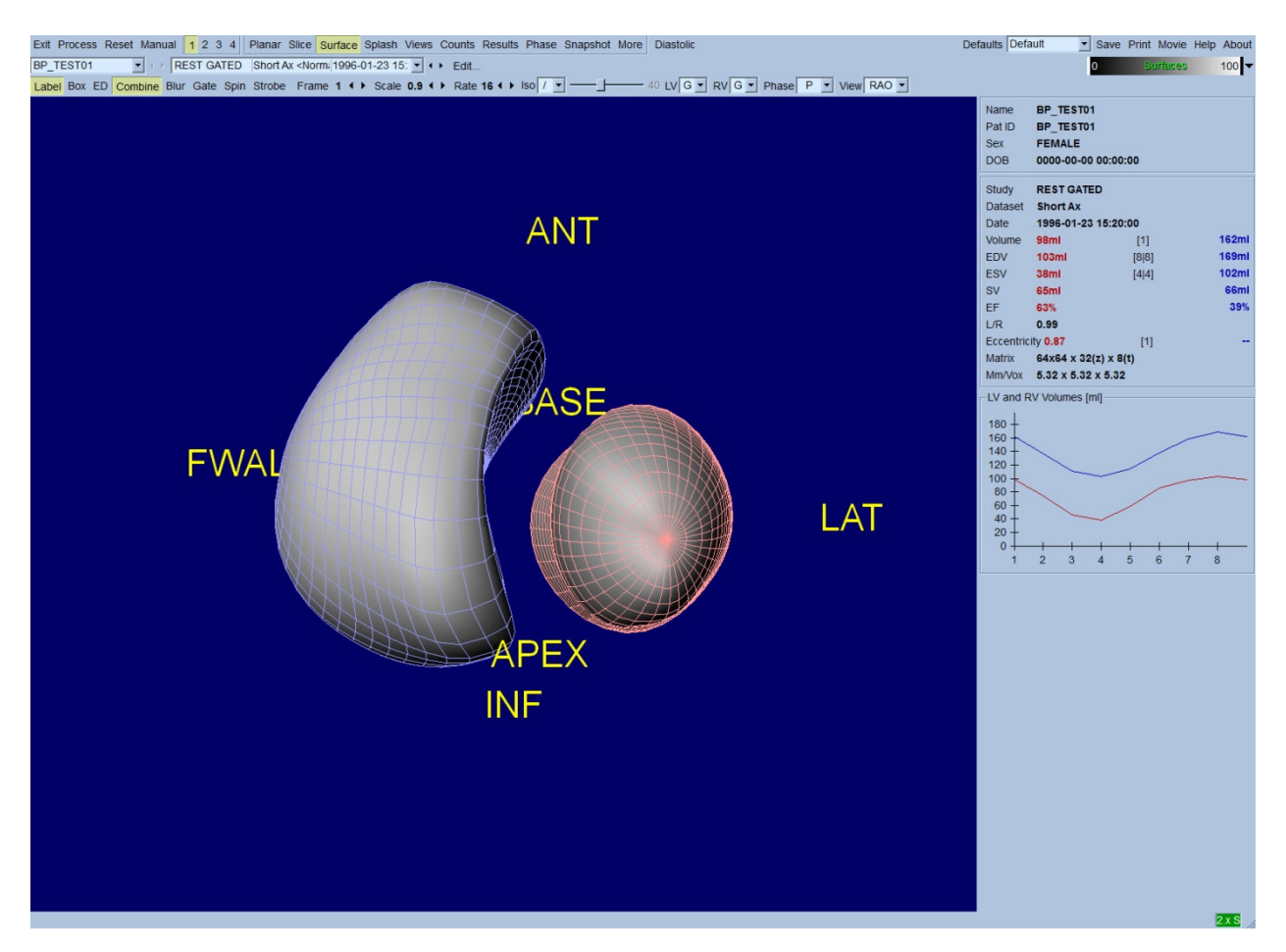

Det er også muligt at vise en isosurface ekstraheret fra optællingsdataene. Denne overflade kan potentielt også bruges til visuelt at vurdere vægbevægelse selv om der ikke er nogen isosurface (på noget niveau), der angiver placeringen af endokardium. Brugeren kan derefter overlejre de udregnede overflader på isosurface-visningen. Dette gøres bedst ved at vise LV- og RV-overfladerne som trådmodeller (henholdsvis rød og blå) sammen med den skyggelagte isosurface. For at mindske støjeffekterne i isosurface-ekstraktionen anbefales det at aktivere tidsmæssig udglatning ved at klikke på til/fra-knappen **Blur** (Udglatning). Karakteristika for visningen kan indstilles separat for LV og RV med de relevante menuer.

# **5.9. Gennemgang af gatede SPECT-blodpuljebilleder på siden Visninger**

Når du klikker på sideindikatoren **Views** (Visninger), åbnes siden **Views** (Visninger) med seks afbildninger i 3D, vist nedenfor, der er meget lig det på siden **Surface** (Overflade). Faktisk er hovedformålet med denne side at tillade fuld dækning af LV og RV, selvom det er med mindre billeder sammenlignet med siden **Surface** (Overflade).

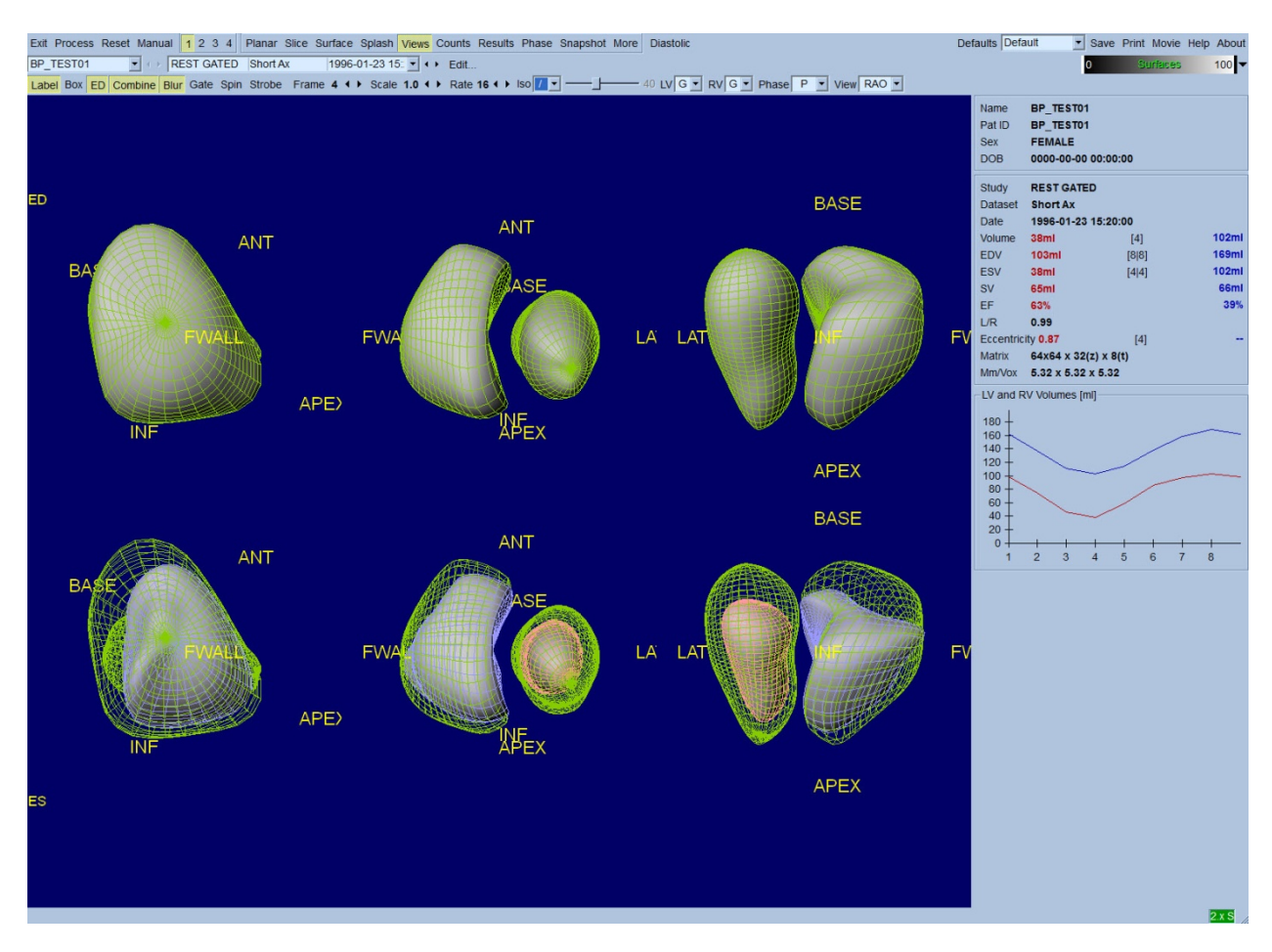

### **5.10. Oversigt: Siden Resultater**

Hvis du klikker på sideindikatoren **Results** (Resultater), åbnes siden **Results** (Resultater), vist nedenfor, der sigter mod at præsentere, i syntetisk format, alle oplysninger relateret til den gatede SPECT-undersøgelse i denne patient. Hvis der tages et skærmbillede af denne side med LV- og RVkonturerne deaktiverede, repræsenterer det et godt billede, der kan sendes til den henvisende læge.

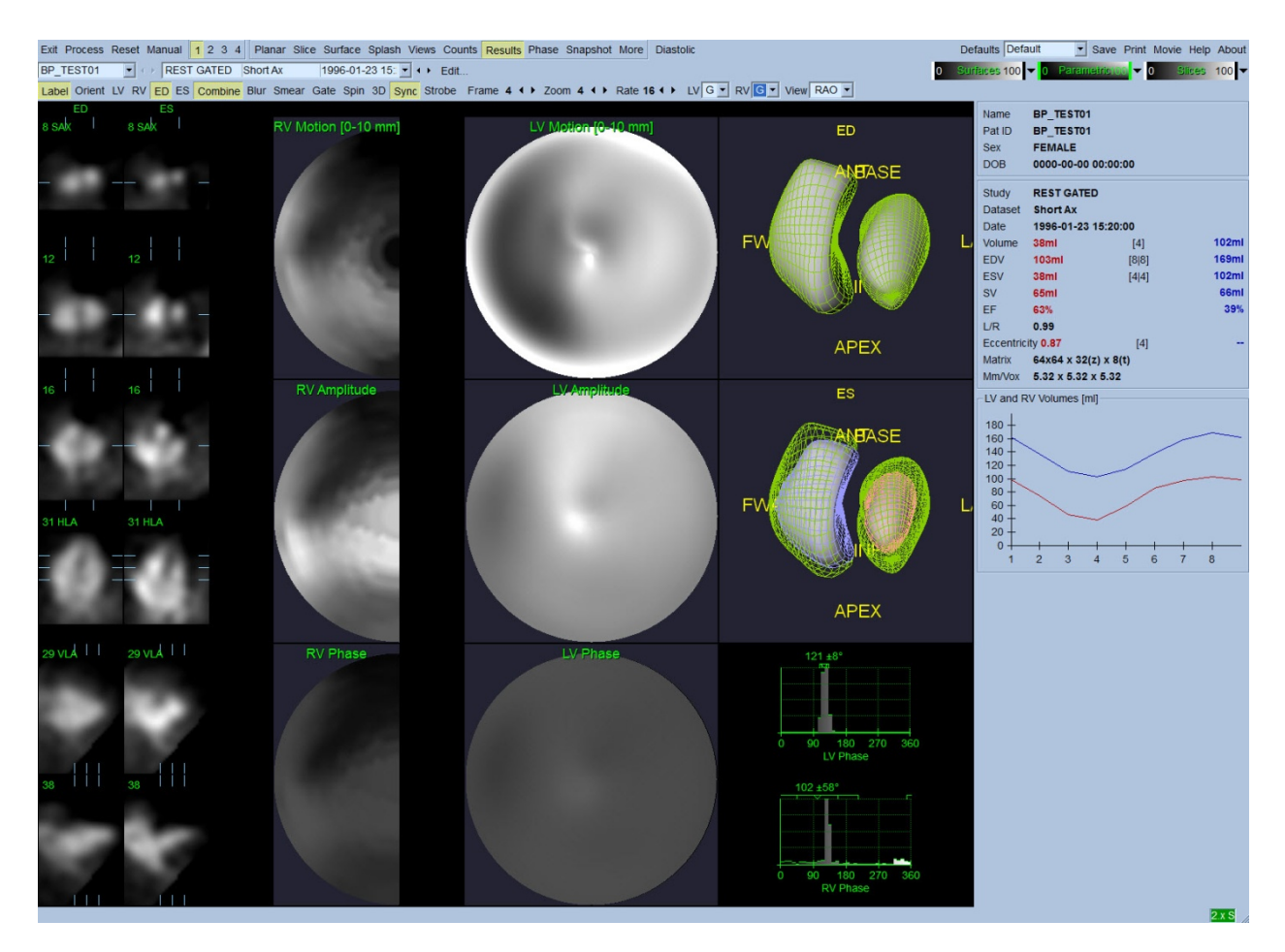

#### **Siden Resultater**

# **5.10.1. Vurdering af tid-volumen-kurver**

En gyldig tid-volumen-kurve kan forventes at have dets minimum (slutsystole) ved billede 3 eller 4, og dets maksimum (slutdiastole) ved billede 1, 7 eller 8 af en 8-billede, gated scanning. For en 16 billede, gated scanning forventes minimum (slutsystole) at være ved billede 7 eller 8 og maksimum (slutdiastole) ved billede 1 eller 16. Hvis der forekommer store afvigelser fra dette forventede forløb, er det en god ide at antage, at gatingen eller behandlingen ikke var vellykket, og undersøgelsen skal derfor gentages. Der vises et eksempel på en korrekt kurve ovenfor.

*Bemærk: I diagrammet over tid-volumen-kurven er den volumetriske værdi for interval 1 også "vedhæftet" kurven efter henholdsvis interval 8 eller 16, for 8-billede og 16-billede gatede scanninger.*

### **5.10.2. Vurdering af polarkort**

QBS indeholder to vægbevægelsespolarkort, et for LV og et for RV.

Tilknytning af den endokardielle bevægelse i bevægelsespolarkortene følger en lineær model fra 0 mm til 10 mm. Bevægelse over 10 mm antages at være = 10 mm (skalaen "mættes" ved 10 mm), mens bevægelse <0 mm (dyskinesi) antages at være = 0 mm. De parametriske overflader, vist på

siden Resultater, er ikke normaliserede til denne 10 mm grænse, men i stedet til den maksimale vægbevægelsesværdi. FFH-amplitudepolarkortene og overfladerne er ikke normaliserede på nogen måde. FFH-fasepolarkortene og overfladerne vises på en sådan måde, at vinklerne mellem 0 and 360° rækker over hele farvestriben (negative vinkler drejes rundt til 0-360 området, dvs. -20° vises som 340°). Bemærk, at paradoksal bevægelse vil se ud som det har en ikke-nul amplitude og en faseværdi, der er i modsætning til normalområder (dvs. fasens farve svarer til en anden del af den parametriske farvestribe).

*Bemærk: Det er velkendt, at septum, selv hos normale patienter, typisk bevæger sig mindre end den laterale væg (resulterende i et "mørkt" område i bevægelseskortet).*

# **5.10.3. Diastolisk funktion**

Hvis du klikker på til/fra-knappen **Diastolic** (Diastolisk), erstattes LV- og RV-volumenkurverne med LV- og RV-volumenkurver og filling curves så vel som beregnede, diastoliske parametre. Brugeren skal muligvis rulle ned i Info-boksen eller maksimere QBS-vinduet for at se alle beregnede parametre.

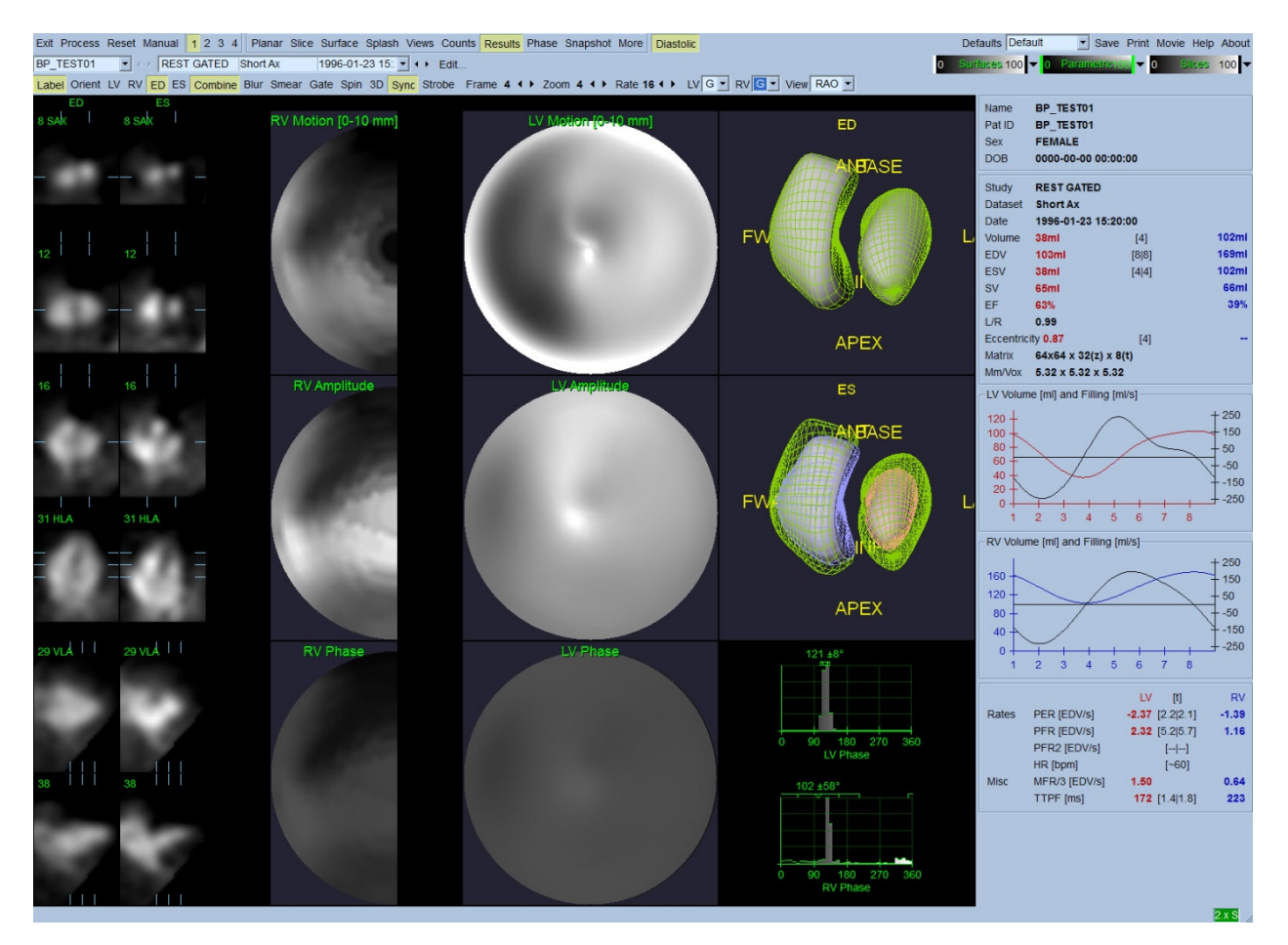

**Diastoliske resultater**

# **5.11. Faseanalyse**

Med den valgfrie komponent "PlusPack" tilbyder QBS en faseanalyseside med globale og regionale histogrammer og parametrisk-tilknyttede overflader. Hvis du klikker på sideknappen **Phase** (Fase), åbnes faseanalysesiden. Der findes detaljerede statistikker og timing-forskelle mellem regioner i Info-boksen (højre side af programmet). Brugeren skal muligvis rulle ned i Info-boksen eller maksimere QBS-vinduet for at se alle beregnede parametre.

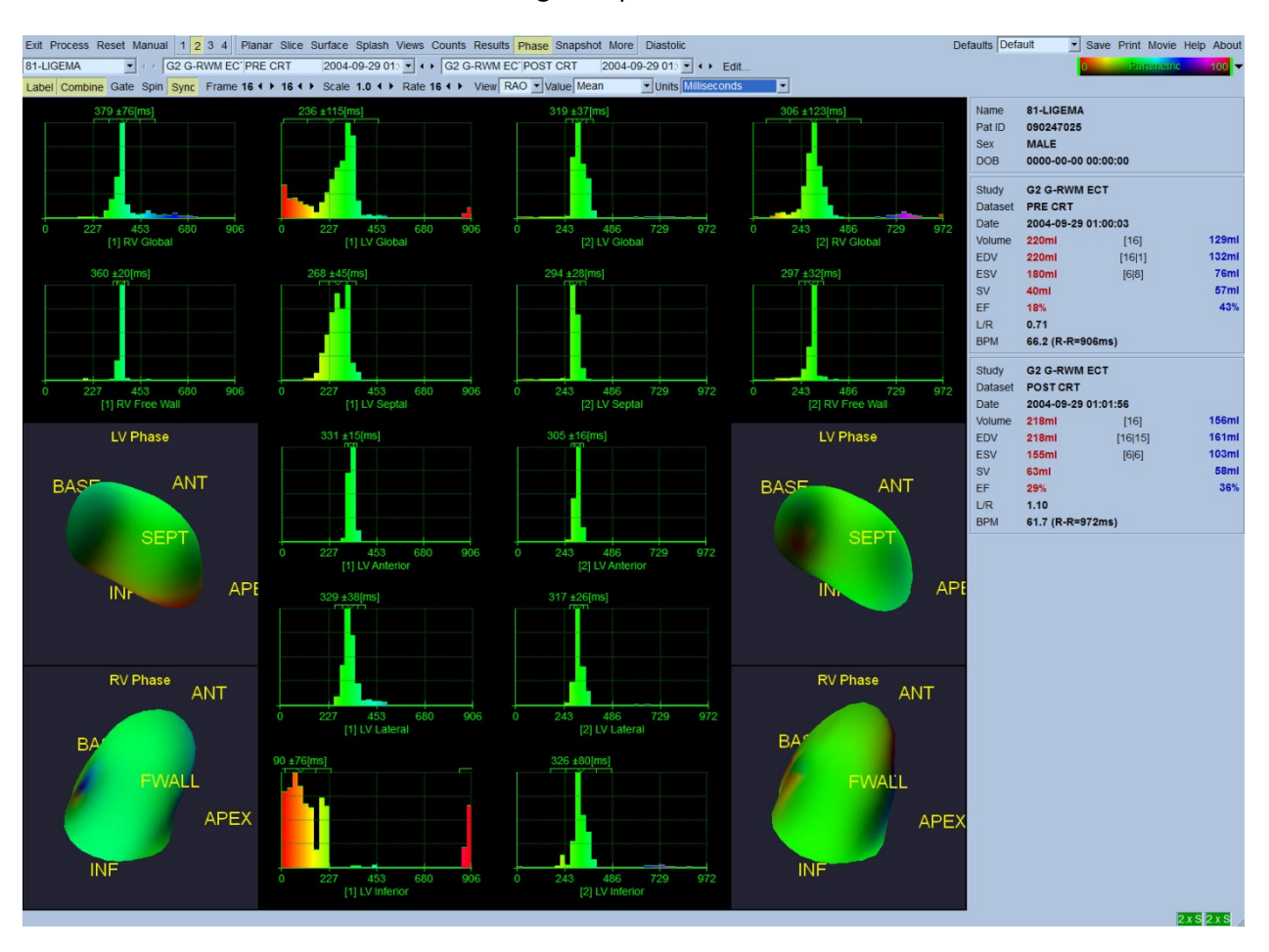

# **5.12. Siden Muga**

Siden Muga (multi-gated scanning) bruges til gatede planar blodpuljedatasæt, der indeholder 8 eller 16 billeder. Den bruges til både behandling og gennemgang af kvantitative resultater fra muga-scanninger. Der er beskrevet yderligere detaljer om siden Muga i referencevejledningen til QBS.

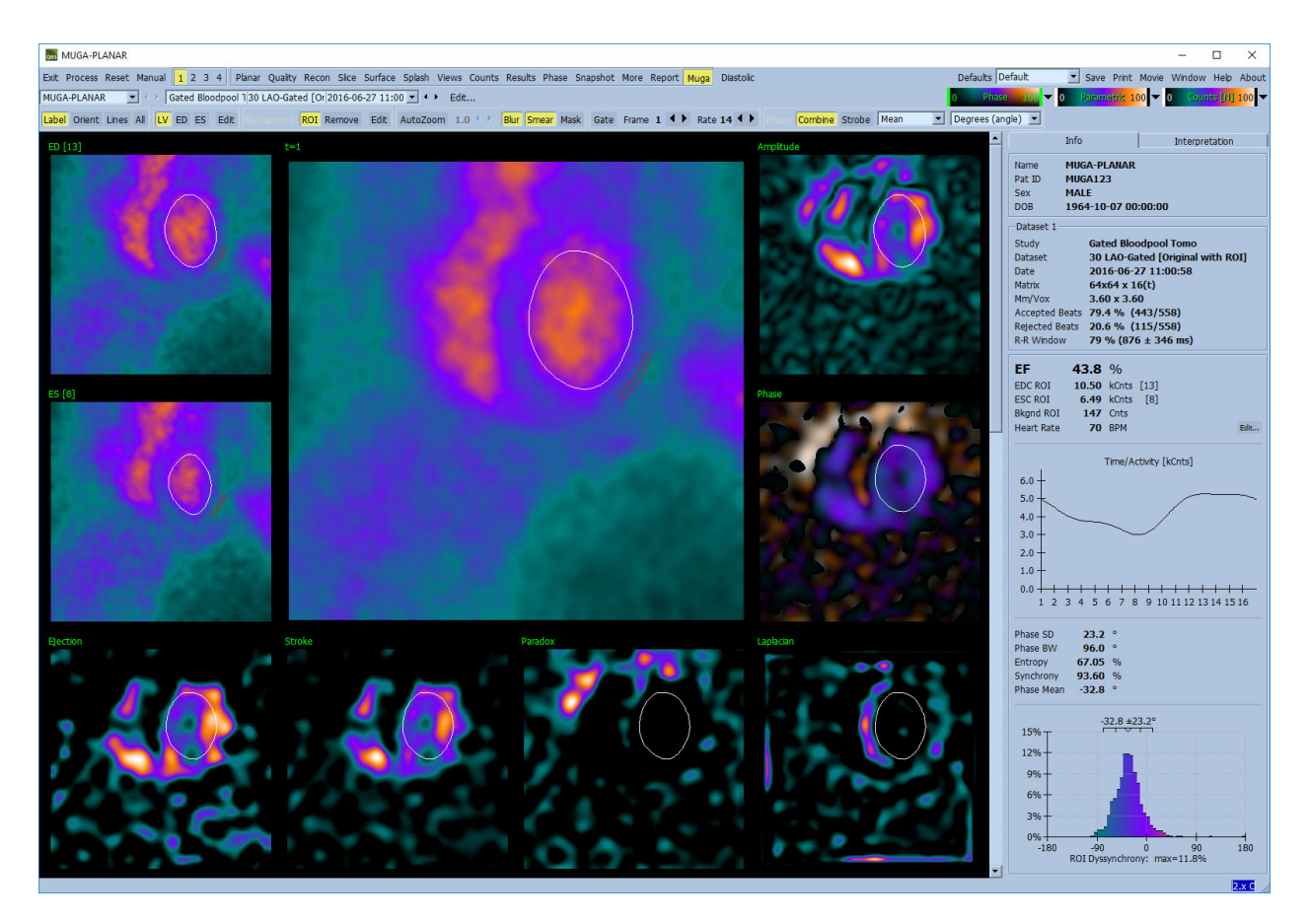

# **5.12.1 Pixelstørrelse**

QBS-volumenmålinger kan hindres ved at angive forkert pixelstørrelse i billedets overskrift (dette er sædvanligvis ikke et problem med uddrivningsfraktionerne, der afledes fra et volumenforhold). Pixelstørrelse udregnes sædvanligvis automatisk af moderne kameraer, baseret på viden om synsfelt og oplysninger om zoom. Ældre kameraer eller "hybrid"-systemer (hvor en producents kamera er interfaced med en anden producents kamera) kan muligvis ikke opsættes til at overføre pixeloplysninger fra gantryen, eller skal muligvis bruge en "standard" størrelse (dvs. 1 cm) som standard. I disse tilfælde skal en korrektionsfaktor udregnes manuelt ved at scanne et kendt mønster (f.eks. to linje-kilder, separeret med en nøjagtig afstand) og antallet af pixels mellem linjernes geometriske midtpunkter i det rekonstruerede, transaksiale billede skal tælles.

# **5.13. Lagring af dine resultater**

Med fuldførelse af behandlings- og gennemgangstrinnene, beskrevet ovenfor, har brugeren mulighed for at gemme resultaterne i en resultatfil. Fra hovedværktøjslinjen klikker du på **Save** (Gem) for at vise dialogboksen *Save Results* (Gem resultater), som vist nedenfor..

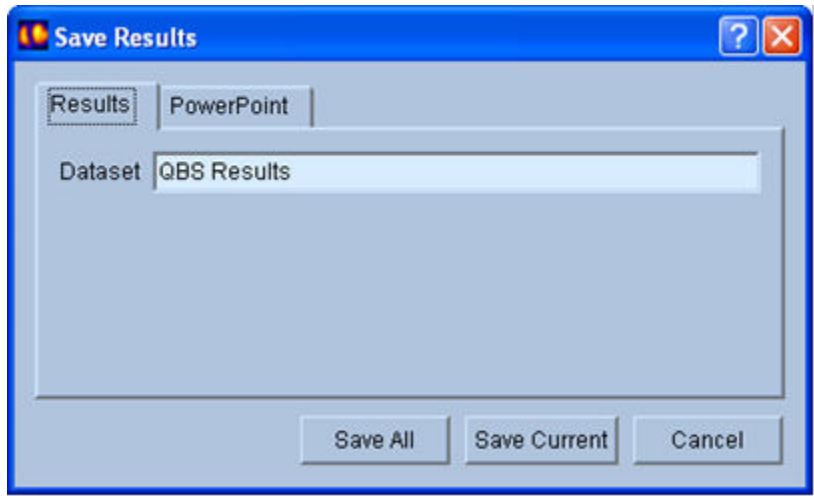

Der kan vælges mellem to faneblade for lagring: **Results** (Resultater) og **PowerPoint**. Hvis du vælger fanebladet **Results** (Resultater) (standard), har du mulighed for at gemme behandlede resultater som et datasæt i patientundersøgelsen. Brugeren giver resultatdatasættet et navn ved afslutning af QBS, der vil kunne ses i listen over patientundersøgelsesdatasæt. I nogle tilfælde kan der være en yderligere valgmulighed, hvor formatet for resultatfilen kan vælges. Dette er for at sikre en vis kompatibilitet med ældre versioner af softwaren. Bemærk, at alle udregningsresultater fra den nyeste version muligvis ikke er tilgængelige i ældre versioner af softwaren.

Hvis du vælger fanebladet **PowerPoint**, har du mulighed for at gemme oplysninger om resultater og programkonfiguration i et format, der tillader hurtig og nem start af casestudies direkte fra en PowerPoint-præsentation.

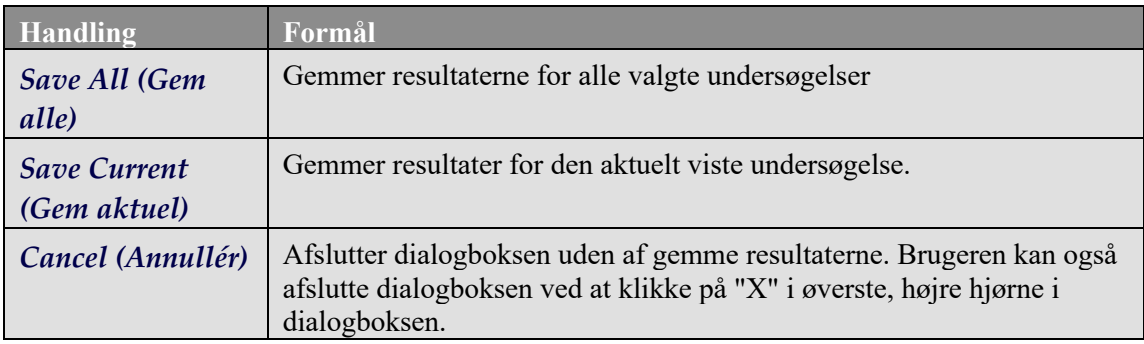

Følgende handlinger understøttes:

# **6.** AutoRecon-program (automatiseret rekonstruktion)

AutoRecon er et valgfrit program til automatisk og manuel rekonstruktion, omorientering og bevægelseskorrektion af hjerte, hjerne, andet (lever, knogle etc) SPECT og gatede SPECT datasæt. Antallet af valgmuligheder for automatisering og behandling i AutoRecon afhænger af den valgte type datasæt. AutoRecon anvender validerede regler på rekonstruktions- og omorienteringsprojektionsbilleder og reducerer antallet af beslutninger, der er nødvendige under behandling af undersøgelser.

# **6.1. Start af AutoRecon**

Når AutoRecon startes i standardkonfigurationen, åbnes siden Reconstruct (Rekonstruér) med det/de valgte datasæt indlæst, som vist i nedenstående figur.

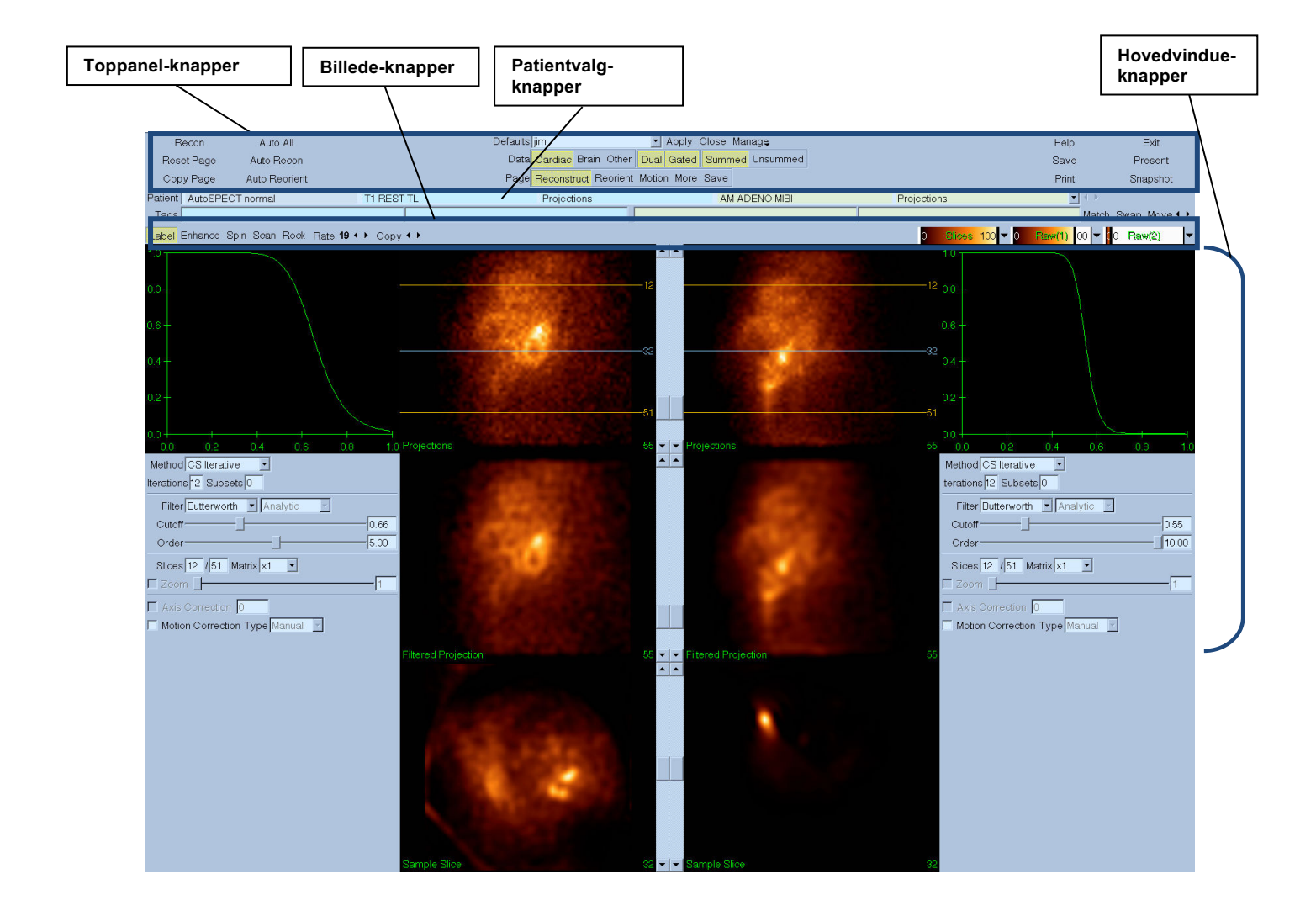

### **6.1.1. Toppanel-knapper**

Toppanel-knapperne i AutoRecon giver dig mulighed for at udføre programfunktioner som f.eks. at vælge standardfiler, lagre filer eller formatere billeder. Du har adgang til de fleste knapper uanset det aktuelt viste AutoRecon-vindue. Der vises en kort beskrivelse af nogle af disse knapper i panelet nedenfor.

- **Recon** (Rekonstruktion) Når du klikker på den, rekonstrueres det/de aktuelt viste datasæt. Hvis du vil behandle et datasæt manuelt, skal du definere rekonstruktionsgrænserne, verificere og justere hovedvinduets knapper efter behov og derefter klikke på knappen **Recon** (Rekonstruktion). AutoRecon skifter ikke automatisk til vinduet Omorientering når du bruger knappen **Recon** (Rekonstruktion). Hvis typen af Bevægelseskorrektion er indstillet til **Auto**, vises vinduet Bevægelse efter start af rekonstruktion af det/de datasæt.
- **Reset Page** (Nulstil side) Hvis du klikker på denne knap, gendannes det/de behandlede datasæt og indstillingerne for afbildningerne til deres oprindelige værdier. Den fjerner også alle behandlede datasæt, der ikke er blevet gemt.
- **Copy Page** (Kopiér side) Hvis du klikker på denne knap kopieres behandlingsindstillingerne fra et sæt af afbildningerne til alle andre objekter, indlæst i hukommelsen.
- **Auto All** (Auto alle) **Auto All** (Auto alle) er kun tilgængelig for hjertedatasæt. Hvis du bruger denne valgmulighed, bliver rekonstruktionsgrænserne automatisk fastlagt, og hjertedatasæt rekonstrueres og omorienteres. **Auto All** (Auto alle) genererer transversale snit, fortsætter automatisk til vinduet Rekonstruér og omorienterer automatisk den ventrikulære volumen. Hvis typen af Bevægelseskorrektion er indstillet til **Auto**, vises vinduet Bevægelse efter start af rekonstruktion ved brug af de bevægelseskorrigerede datasæt.
- **Auto Recon** (Auto rekonstruktion) Denne valgmulighed fastlægger automatisk rekonstruktionsgrænserne og rekonstruerer hjertedatasæt. **Auto Recon** (Auto rekonstruktion) genererer automatisk transversale snit, men fortsætter ikke til vinduet Omorientering. Hvis typen af Bevægelseskorrektion er indstillet til **Auto**, vises vinduet Bevægelse efter start af rekonstruktion ved brug af de bevægelseskorrigerede datasæt.
- **Auto Reorient** (Auto omorientering) Hvis du klikker på denne knap, omorienteres hjertedatasæt automatisk. Hvis du ikke har rekonstrueret datasæt(tene), vil **Auto Reorient** (Auto omorientering) rekonstruere og omorientere datasættene. Hvis typen af Bevægelseskorrektion er indstillet til **Auto**, vises vinduet Bevægelse efter start af rekonstruktion ved brug af de bevægelseskorrigerede datasæt.
- **Defaults** (Standarder) Feltet Standarder viser navnet på de aktuelt valgte standardindstillinger.

# **6.2. Arbejdsgang**

En typisk behandlingssekvens for hjertedatasæt i AutoRecon kan forløbe som følger:

- 1) Indlæs det/de ønskede datasæt fra patient-browseren og klik på knappen **AutoRecon**.
- 2) På siden Rekonstruér klikker du på **Auto All** (Auto alle) for automatisk at rekonstruere og omorientere ubehandlede SPECT eller gatede SPECT hjertedatasæt, på **Auto Recon** (Auto rekonstruktion) for automatisk at generere hjerte SPECT eller gatede SPECT transversale datasæt, på **Auto Reorient** (Auto omorientering) for automatisk at omorientere hjerte SPECT eller gatede SPECT transversale datasæt.

**Bemærk:** Hvis du ikke har rekonstrueret det transversale datasæt, vil **Auto Reorient** (Auto omorientering) automatisk rekonstruere datasættet inden omorientering af datasættet. AutoRecon vil automatisk fortsætte til vinduet Omorientering, hvis valgmulighederne **Auto All** (Auto alle) eller **Auto Reorient** (Auto omorientering) blev valgt.

3) Evaluér billederne for at sikre, at yderligere manipulering ikke er nødvendig, ved at tjekke følgende sider:

#### **(1)Siden Rekonstruér**

- a. Rekonstruktionsgrænserne skal omslutte den venstre ventrikel helt og være symmetrisk placeret over og under den venstre ventrikel, mindre end 5 pixel fra ventriklen.
- b. Rekonstruktionsgrænserne må ikke afklippe venstre ventrikel.

**Bemærk:** Hvis rekonstruktionsgrænserne ikke er korrekt fastlagte, kan du behandle hjertedatasættet/sættene manuelt. Tryk på venstre museknap, og træk rekonstruktionsgrænselinjerne tæt på ventriklen, og venstreklik derefter på knappen **Recon** (Rekonstruktion). Hvis bevægelseskorrektionstypen er indstillet til **Auto,** vises vinduet Bevægelse efter rekonstruktionen.

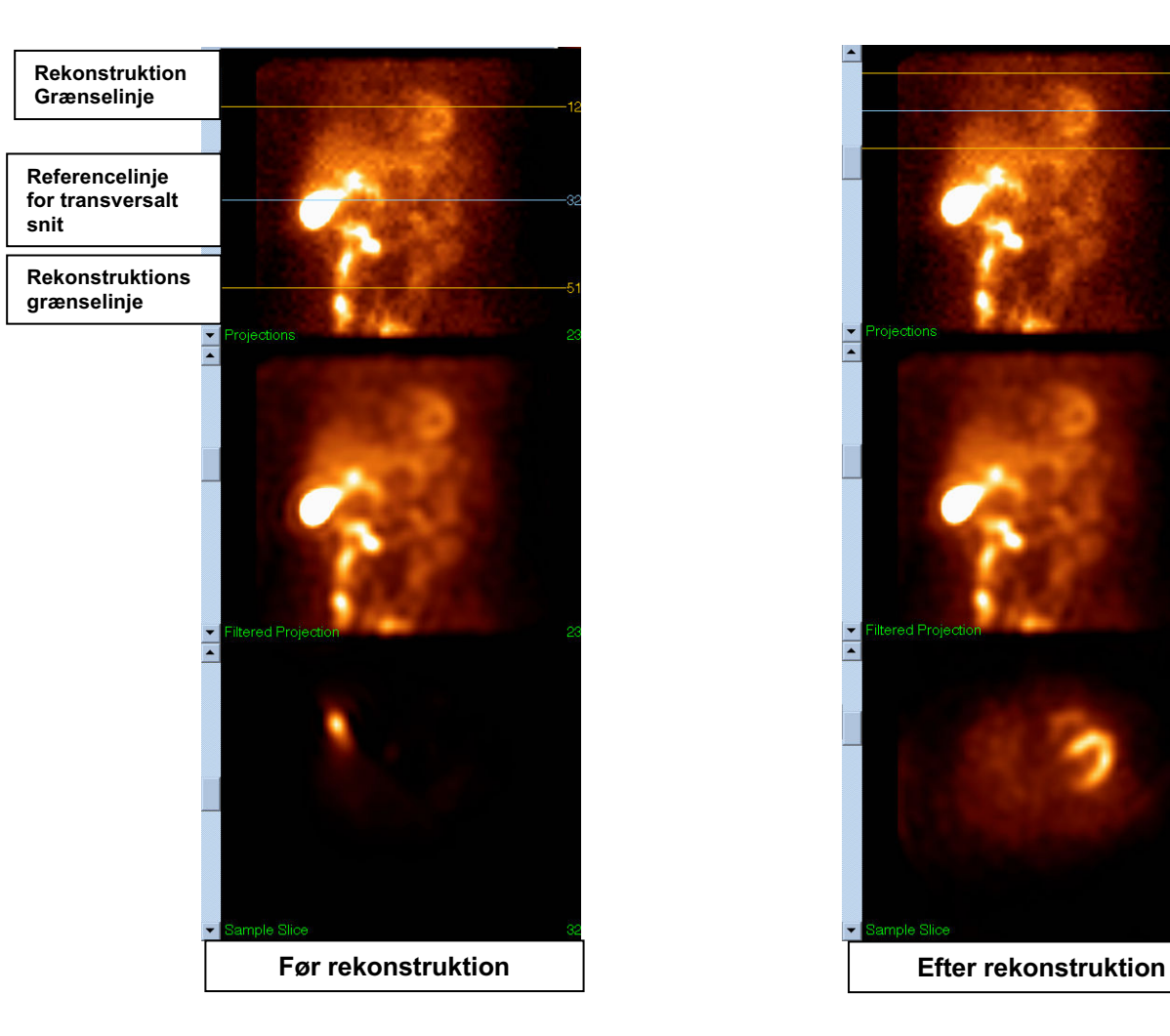

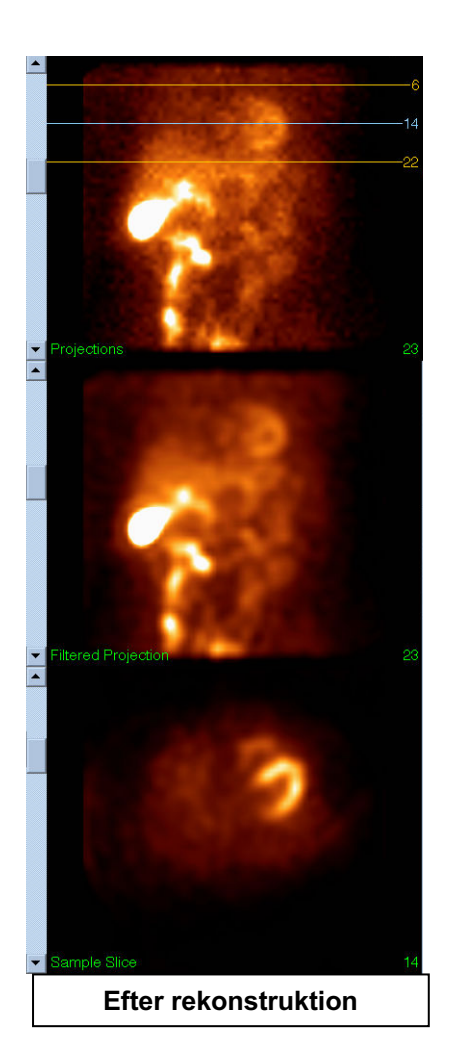

#### **(2) Siden Omorientering**

- a.Den omorienterede venstre ventrikel skal være synlig i afbildningerne af Kort akse, Vertikal lang akse og Horisontal lang akse.
- b.Verificér placering og orientering af azimut-linjen i den omvendte afbildning.
- c.Verificér placering og orientering af elevation-linjen i den sagittale afbildning.

Bemærk: Om nødvendigt omorienteres ventriklen manuelt. Venstreklik, og træk cirklen på azimut- eller elevation-referencelinjen til centrum af ventriklen. Venstreklik, og træk enderne af azimut- eller elevation-referencelinjen i den retning, du vil orientere ventriklen. Venstreklik, og træk datasætreferencelinjerne, således at de er tæt på ventriklen, men ikke afklipper ventriklen.

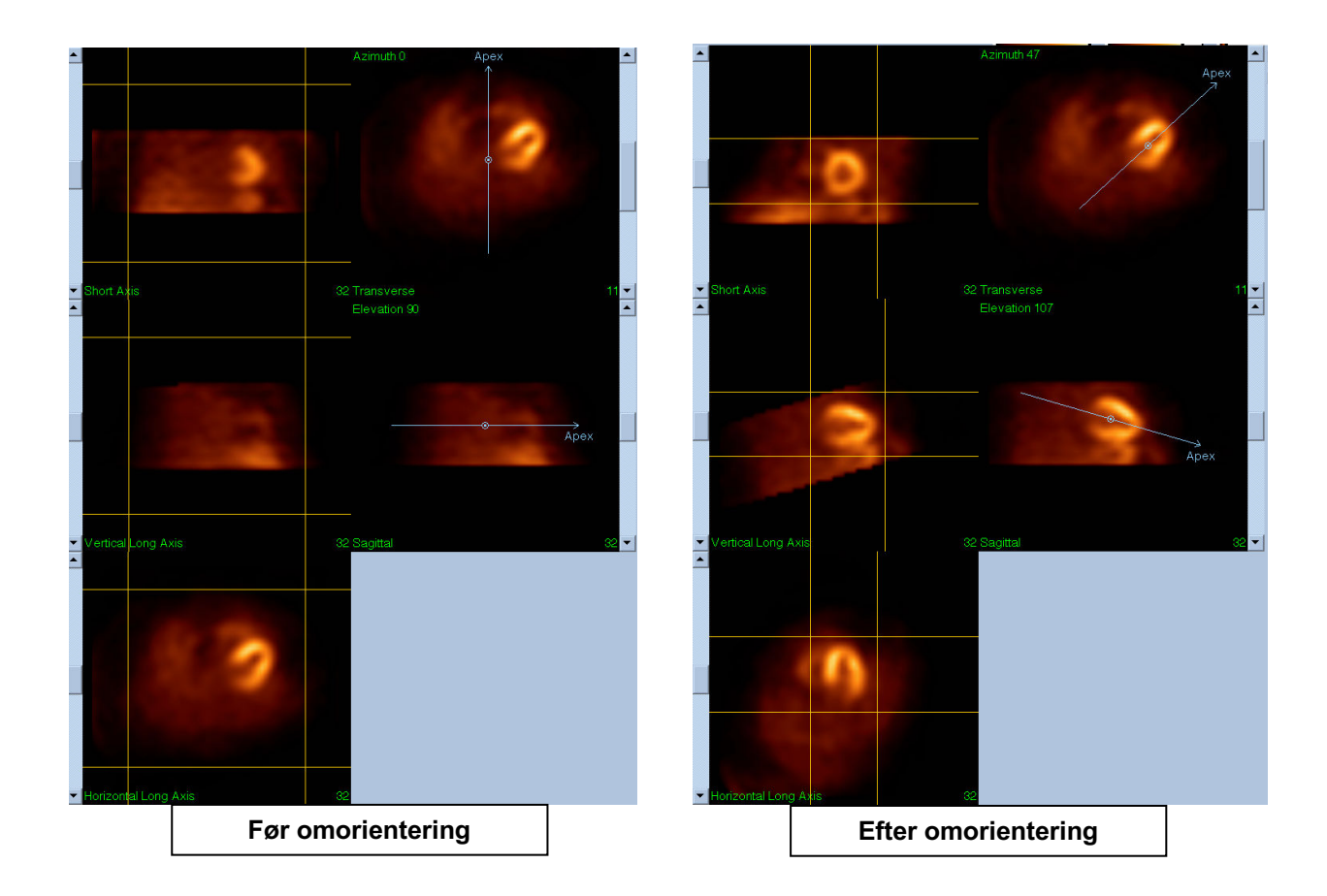

#### **(3)Siden Bevægelse**

Siden Bevægelse indeholder programmet MoCo (Cedars-Sinai bevægelseskorrektion), der bruges til automatisk og manuel korrektion af bevægelsesartefakter i SPECT-scanning. Datasæt korrigeres automatisk for bevægelsesartefakter hvis bevægelseskorrektionstypen er indstillet til Auto på siden Reconstruct (Rekonstruér).

a. Verificér, at alle bevægelseartefakter er korrigeret korrekt.

Bemærk: Hvis du vil korrigere for bevægelse manuelt, skal du gå gennem hvert snit i referenceafbildningerne, flytte billedet i hvert snit efter behov for at tilpasse billederne med de bevægelseskorrigerende klikkere. Skift bevægelseskorrektionstypen til **Manual** (Manuel) på siden Reconstruct (Rekonstruér) for at rekonstruere undersøgelsen med de manuelt bevægelseskorrigerede datasæt.

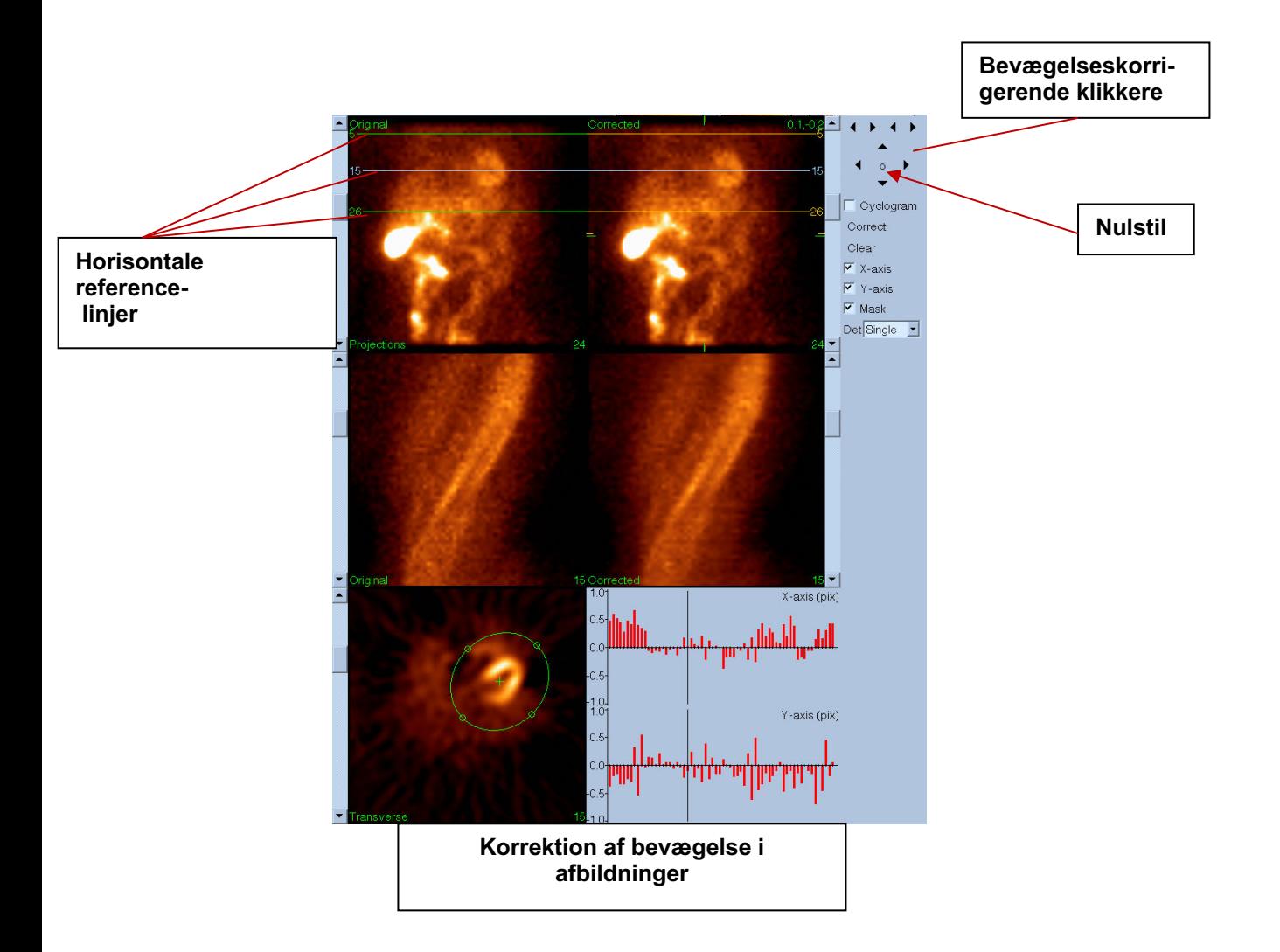

#### **4) Siden Gem**

- a. Aktiver til/fra-boksene for hvert datasæt, du vil gemme, og verificér, at visnings-id'erne er korrekte.
- b. Venstreklik på knappen **Save** (Gem) for at gemme datasættet.

**<sup>1</sup>** FORSIGTIG: Du må ikke forveksle valgmuligheden for siden Save (Gem) med knappen Save (Gem) øverst til højre blandt toppanel-knapperne. Knappen Save (Gem) gemmer alle datasættene, uden at give dig mulighed for ændre lagringsparametrene.

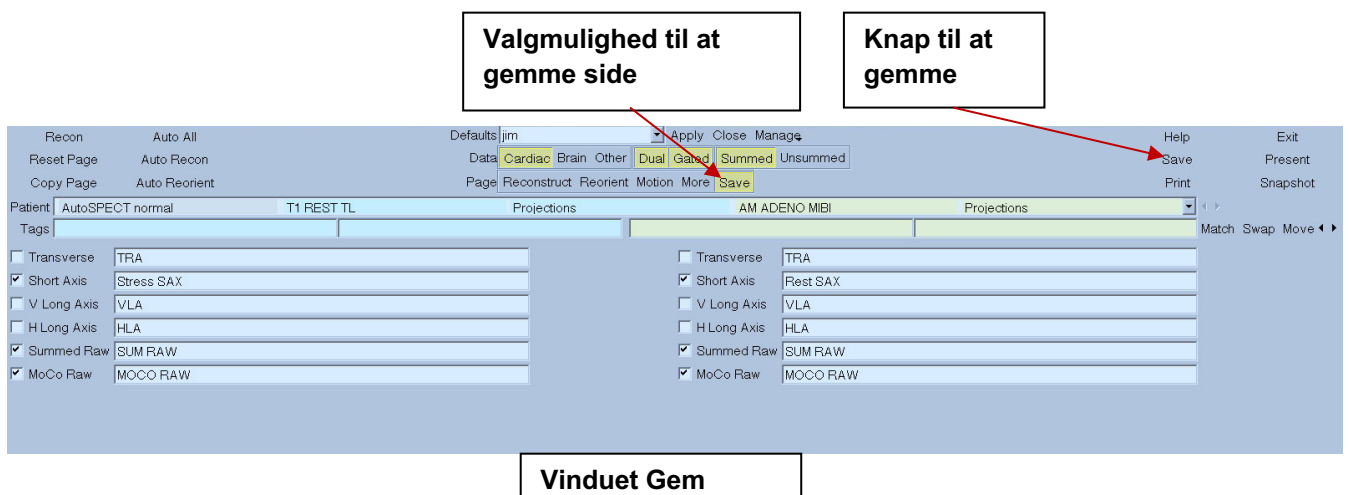

5) Venstreklik på knappen **Exit** (Afslut) for at afslutte AutoRecon.

# **7. MoCo-program (bevægelseskorrektion)**

MoCo er opbygget af følgende komponenter:

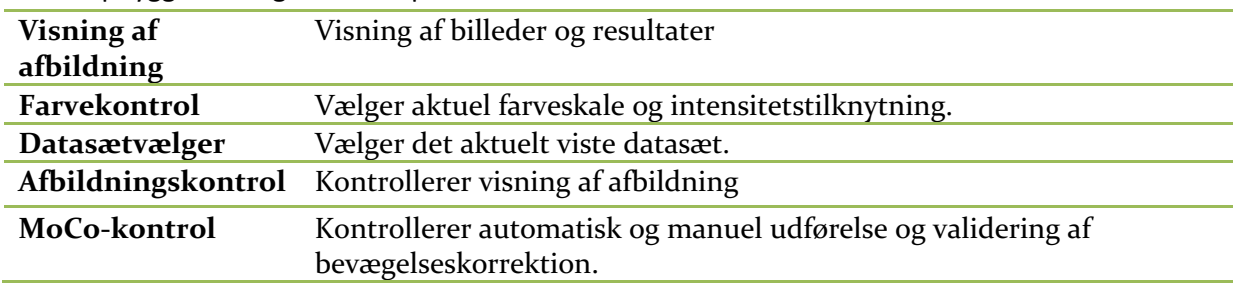

# **7.1. Visning af afbildning**

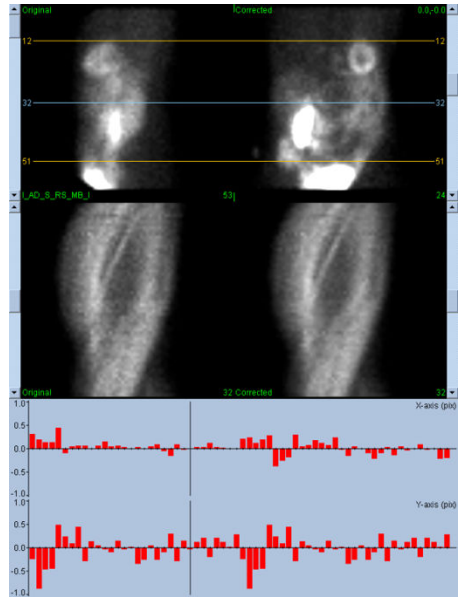

Interfacet, der ikke inkluderer ekstern adgang til afslutnings- eller lagringsfunktionalitet, da det primært er tilsigtet som værende indlejret i et overordnet program, er opbygget af følgende komponenter:

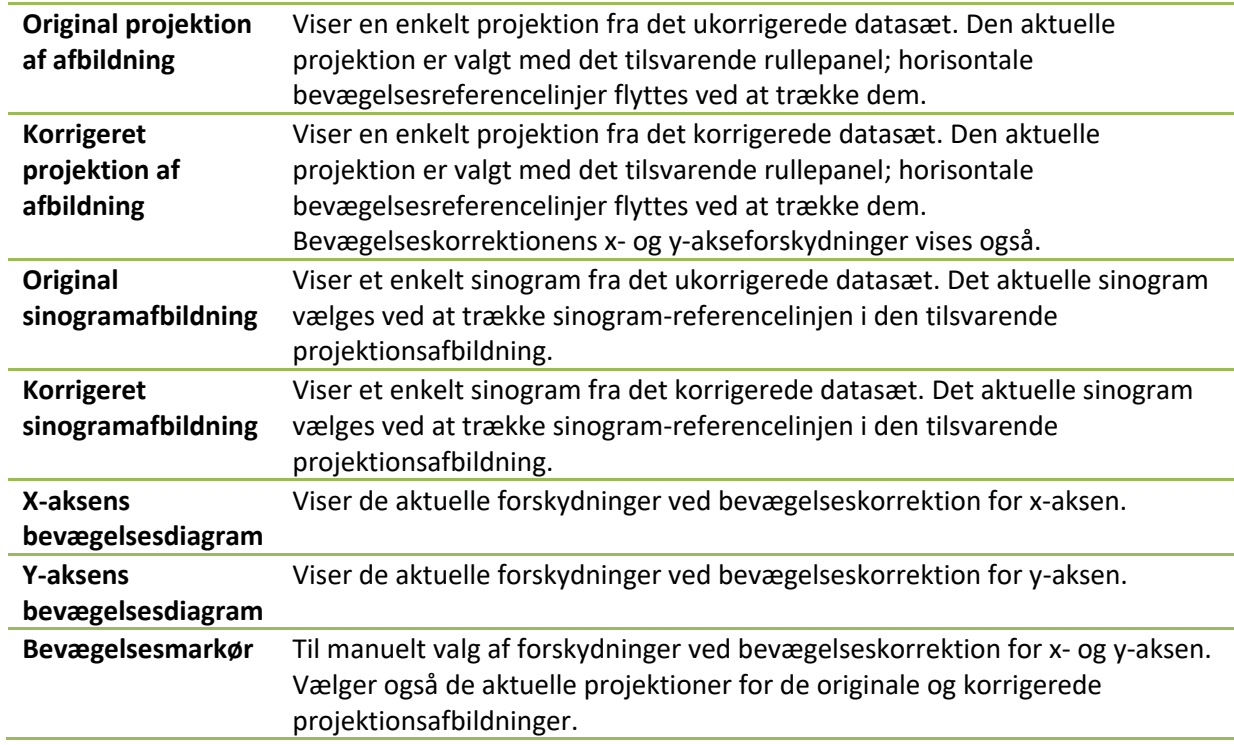

### **7.2. Farvekontrol**

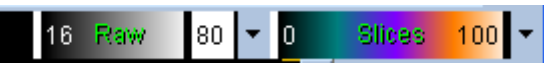

Der findes to farveskalaer: *Raw* (Ubehandlet) kontrollerer de fleste billeder, hvilket inkluderer visninger af projektioner, sinogrammer og cyklogrammer. *Slices* (Snit) kontrollerer visninger af det enkelte snit, der kun er tilgængeligt, når der er valgt Maske eller Cyklogram.

Farvekontrol bruges til at vælge den aktuelle farveskala og intensitetstilknytning. Farveskalaen vælges ved at klikke på farveskalaens menu og vælge i listen over tilgængelige farveskalaer. Intensitetstilknytningen indstilles med to parametre, de nedre og øvre niveauer, der begge kan ligge mellem 0 til 100 %. Samlet specificerer de den del af et datasæts dynamiske område, der skal tilknyttes på hele farveskalaen.

De nedre og øvre niveauer af intensitetstilknytningen, repræsenteret med de nedre og øvre niveaulinjer, kan indstilles gennem farveskalaens afbildning, der understøtter følgende interaktioner:

- Venstre-træk en eller begge niveaulinjer for at flytte den.
- Venstre-træk ethvert andet punkt på afbildningen for at flytte begge niveaulinjer samtidigt.
- Midterklik eller træk i et givet punkt på afbildningen for at flytte den nærmeste niveaulinje til det punkt.
- Dobbeltklik hvor som helst i afbildningen for at nulstille niveaulinjerne til 0 og 100.

Følgende funktioner er også tilgængelige i menuen:

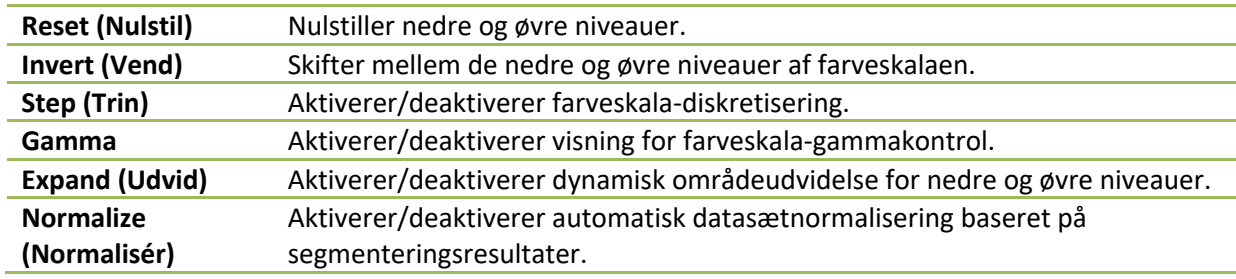

## **7.3. Datasætvælger**

MOCO SAMPLE 10/12/1998 00:00:00 AM PHARM MIBI NON-VANT प∣∢∌ LAD\_S\_RS\_MB\_I Ved opstart modtager programmet en liste over et eller flere datasæt som input. Datasætvælgeren vælger det aktuelle datasæt fra denne liste, dvs. det datasæt, der skal vises. Det giver brugeren mulighed for at bladre gennem datasættet ved at klikke på pileknapperne. Derudover kan brugeren springe direkte til et datasæt ved at klikke på menuen til valg af datasæt. Denne menu åbner med en liste over tilgængelige datasæt, hvorfra det ønskede datasæt kan vælges.

# **7.4. Afbildningskontrol**

Label Enhance Spin Scan Rock Rate 20 4 E

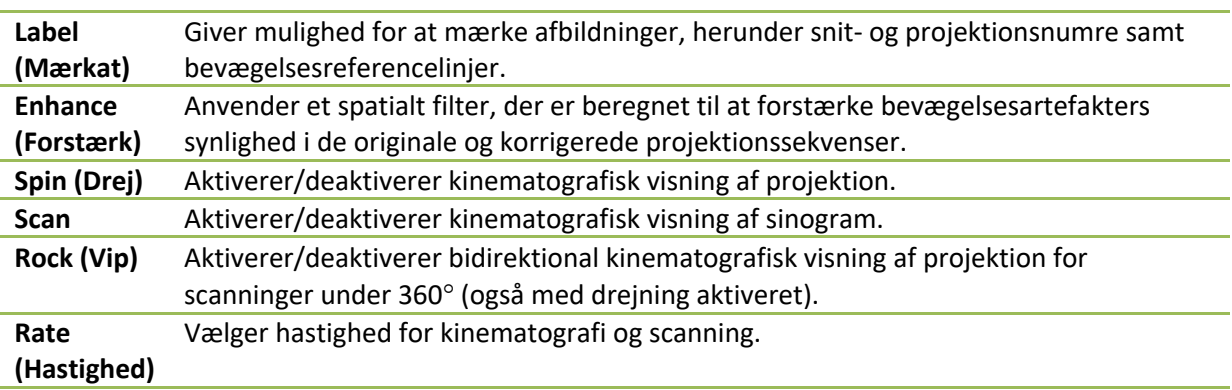

# **7.5. MoCo-kontrol**

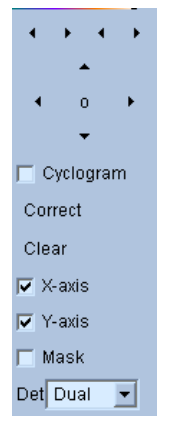

MoCo-kontrollen bruges til at kontrollere udførelse og validering af automatisk og manuel bevægelseskorrektion. Der er følgende knapper tilgængelige:

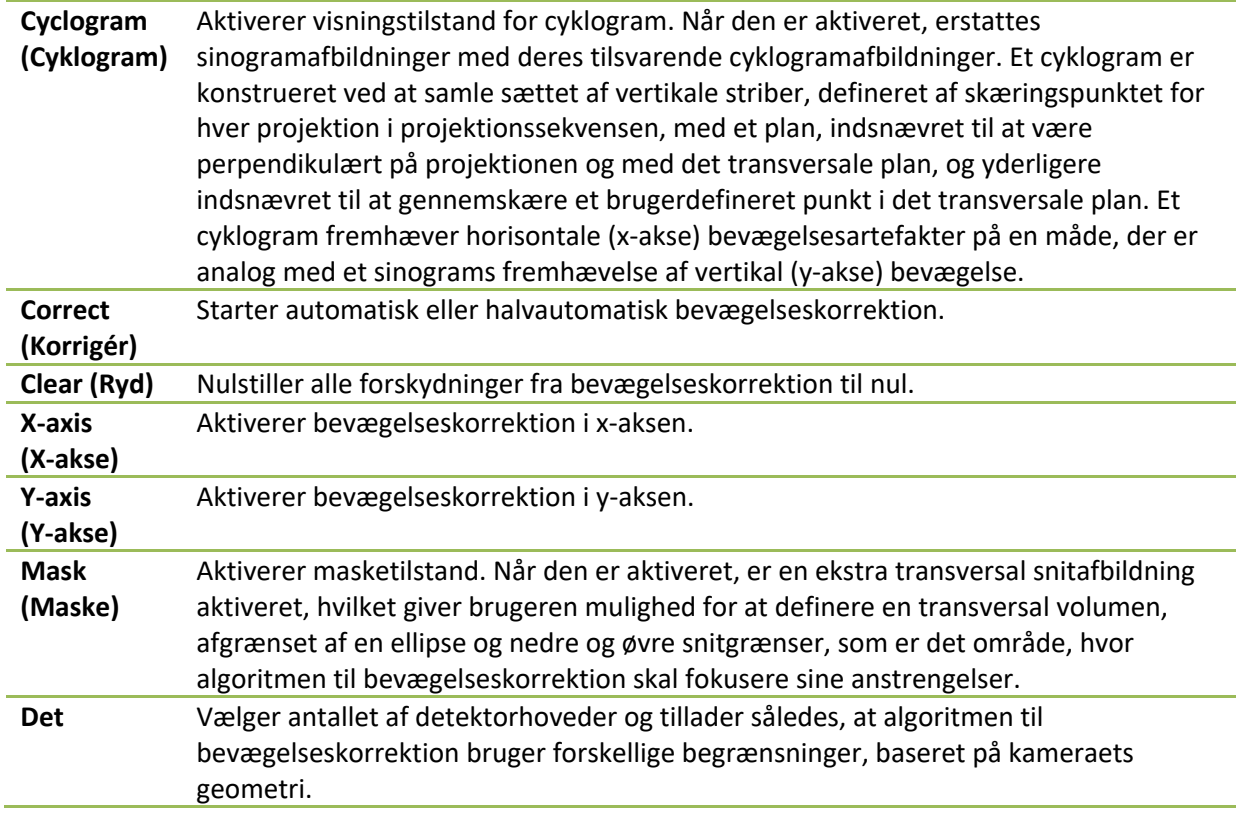

# **8. Fejlfinding**

**Problem**: Jeg modtog en "database connection failed" (Forbindelse til database afbrudt) fejlmeddelelse under start af QPS eller QGS

## **Løsning**:

1. Verificér, at ARG-serveren er installeret korrekt.

2. Verificér, at der er forbindelse til ARG-serveren over netværket (forsøg at "pinge [argserver]" fra kommandopromptet, hvor argserver er ARG-severens IP-adresse)

**Problem**: Jeg kan ikke pushe billeder til CSImport fra mit kamera.

## **Løsning**:

1. Verificér, at begge systemer er konfigureret korrekt. Se afsnittet om forbindelse i konfigurationen af CSImport samt brugervejledningen fra kameraets producent.

2. Verificér, at Windows firewall tillader Cedars-Sinai DICOM Store

3. Verificér, at "pushing"-workstationen kan oprette forbindelse til CSImport-stationen (forsøg at "pinge [csimport\_ip]" fra kommandopromptet på kameraets workstation, hvor csimport\_ip er CSImport-maskinens IP-adresse)

**Problem**: Jeg modtager "flere matches" i QPS når jeg åbner et datasæt

# **Løsning**:

1. Verificér, at de nødvendige matchende felter (f.eks. patientens køn) udfyldes. Hvis det ikke er tilfældet, vises de i gult i vinduet til redigering af datasættet. Hvis felterne ikke udfyldes korrekt, kan det angive en fejl med DICOM-dataene. Kontakt kameraets producent for yderligere oplysninger.

2. Bemærk datasættets status for køn, isotop og scanning.

3. Åbn siden Database, vælg "List..." (Vis i liste...) og verificér, at der kun er 1 aktiv database for kombinationen af status for køn/isotop/scanning. Hvis der er mere end en aktiv database til stede, skal du åbne den database, der ikke skulle være valgt. Deaktivér "allow automatic selection" (Tillad automatisk valg), og gem.

# **Stikordsregister**

**3D-udglatning**, 41, 42, 72 Alvorlighed, 55 Anordningens formål, 8 Begræns, 40 Behandling, 36, 39, 66 Beskrivelse af anordning, 8, 13 CSImport, 10 Data Import, 19 Diastolisk funktion, 78 DICOM Push, 26 Query/Retrieve, 25 *Drej*, 66 Faseanalyse, 56, 79 FFH-amplitude, 66 Film, 35 FTP, 24 Fusion, 10 **Gate**, 42 Grad, 55 Kar, 52 Maske, 39 MoCo, 88 Opsætning, 15 Optællinger, 66 Parametrisk, 65 Philips Odyssey, 24 Philips Pegasys, 24 Polarkort, 55

Pop ud, 43, 73 PowerPoint, 63, 81 QBS, 9, 64 QGS, 9, 29 QPS, 8, 29 Resultater Lagring, 62, 80 SDS, 46 Side Manuel, 39, 68 Mere, 56 Overflade, 48, 75 QBS-resultater, 76 QGS-resultater, 53 QPS-resultater, 51 Snit, 36, 41, 66, 72 Ubehandlet, 33, 65 Udstilling, 42, 73 Visninger, 76 SMS, 45 SRS, 46 SSS, 46 STS, 45 **Udglatning**, 41, 42, 72, 75 Vægge, 52 *Vip*, 66 Visuel score, 45, 53 volumen-kurve, 54 Voxel, 56